## **ACCU-CHEK**<sup>\*</sup>Combo

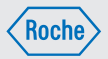

### Manualul utilizatorului Accu-Chek® Performa Combo

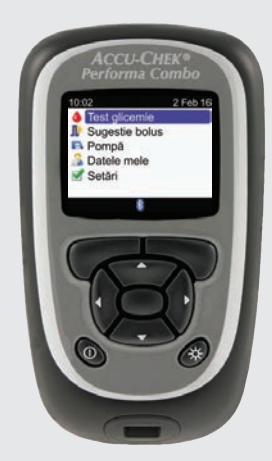

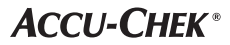

 $\circledR$ 

# **Cuprins**

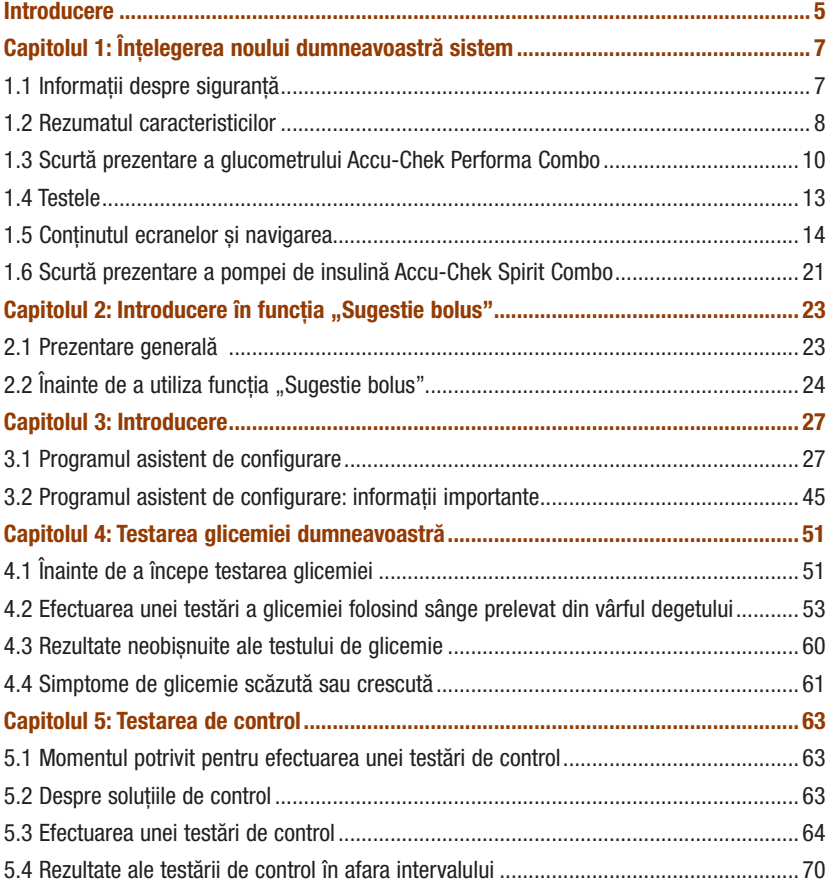

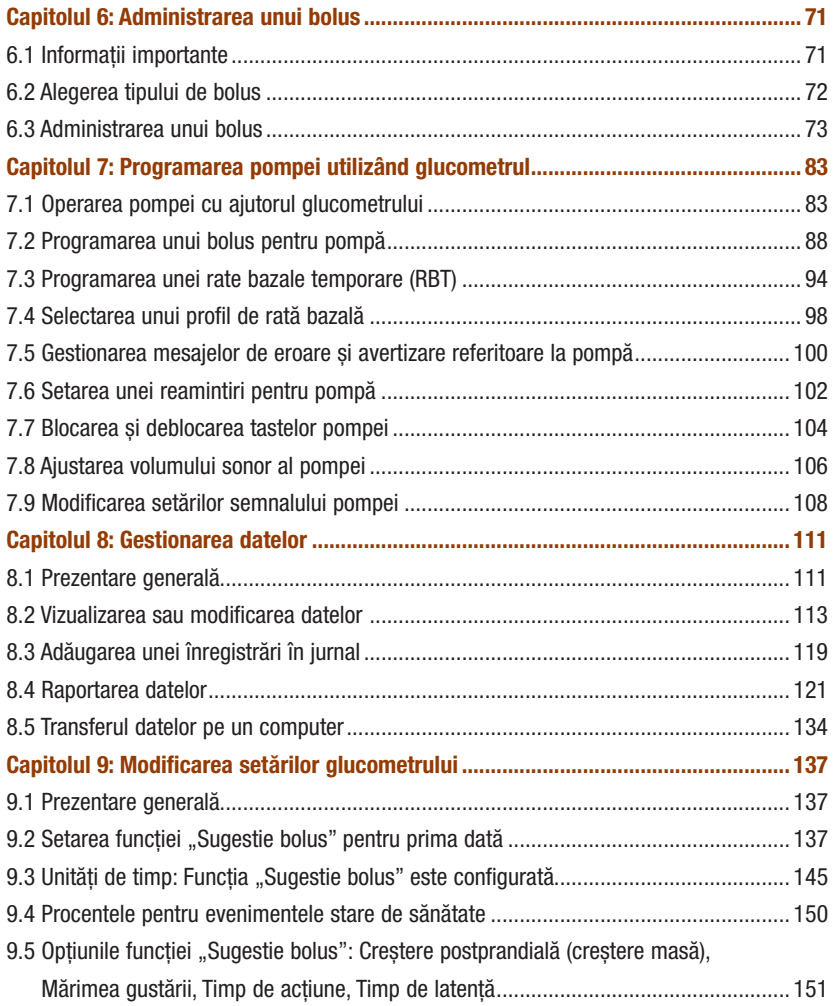

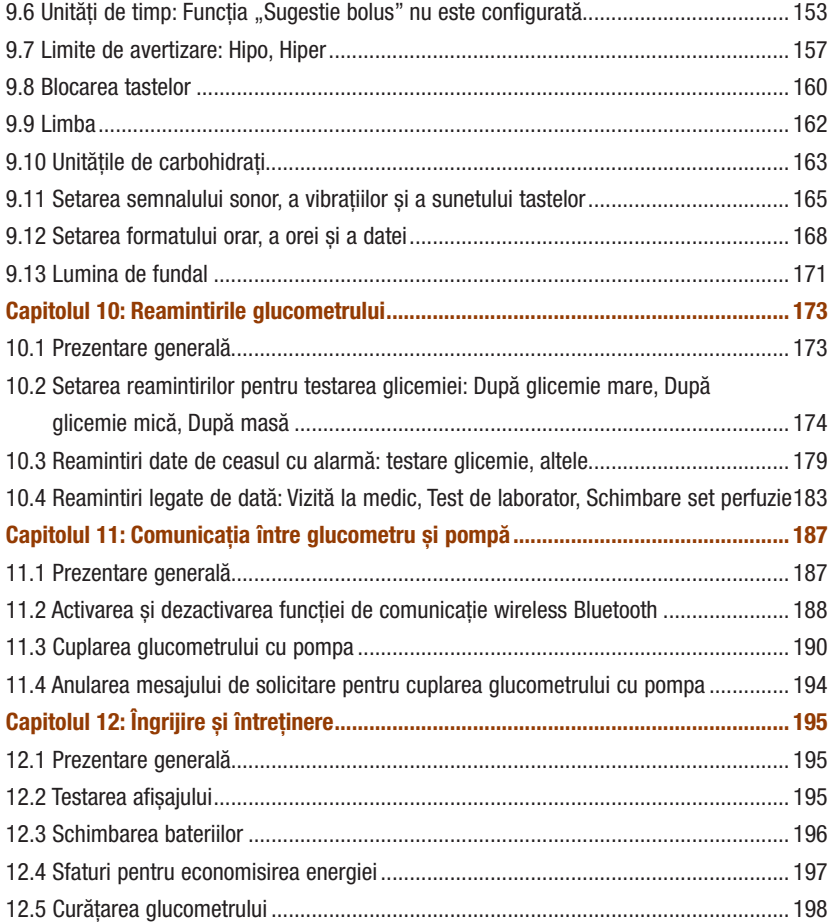

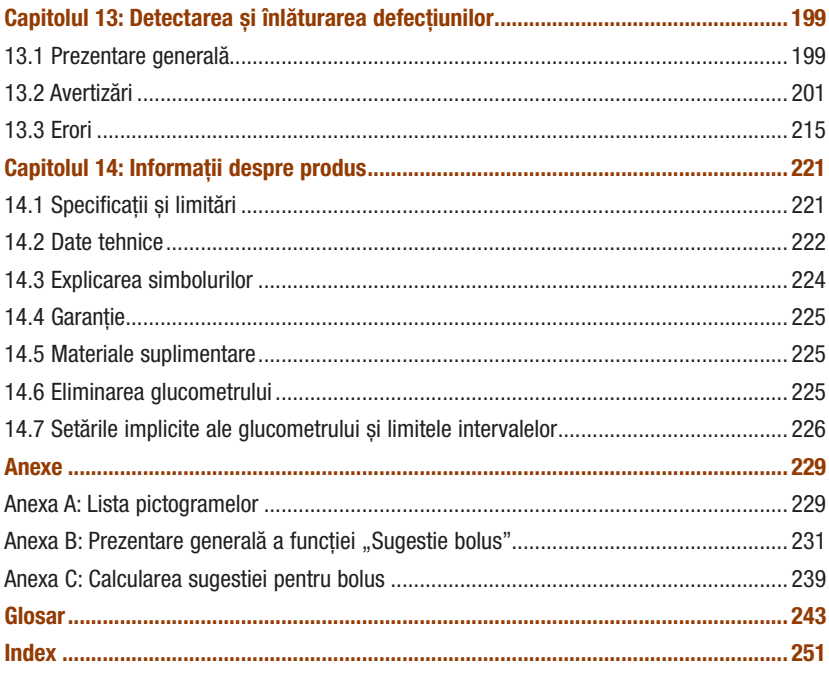

Citiți cu atenție acest manual de utilizare înainte de a utiliza glucometrul Accu-Chek Performa Combo. Pentru a putea folosi corect și cu încredere glucometrul, trebuie să înțelegeți funcționarea sa, afișajele de pe ecran și la ce folosește fiecare funcție în parte. Dacă aveți întrebări, adresați-vă unuia din centrele noastre de suport și service pentru clienți. Pe ultima copertă a manualului se află o listă a acestor centre.

### Informații importante despre noul dumneavoastră glucometru

Glucometrul este conceput pentru a testa eșantioane de sânge integral proaspăt (de exemplu, sânge recoltat din vârful degetului). Glucometrul este destinat folosirii în afara corpului (in vitro). Nu trebuie folosit pentru diagnosticarea diabetului.

Acest glucometru necesită teste Accu‑Chek Performa. Utilizarea altor teste va da rezultate inexacte.

Dacă ați urmat pașii descriși în manual, dar aveți, totuși, simptome care par să nu fie în concordanță cu rezultatele testării glicemiei, sau dacă aveți întrebări, discutați cu personalul medical de specialitate care vă acordă îngrijire.

### **INDICATIE**

- În acest manual, "glucometru" se referă întotdeauna la glucometrul Accu-Chek Performa Combo și "pompă" se referă întotdeauna la pompa de insulină Accu-Chek Spirit Combo.
- Acest manual prezintă exemple de ecrane. Ecranele prezentate în manual pot arăta ușor diferit față de ecranele afișate de glucometru.
- Pe ecranele glucometrului, cipul de activare este denumit cip de codare. Cipul de codare și cipul de activare sunt sinonime și se referă la același lucru.

### Sistemul Accu-Chek Performa Combo

Sistemul de monitorizare a glicemiei Accu‑Chek Performa Combo este destinat măsurării cantitative a glicemiei. Sistemul Accu‑Chek Performa Combo este destinat auto‑testării în afara corpului (utilizare diagnostică in-vitro) de către pacienții cu diabet și/sau de către personalul instituțiilor medicale, în scopul gestionării eficiente a diabetului. Printre zonele de testare se numără și vârful degetului, zona tradițională de testare.

Glucometrul Accu‑Chek Performa Combo poate fi utilizat și ca interfață sau telecomandă pentru pompele de perfuzie a insulinei Accu‑Chek compatibile, folosind tehnologia de comunicații wireless *Bluetooth*® (comunicații prin radiofrecvență).

Glucometrul Accu‑Chek Performa Combo este, de asemenea, indicat pentru gestionarea tratamentului diabetului, prin calcularea dozei de insulină sau a cantității de carbohidrați ingerate pe baza datelor introduse de utilizator.

Adecvate pentru automonitorizare

Sistemul include:

- Glucometrul Accu‑Chek Performa Combo, cu trei baterii de tip AAA (deja introduse)
- Teste Accu-Chek Performa\*
- Soluții de control Accu‑Chek Performa\*

\*E posibil ca anumite articole să nu fie incluse în kit. Acestea trebuie achiziționate separat.

# 1.1 Informații despre siguranță

### $\triangle$  avertisment

- Inspectați flaconul cu teste înainte de prima utilizare a acestora. Nu folosiți testele dacă observați că flaconul este deteriorat, dacă capacul nu se închide în mod corespunzător, sau dacă flaconul este deschis înainte de prima utilizare. Nu efectuați testarea de control. Contactați Roche. Testele deteriorate pot cauza obținerea de rezultate incorecte, ceea ce poate duce la aplicarea unei terapii necorespunzătoare.
- Pericol de asfixiere. Componente mici. Nu lăsați la îndemâna copiilor sub 3 ani.
- Orice obiect care vine în contact cu sângele uman este o sursă potențială de infecție (vedeți: Clinical and Laboratory Standards Institute: Protection of Laboratory Workers from Occupationally Acquired Infections; Approved Guideline – Fourth Edition; CLSI document M29‑A4, 2014).
- Câmpurile electromagnetice puternice pot să interfereze cu funcționarea corespunzătoare a glucometrului. Nu folosiți acest glucometru în apropierea surselor de puternică radiație electromagnetică.
- Pentru a evita descărcările electrostatice, nu folosiți glucometrul în mediu foarte uscat, în special în medii în care există materiale sintetice.
- Când călătoriți cu un avion, trebuie să vă asigurați că funcția Bluetooth este dezactivată, atât pe glucometru cât și pe pompă, înainte de închiderea ușilor avionului. Consultați secțiunea Activarea și dezactivarea funcției de comunicație wireless Bluetooth din capitolul Comunicația dintre glucometru și pompă.

# 1.2 Rezumatul caracteristicilor

Pe lângă testarea glicemiei, noul dumneavoastră glucometru are următoarele funcții:

- Glucometrul și pompa au capacitatea de a comunica între ele. Glucometrul poate opera pompa, iar datele provenite de la pompă sunt încărcate automat pe glucometru.
- Puteți activa sugestia de bolus care oferă recomandări privind cantitatea de insulină corespunzătoare alimentelor consumate și pentru corectarea nivelurilor glicemiei care nu se află în intervalul țintă. Sugestia de bolus ia în considerare perioada din zi și modificarea situației.
- Puteți administra un bolus în diferite modalități.
	- De pe pompă, comandată de la distanță cu ajutorul funcției de comunicare wireless Bluetooth
	- În mod independent, de pe pompă
	- Utilizând un pen de insulină sau o seringă
- Unitățile de timp vă permit să împărțiți ziua în perioade de timp diferite.
	- Configurarea unităților de timp conform programului zilnic vă poate ajuta, pe dumneavoastră și personalul medical de specialitate, să înțelegeți felul cum evoluția valorilor glicemiei este afectată de activitățile zilnice și stilul de viață.
	- Setarea unităților de timp se poate face cu sau fără funcția "Sugestie bolus" activată.
	- Glucometrul are 5 unități de timp implicite pe zi. Puteți seta de la 1 la 8 unități de timp pe zi.
- Glucometrul colectează datele dumneavoastră, cum ar fi valori ale glicemiei și bolusuri, și stochează până la 1000 de înregistrări în jurnal.
	- Puteți să vizualizați, să modificați sau să adăugați informații la o înregistrare, cum ar fi ora mesei, cantitatea de carbohidrați și evenimentul de stare de sănătate.
	- Puteți vizualiza valorile medii ale testelor de glicemie, tendințele, ziua standard, săptămâna standard și datele țintă.
	- Puteți vizualiza datele sub formă de grafic sau de tabel, pentru ultimele 7, 14, 30, 60 sau 90 de zile.
	- Puteți transfera pe un computer datele pe care le aveți stocate pe glucometru.
- Glucometrul vă informează cu privire la apariția reamintirilor, avertizărilor și mesajelor de eroare printr-un mesaj pe afișaj și poate, de asemenea, să emită semnale sonore și/sau vibrații.
- Puteți seta limitele de hipoglicemie (limita inferioară) și hiperglicemie (limita superioară) care corespund cel mai bine necesităților dumneavoastră. De fiecare dată când rezultatul unui test de glicemie depășește limita superioară sau limita inferioară a acestui interval, glucometrul afișează un mesaj de avertizare.
- Reamintirile sunt disponibile pentru a vă ajuta să vă amintiți o varietate de activități.
	- Mesajele de reamintire pentru testarea glicemiei solicită retestarea glicemiei după obținerea unei valori mari la testarea glicemiei, după obținerea unei valori mici la testarea glicemiei sau după o masă.
	- Puteți programa 8 reamintiri diferite date de ceasul cu alarmă pentru a vă informa zilnic când trebuie să efectuați o testare a glicemiei sau referitor la alte evenimente.
	- Mesajele de reamintire legate de dată pot fi setate pentru evenimente viitoare, de exemplu, o programare la medic, un test de laborator sau schimbarea setului de perfuzie al pompei.
- Puteți seta anumite funcții ale glucometrului după preferințele personale.
	- Glucometrul are opțiunea de a emite un semnal sonor și/sau de a vibra la fiecare apăsare a unui buton.
	- Lumina de fundal vă ajută să citiți informațiile de pe display-ul glucometrului în diverse condiții de iluminare.
	- Blocarea tastelor vă permite să blocați toate tastele glucometrului cu excepția butonului de pornire/ oprire. Această funcție acționează ca o măsură de siguranță împotriva activării accidentale a funcțiilor glucometrului.
- Glucometrul are un afișaj complet color.

# 1.3 Scurtă prezentare a glucometrului Accu-Chek Performa Combo

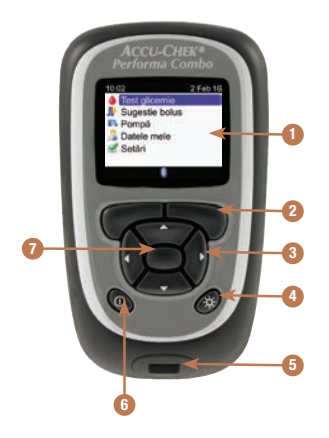

#### 1. Afișaj

Prezintă meniurile, rezultatele testelor, mesajele și datele stocate în jurnal.

2. Tastele programabile stânga/dreapta Selectează opțiunea afișată pe ecran deasupra unei taste programabile.

#### 3. Butoanele săgeată

Se deplasează pe ecran sau ajustează valoarea unui câmp de introducere a datelor.

- 4. Butonul pentru lumina de fundal Ajustează nivelul luminii de fundal. Sau, când se afișează ecranul Bluetooth, apăsați și mențineți apăsat pentru a activa sau a dezactiva funcția Bluetooth.
- 5. Fanta de introducere a testului Introduceți aici capătul testului.
- 6. Butonul de pornire/oprire Pornește sau oprește glucometrul.

#### 7. Butonul de introducere

Selectează o opțiune de meniu sau o valoare pentru câmpul de introducere a datelor. Salvează modificările și iese din câmpul de introducere a datelor.

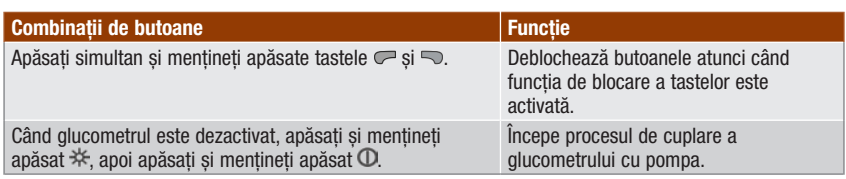

### Partea posterioară a glucometrului

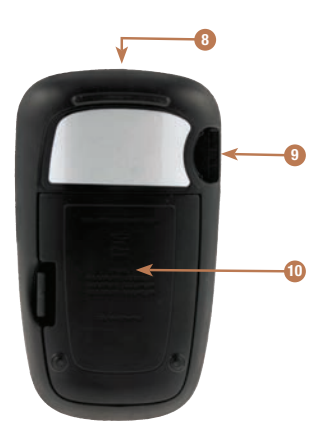

- 8. Fereastra de comunicații în infraroșu (IR) Transferă date de pe glucometru pe un computer (PC) utilizând un cablu pentru comunicații în infraroșu și un software pentru computer.
- 9. Fanta cipului de activare Cipul de activare este pre‑inserat aici.
- 10. Capacul compartimentului bateriilor Scoateți pentru a înlocui bateriile.

# Înțelegerea noului dumneavoastră sistem 1

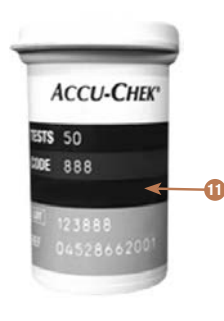

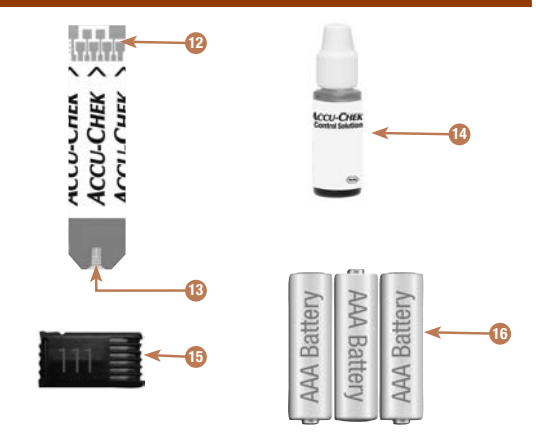

- 11. Flaconul cu teste\* (de exemplu)
- 12. Test\* Capăt metalic Introduceți acest capăt al testului în glucometru.
- 13. Test\* Zonă de aplicare galbenă Aici se aplică sânge sau soluție de control.
- 14. Flacon cu soluție de control\* (de exemplu)
- 15. Cip de activare Consultați INDICAȚIA.
- 16. Baterii (se recomandă utilizarea bateriilor de calitate superioară)

\*E posibil ca anumite articole să nu fie incluse în kit. Acestea trebuie achiziționate separat.

#### INDICAȚIE

Glucometrul dumneavoastră este deja codat și este prevăzut cu un cip de activare negru pre-inserat pe care nu trebuie să-l schimbați niciodată, chiar dacă utilizați teste din cutii care conțin cipuri de activare de culori diferite sau cu numere diferite.

# 1.4 Testele

- Nu folosiți decât teste Accu‑Chek Performa.
- Utilizați testul imediat după ce îl scoateți din flaconul cu teste.
- Nu aplicați sânge sau soluție de control pe test înainte de a-l fi introdus în glucometru.
- Închideți strâns flaconul cu teste imediat după ce scoateți un test, pentru a proteja testele împotriva umidității.
- Depozitați testele neutilizate în flaconul cu teste original, cu capacul închis.
- Verificați termenul de valabilitate pe flaconul cu teste. Nu utilizați testele după această dată.
- Depozitați flaconul cu teste și glucometrul într-un loc răcoros și uscat, de exemplu în dormitor.
- Consultați prospectul testelor pentru a afla care sunt condițiile de depozitare a testelor și de utilizare a sistemului.

## $\triangle$  AVERTISMENT

Nu depozitați testele în zone cu temperatură și umiditate ridicate (de exemplu în baie sau în bucătărie)! Căldura și umiditatea pot deteriora testele.

# 1.5 Conținutul ecranelor și navigarea

Această sectiune furnizează explicații privitoare la modul de înțelegere a ecranelor afisate de glucometru și navigarea în aceste ecrane.

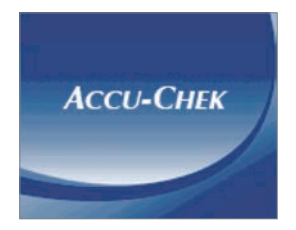

De fiecare când este activat glucometrul, este afisat pentru o scurtă perioadă ecranul initial (ecranul cu logo‑ul Accu‑Chek).

#### **INDICATIE**

- $\bullet$  Pentru a porni glucometrul, apăsați  $\mathbb O$  sau introduceți un test. Dacă glucometrul afisează ecranul cu ora/data, faceti modificările necesare și selectati "Salvare".
- Dacă nu este apăsată nicio tastă, glucometrul se oprește automat după aproximativ 2 minute.

### Caracteristicile meniului principal

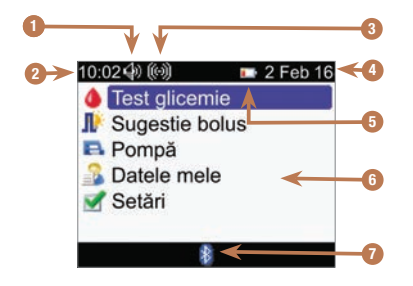

1. Pictograma de sunet Apare atunci când alarma sonoră este activată.

- 2. Oră
- 3. Pictograma pentru vibrații Apare atunci când alarma prin vibrații este activată.
- 4. Data
- 5. Pictograma pentru baterie descărcată Apare atunci când bateriile glucometrului sunt descărcate.
- 6. Opțiuni de meniu

Pentru a face o selecție, apăsați  $\triangle$  sau  $\nabla$  pentru a evidenția cu albastru articolul din meniu, apoi  $a$ păsați  $\bigcirc$ .

7. Pictograma pentru Bluetooth Indică starea funcției de comunicare a glucometrului. Consultați tabelul următor.

### Aspectele pictogramei pentru funcția de comunicare wireless Bluetooth

Puteți activa sau dezactiva funcția Bluetooth în orice moment cu aiutorul glucometrului.

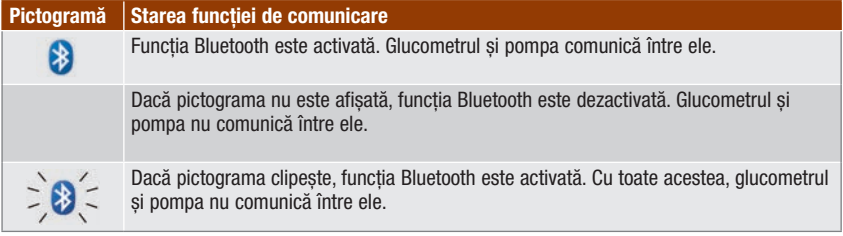

### Ecranul de conectare la pompă:

Acest ecran este afișat timp de câteva secunde atunci când funcția Bluetooth este activată și glucometrul se conectează la pompă.

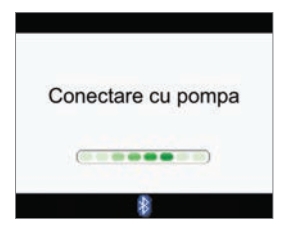

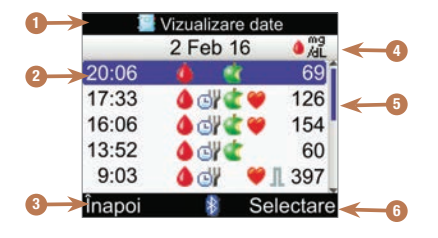

### Elementele prezentate pe ecran:

### 1. Bara de titlu

Aici este afișat titlul meniului principal.

#### 2. Opțiunea evidențiată

Când este selectat(ă) un articol sau o opțiune din meniu, acesta/aceasta este evidențiat(ă) cu albastru.

#### 3. Opțiunea accesibilă prin tasta programabilă stânga

Apăsați pentru a selecta opțiunea afișată pe ecran deasupra tastei programabile stânga.

#### 4. Bara de titlu secundar

Atunci când este necesar, o bară de titlu secundar afișează informații suplimentare.

#### 5. Bara de derulare

Dacă informația disponibilă depășește suprafața ecranului, apare o bară de derulare verticală în partea dreaptă a ecranului.

#### 6. Opțiunea accesibilă prin tasta programabilă dreapta

Apăsați pentru a selecta opțiunea afișată pe ecran deasupra tastei programabile dreapta.

# Înțelegerea noului dumneavoastră sistem 1

Unele ecrane permit introducerea de date. Câmpurile de introducere a numerelor apar sub formă de câmpuri de introducere date de tip pop‑up. Când trebuie selectată o opțiune, aceasta apare sub formă de meniu pop‑up.

- 1. Pentru a deschide un meniu sau un câmp de introducere date de tip pop-up, selectați-l și apăsați $\Box$ .
- 2. Apăsați  $\triangle$  sau  $\nabla$  pentru a selecta optiunea de tip pop-up adecvată din meniu sau până când apare valoarea numerică dorită. Apăsați și mențineți apăsat  $\triangle$  sau  $\nabla$  pentru a derula mai rapid.
- 3. Apăsati **pentru** a confirma.

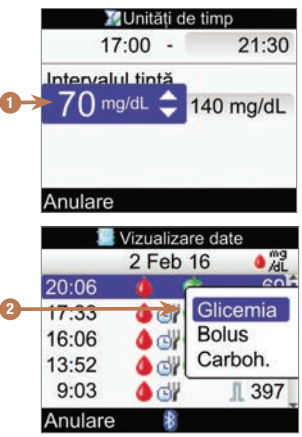

- 1. Câmp de introducere a datelor tip pop-up
- 2. Meniu pop-up

### Pași generali de efectuat pentru navigare

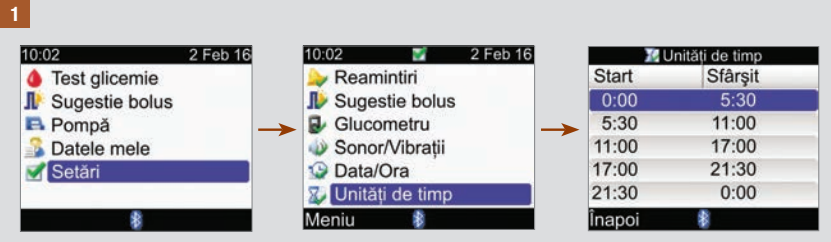

Apăsați  $\triangle$  sau  $\nabla$  pentru a selecta o opțiune din meniu și apăsați  $\blacksquare$ .

### INDICAȚIE

Specifică selecției de meniu Unități de timp: Dacă funcția "Sugestie bolus" a fost activată, selecția Unități de timp se găsește sub opțiunea de meniu Sugestie bolus.

# Înțelegerea noului dumneavoastră sistem 1

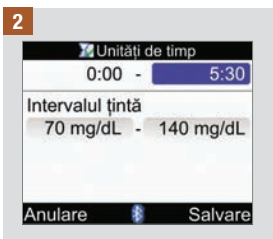

Apăsati  $\triangle$  sau  $\nabla$  sau  $\triangle$  sau  $\triangleright$  pentru a selecta câmpul de introducere a datelor dorit și apăsați .

3 **X**Unităti de timp  $0.00$  $5:30$   $\div$ Intervalul tintă 70 mg/dL - 140 mg/dL Anulare

Apăsați  $\triangle$  sau  $\nabla$  pentru a seta opțiunea dorită și  $a$ păsați $\Box$ .

Repetați pașii 2 și 3 după cum este necesar pentru alte câmpuri de introducere a datelor.

### 4

Selectați Salvare apăsând pentru a salva modificările și a reveni la ecranul precedent.

Pentru a reveni la ecranul precedent fără a salva modificările, selectați Anulare apăsând  $\blacksquare$ .

# 1.6 Scurtă prezentare a pompei de insulină Accu-Chek Spirit Combo

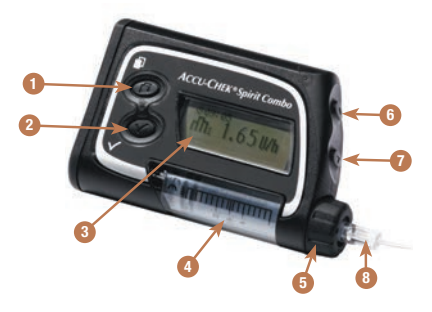

#### 1. Tasta Meniu

Derulează prin meniuri, funcții și ecranele informative.

#### 2. Tasta OK

Selectează setările curente afișate pe ecran, salvează modificările, acționează ieșirea dintr-un ecran și permite utilizatorului să vadă ecranul QUICK INFO (info rapid).

#### 3. Afișaj

Prezintă meniurile, mesajele și datele stocate în memoria pompei.

#### 4. Cartuș

Locul de stocare a insulinei.

#### 5. Adaptor

Conectează cartușul la setul de perfuzie.

#### 6. Tasta în sus

Deplasare înainte în ecranele informative, creșterea valorii unei setări, activarea luminii de fundal, programarea unui bolus rapid, anularea unui bolus rapid și dezactivarea avertizării de STOP.

#### 7. Tasta în jos

Deplasare înapoi în ecranele informative, scăderea valorii unei setări, programarea unui bolus rapid, anularea unui bolus rapid și dezactivarea avertizării de STOP.

#### 8. Set de perfuzie

Conectează pompa la corpul dumneavoastră, pentru administrarea insulinei.

Pentru informații despre operarea pompei cu ajutorul glucometrului, consultați capitolul Programarea pompei utilizând glucometrul. Pentru informații suplimentare referitoare la pompă, consultați Ghidul de utilizare al pompei de insulină Accu-Chek Spirit Combo.

# 2.1 Prezentare generală

Când este activată, sugestia de bolus oferă recomandări privind cantitatea de insulină corespunzătoare alimentelor consumate și pentru corectarea nivelurilor glicemiei care nu se află în intervalul țintă. Funcția "Sugestie bolus" este destinată exclusiv persoanelor cu cunoștințe avansate, care își administrează singure tratamentul cu insulină. Vă recomandăm să discutați cu personalul medical de specialitate care vă acordă îngrijire despre setările funcției "Sugestie bolus", înainte de a configura această funcție.

Funcția "Sugestie bolus" calculează dozele de insulină pe baza informațiilor de mai multe feluri, cum sunt:

- valorile pe care le-ați introdus la configurarea funcției "Sugestie bolus"
- valoarea curentă a rezultatului testării glicemiei
- cantitatea de carbohidrați pe care o estimați pentru o masă
- starea dumneavoastră de sănătate curentă
- scăderea glicemiei datorată dozelor administrate anterior în scop corectiv
- influența mesei dumneavoastră cea mai recentă asupra glicemiei

Funcția "Sugestie bolus" este disponibilă numai dacă ați configurat-o pe glucometru. Pentru instrucțiuni privind modul de setare a funcției "Sugestie bolus", consultați capitolul Introducere sau secțiunea Setarea funcției "Sugestie bolus" pentru prima dată din capitolul Modificarea setărilor glucometrului.

În acest capitol sunt prezentate informații importante privind utilizarea funcției "Sugestie bolus". Citiți-le cu atenție și în întregime înaințe de a începe să utilizați funcția "Sugestie bolus".

# 2.2 Înainte de a utiliza funcția "Sugestie bolus"

### Utilizatori vizați

La fel ca în cazul oricărei funcții specializate, trebuie să înțelegeți anumite informații pentru a putea utiliza funcția "Sugestie bolus". Trebuie să fiți pe deplin familiarizat cu tratamentul pentru diabet colaborând îndeaproape cu personalul medical de specialitate. De asemenea, trebuie să fiți capabil să evaluați situația curentă cât mai bine cu putință. Funcția "Sugestie bolus" calculează bolusurile pentru dumneavoastră. Această funcție poate determina cantitatea de insulină de care aveți nevoie la momentul respectiv. Dumneavoastră furnizați datele pe baza cărora se efectuează calculele funcției "Sugestie bolus".

Funcția "Sugestie bolus" nu poate aprecia situația curentă în mod independent de propria dumneavoastră estimare. Aceasta nu poate corecta posibilele erori strecurate în datele introduse. Acest lucru are o semnificație deosebită în ceea ce privește cantitatea de carbohidrați introdusă. Valorile introduse care depășesc limitele admisibile sunt recunoscute ca atare și, în această situație, vi se solicită să verificați datele introduse și să le corectați, dacă este necesar. Pe de altă parte, atâta timp cât datele introduse se încadrează în intervalele admise, glucometrul nu poate verifica acuratețea datelor. Nu va fi afișat niciun mesaj de avertizare dacă datele sunt posibile (se încadrează în intervalele admise) dar sunt incorecte. De aceea, este important să verificați cu atenție toate datele introduse.

### Informații referitoare la siguranță în legătură cu funcția "Sugestie bolus"

### **AVERTISMENT**

- Functia .. Sugestie bolus" nu trebuie utilizată dacă folositi insulină cu actiune intermediară, cum ar fi insulina protaminată neutră Hagedorn sau orice altă insulină de acest tip.
- Insulina cu acțiune îndelungată nu trebuie utilizată ca bolus administrat cu ocazia mesei sau ca bolus corectiv.
- Întotdeauna, comparați rezultatul obținut cu felul cum vă simțiți și ajustați bolusul recomandat, dacă este necesar. Este posibil ca valorile introduse la configurarea funcției "Sugestie bolus" să nu corespundă cu felul cum vă simțiți de fapt.
- Este important să faceți selecțiile corecte pentru raportul carbohidraților și sensibilitatea la insulină. Dacă selectați o valoare greșită a raportului (pe baza căruia se fac toate calculele), toate recomandările emise ulterior de funcția "Sugestie bolus" vor fi greșite.
- Întotdeauna, efectuați cu promptitudine acțiunile prevăzute de funcția "Sugestie bolus". Consumați cantitatea de carbohidrați pe care ați introdus-o și administrați-vă doza de insulină.
- Dacă administrarea unui bolus este oprită de pe pompă, cantitatea de bolus memorată pe glucometru va fi actualizată cu ocazia următoarei sincronizări cu pompa. Înainte de a începe calcularea unei noi sugestii cu ajutorul funcției "Sugestie bolus", asigurați-vă că datele din jurnal referitoare la bolusuri sunt corecte. Pentru informații referitoare la modul de vizualizare și introducere a informațiilor în jurnal, consultați secțiunea Vizualizarea sau modificarea datelor din capitolul Gestionarea datelor.
- Acuratețea funcției "Sugestie bolus" poate fi afectată dacă funcția de comunicație wireless Bluetooth este dezactivată sau bateriile sunt descărcate. De exemplu, calculul cu ajutorul funcției "Sugestie bolus" nu va lua în considerare bolusurile de insulină recent administrate de pompă.

#### Informațiile de mai jos nu sunt luate în considerare atunci când se utilizează funcția "Sugestie bolus":

- Dozele de insulină administrate în bolus și mesele luate înainte de a utiliza pentru prima dată funcția "Sugestie bolus" nu pot fi luate în considerare la calculare. Același lucru este valabil și pentru dozele de insulină care au fost administrate în bolus și mesele care au fost luate, dar datele lor nu au fost introduse în glucometru.
- Dacă ati administrat un bolus cu ajutorul pompei fără să folositi funcția "Sugestie bolus", această informație este inclusă în jurnal. Este important să introduceți în jurnal datele referitoare la carbohidrați aferente acestui bolus pentru a putea obține recomandări precise prin funcția "Sugestie bolus". Pentru informații referitoare la modul de introducere a informațiilor în jurnal, consultați secțiunea Vizualizarea sau modificarea datelor și secțiunea Adăugarea unei înregistrări în jurnal din capitolul Gestionarea datelor.

### Sumar

- Vă recomandăm să configurați funcția "Sugestie bolus" împreună cu personalul medical de specialitate care vă acordă îngrijire.
- Verificați cu atenție toate datele introduse.
- Pentru a beneficia de recomandări precise din partea funcției "Sugestie bolus", asigurați-vă că toate datele privind mesele și dozele de insulină recente sunt introduse în jurnal.
- Întotdeauna, efectuați cu promptitudine acțiunile prevăzute de funcția "Sugestie bolus".

# 3.1 Programul asistent de configurare

### $\triangle$  avertisment

- Este important să discutați cu personalul medical de specialitate asupra setărilor dumneavoastră individuale pentru limitele de avertizare, unitățile de timp, sugestie bolus și reamintirile pentru testarea glicemiei. Se recomandă să revedeți secțiunea Programul asistent de configurare: informații importante din acest capitol.
- Înainte de a configura funcția "Sugestie bolus", se recomandă să revedeți capitolul Introducere în funcția "Sugestie bolus".
- Acest manual prezintă exemple de ecrane. Imaginile ecranelor implicite ale glucometrului și ale ecranelor care afișează setări au doar rol de exemplificare.
- Insulina cu acțiune îndelungată nu trebuie utilizată ca bolus administrat cu ocazia mesei sau ca bolus corectiv.

Când porniți glucometrul pentru prima dată, se activează programul asistent de configurare.

Acest program are rolul de a vă ajuta la selectarea setărilor pentru:

- Limba glucometrului\*
- Ora și data\*
- Unități pentru carbohidrați\*
- Limitele de avertizare pentru niveluri scăzute (hipoglicemie) și ridicate (hiperglicemie) ale glicemiei\*
- Unități de timp\*
- Sugestie bolus (opțional)
- Reamintiri test glicemie (opțional)
- Cuplarea glucometrului cu pompa (opțional)

\*Trebuie să configurați aceste setări pentru a putea efectua o testare a glicemiei.

### INDICAȚIE

- Programul asistent de configurare se activează de fiecare dată când porniți glucometrul, până când finalizați procesul.
- Dacă opriți glucometrul în timp ce programul asistent de configurare rulează, trebuie să reconfirmați toate setările la următoarea pornire a glucometrului pentru a finaliza procesul programului asistent.
- Trebuie să finalizați procesul programului asistent pentru a putea efectua prima testare a glicemiei.
- Dacă optați să nu configurați funcția "Sugestie bolus" și reamintirile pentru testarea glicemiei în cadrul programului asistent de configurare, veți putea configura mai târziu aceste funcții.
- Pentru a reveni la ecranul anterior în programul asistent de configurare, selectati butonul "Înapoi".
- Este evidențiată cu albastru opțiunea selectată.
- Glicemia și rezultatul testării glicemiei sunt sinonime și se referă la același lucru.

#### Rularea programului asistent de configurare

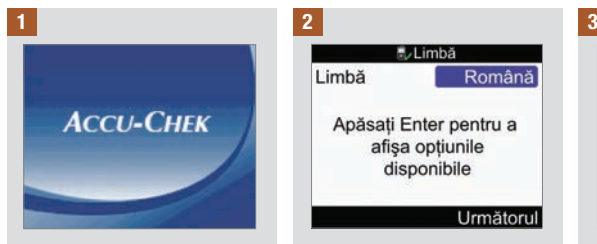

Apăsați <sup>(D. Glucometrul)</sup> emite un semnal sonor și afisează ecranul Accu-Chek timp de câteva secunde.

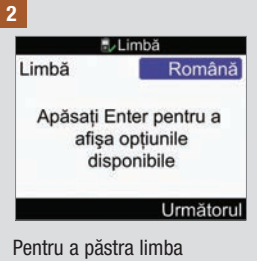

implicită, selectați Următorul.

#### Pentru a schimba limba de afisare:

Apăsați o pentru a afișa opțiunile de limbă.

Selectați limba dorită și apăsați .

Selectați "Următorul".

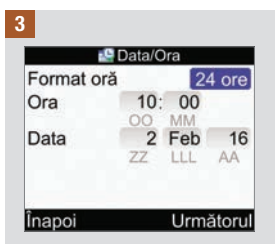

Pentru a păstra ora/data implicită, selectați Următorul.

#### Pentru a schimba formatul orei:

Selectați câmpul de introducere a datelor "Format oră" și apăsați .

Selectați formatul de 12 ore sau de 24 de ore și apăsați .

#### Pentru a schimba ora:

Selectați câmpul de introducere a datelor "Oră" și apăsați ...

Setați ora și apăsați .

Setati minutele și apăsați .

Dacă formatul orei este cel de 12 ore, selectați am sau pm și apăsați ...

#### Pentru a schimba data:

Selectați câmpul de introducere a datelor "Dată"  $\sin$ apăsați  $\cos$ 

Setați ziua și apăsați .

Setați luna și apăsați .

Setați anul și apăsați .

#### Pentru a continua:

Selectati "Următorul".

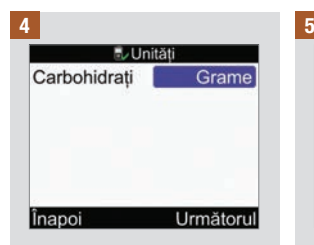

IMPORTANT: După activarea funcției "Sugestie bolus". unitatea de carbohidrați care a fost selectată nu poate fi modificată

Pentru a păstra unitatea implicită pentru carbohidrați, selectați Următorul.

#### Pentru a schimba unitățile de carbohidrați:

Apăsați ...

Selectați grame, BE, KE sau  $CC$  și apăsați $\bigcirc$ .

Selectați "Următorul".

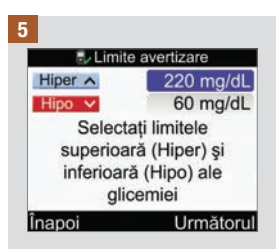

#### Pentru a modifica nivelul Hiper (superior) al glicemiei:

Selectați câmpul de introducere a datelor ..Hiper"  $\sin$ apăsați  $\cos$ 

Setați valoarea și apăsați .

Pentru a modifica nivelul Hipo (inferior) al glicemiei:

Selectați câmpul de introducere a datelor "Hipo"  $\sin$ apăsați  $\cos$ 

Setați valoarea și apăsați .

#### Pentru a continua:

Selectați "Următorul".

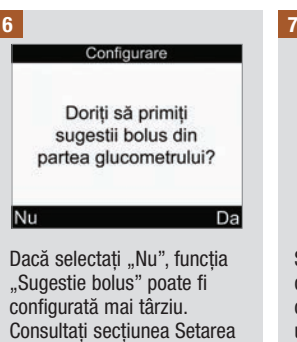

funcției "Sugestie bolus" pentru prima dată din capitolul Modificarea setărilor glucometrului.

Pentru a configura funcția "Sugestie bolus", selectați "Da".

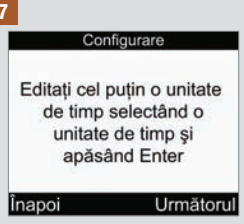

Setările pentru prima unitate de timp pe care o editați sunt copiate pentru toate celelalte unități de timp. Ulterior, puteți modifica setările oricărei unități de timp individuale.

Selectati "Următorul".

8

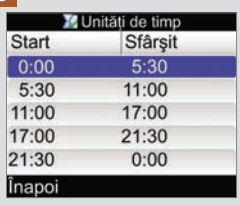

Selectați unitatea de timp pe care doriți să o editați și apăsați .

Dacă nu configurați funcția "Sugestie bolus", treceți la pasul 9.

Dacă doriți să configurați funcția "Sugestie bolus", treceți la pasul 10.

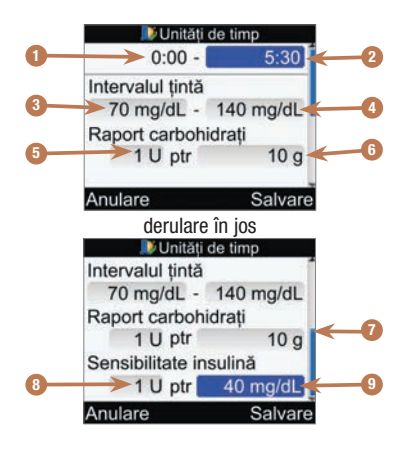

- 1. Ora inițială a unității de timp
- 2. Ora finală a unității de timp
- 3. Valoarea inferioară a intervalului țintă
- 4. Valoarea superioară a intervalului țintă
- 5. Raportul carbohidraților numărul de unități de insulină (Sugestie bolus)
- 6. Raportul carbohidraților numărul de carbohidrați (Sugestie bolus)
- 7. Bara de derulare
- 8. Sensibilitatea la insulină numărul de unități de insulină (Sugestie bolus)
- 9. Sensibilitatea la insulină modificarea nivelului glicemiei (Sugestie bolus)

#### Pentru a schimba ora finală:

Selectaţi câmpul de introducere a datelor "Oră finală" și apăsați <del>.</del>

Setați ora și apăsați .

#### Pentru a schimba intervalul țintă:

Selectați câmpul de introducere a datelor pentru valoarea inferioară și apăsați .

Setati valoarea și apăsați .

Selectați câmpul de introducere a datelor pentru valoarea superioară și apăsați  $\bullet$ .

Setati valoarea și apăsați .

#### Pentru a continua:

Selectati "Salvare" și treceți la pasul 11.

#### 10

Pentru prima unitate de timp, trebuie introduse valorile pentru Raport carbohidrați și Sensibilitatea la insulină.

### $A$  avertisment

Este important să faceți selecțiile corecte pentru raportul carbohidraților și sensibilitatea la insulină. Dacă selectați o valoare greșită a raportului (pe baza căruia se fac toate calculele), toate recomandările emise ulterior de funcția "Sugestie bolus" vor fi greșite și pot duce la hipoglicemie sau hiperglicemie severe.

#### Pentru a schimba ora finală:

Selectati câmpul de introducere a datelor "Oră finală" și apăsați $\bigcirc$ .

Setați ora și apăsați .

#### Pentru a schimba intervalul țintă:

Selectați câmpul de introducere a datelor pentru valoarea inferioară și apăsați  $\bigcap$ 

Setați valoarea și apăsați .

Selectați câmpul de introducere a datelor pentru valoarea superioară și apăsați .

Setați valoarea și apăsați .

#### Raportul carbohidraților:

Selectați câmpul de introducere a datelor pentru numărul de unități de insulină  $\sin$ si apăsați  $\cos$ .

Setați valoarea și apăsați .

Selectați câmpul de introducere a datelor pentru numărul de carbohidrați și apăsați .

Setați valoarea și apăsați .

#### Sensibilitatea la insulină:

Selectați câmpul de introducere a datelor pentru numărul de unități de insulină  $\sin$ si apăsați  $\cos$ .

Setați valoarea și apăsați .

Selectați câmpul de introducere a datelor pentru modificarea glicemiei și apăsați  $\bigcirc$ .

Setați valoarea și apăsați .

#### Pentru a continua:

Selectati "Salvare".
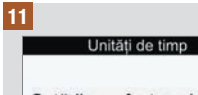

Setările au fost copiate la toate unitățile de timp. Ajustați după caz.

 $OK$ 

Selectați OK.

12

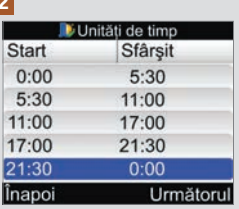

Adăugați sau eliminați unități de timp sau treceți la pasul următor.

Selectați ultima unitate de  $t$ imp și apăsați $\bigcirc$ .

Selectati câmpul de introducere a datelor "Oră finală" și apăsați $\bigcirc$ .

Setați ora finală a unității de timp selectate și apăsați . Aceasta va reprezenta ora inițială a unității de timp adăugate.

Selectați "Salvare".

Adăugați o altă unitate de timp sau continuați cu pasul următor.

#### Pentru a șterge o unitate de timp:

Selectați unitatea de timp pe care doriti să o stergeți și apăsați ...

Selectati câmpul de introducere a datelor "Oră finală" și apăsați $\bigcirc$ .

Setați ora finală astfel încât să se coreleze cu ora inițială a unității de timp și apăsați .

Selectați "Salvare".

Eliminați o altă unitate de timp sau continuați cu pasul următor.

## 13

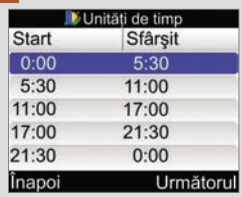

Selectați o unitate de timp individuală pentru a modifica setările respective, inclusiv "Oră finală". Repetați după cum este necesar pentru alte unități de timp.

După efectuarea tuturor setărilor pentru unitățile de timp, selectați "Următorul".

Dacă nu configurați funcția "Sugestie bolus", treceți la pasul 17.

Dacă doriți să configurați funcția "Sugestie bolus", treceți la pasul 14.

#### 14

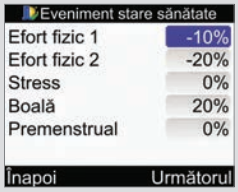

Pentru a introduce procente pentru evenimentele stare de sănătate:

Selectați câmpul de introducere a datelor "Eveniment sănătate" și apăsați ...

Setați procentul și apăsați .

Repetați pentru a introduce alte procente pentru evenimentele stare de sănătate.

#### Pentru a continua:

Selectati "Următorul".

## 15

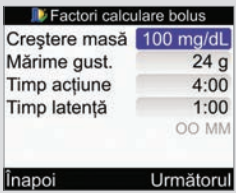

Trebuie să introduceți Mărimea gustării pentru a finaliza procesul programului asistent de configurare.

#### Creșterea postprandială (creștere masă):

Selectați câmpul de introducere a datelor "Creștere masă" și apăsați <sup>...</sup>

Setați valoarea și apăsați .

#### Mărimea gustării:

Selectați câmpul de introducere a datelor "Mărimea gustării" și apăsați .

Setați valoarea și apăsați .

#### Timp acțiune:

Selectați câmpul de introducere a datelor ..Timp acțiune" și apăsați .

Setați durata de timp și apăsați .

#### Timp latență:

Selectați câmpul de introducere a datelor ..Timp latență" și apăsați .

Setați durata de timp și apăsați .

#### Pentru a continua:

Selectați "Următorul".

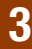

#### 16 **17 Julie 17 Andrew 17 Julie 17 Andrew 17** E Factori calculare bolus

Noua mărime a qustării a fost aplicată și la reamintirea de după masă

 $\overline{OK}$ 

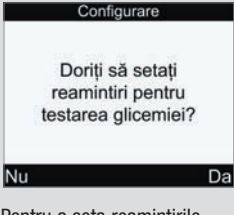

Selectați OK. Pentru a seta reamintirile pentru testarea glicemiei, selectați Da și continuați cu pasul următor.

> Dacă nu doriți să setați reamintirile pentru testarea glicemiei în acest moment, selectați Nu și continuați cu pasul 21.

INDICAȚIE: Pentru mai multe informații, consultați secțiunea Reamintirile pentru testarea glicemiei: După glicemie mare, După glicemie mică, După masă din capitolul Reamintirile glucometrului.

#### 18 19

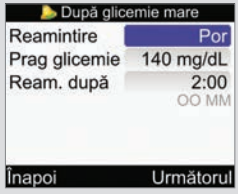

#### Pentru a activa funcția de reamintire după glicemie mare:

Selectați câmpul de introducere a datelor "Reamintire" și apăsați ...

Selectați Activat și apăsați .

#### Prag glicemie:

Selectați câmpul de introducere a datelor ..Prag glicemie" și apăsați .

Setați valoarea și apăsați .

#### Ora pentru Reamintire după:

Selectați câmpul de introducere a datelor "Reamintire după" și apăsați .

Setați ora și apăsați .

## Pentru a continua:

Selectați "Următorul".

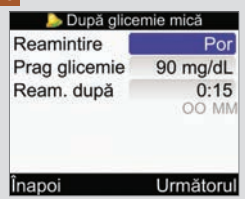

Pentru a activa funcția de reamintire după glicemie mică:

Selectați câmpul de introducere a datelor . Reamintire" și apăsați .

Selectați Activat și apăsați .

#### Prag glicemie:

Selectați câmpul de introducere a datelor "Prag  $q$ licemie" și apăsați $\overline{\odot}$ .

Setați valoarea și apăsați .

#### Ora pentru Reamintire după:

Selectați câmpul de introducere a datelor "Reamintire după" și apăsați  $\bigcirc$ .

Setati ora și apăsați .

#### Pentru a continua:

Selectați "Următorul".

## 20

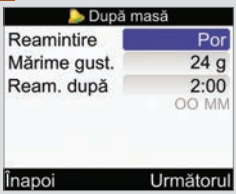

#### Pentru a activa funcția de reamintire după masă:

Selectați câmpul de introducere a datelor "Reamintire" și apăsați ...

Selectați Activat și apăsați .

#### Mărimea gustării:

Selectați câmpul de introducere a datelor "Mărimea qustării" și apăsați <del>.</del>.

Setați cantitatea și apăsați .

#### Ora pentru Reamintire după:

Selectați câmpul de introducere a datelor "Reamintire după" și apăsați .

Setați ora și apăsați .

#### Pentru a continua:

Selectați "Următorul".

## După masă Noua mărime a qustării a fost aplicată si factorilor pentru Sugestie bolus  $OK$

Dacă funcția "Sugestie bolus" este setată și valoarea pentru Mărimea gustării a fost modificată, apare acest ecran.

Selectați OK.

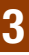

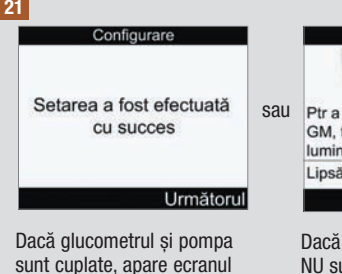

sunt cuplate, apare ecranul care anunță încheierea cu succes a configurării.

Selectați "Următorul". Puteți începe utilizarea noului dumneavoastră glucometru.

Felicitări pentru finalizarea procesului programului asistent de configurare!

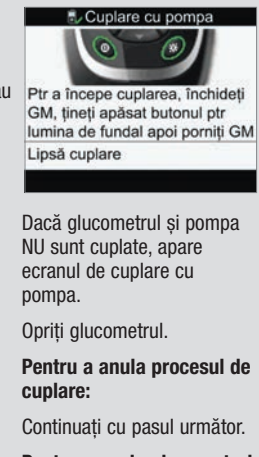

Pentru a cupla glucometrul cu pompa:

Treceți la pasul 24.

# 2<sup>2</sup> Introducere

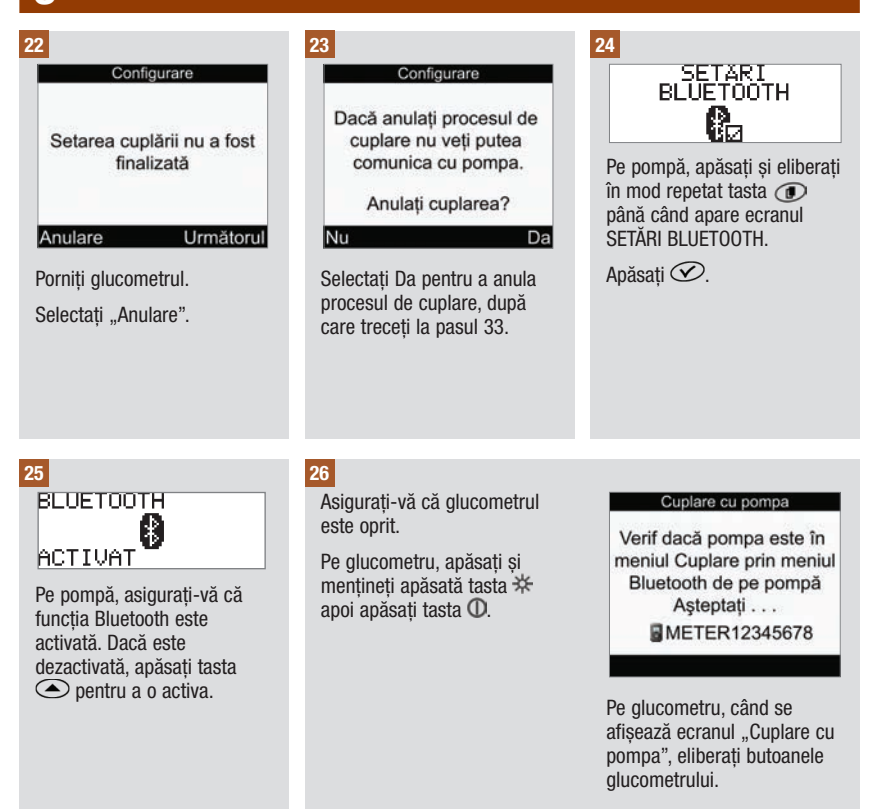

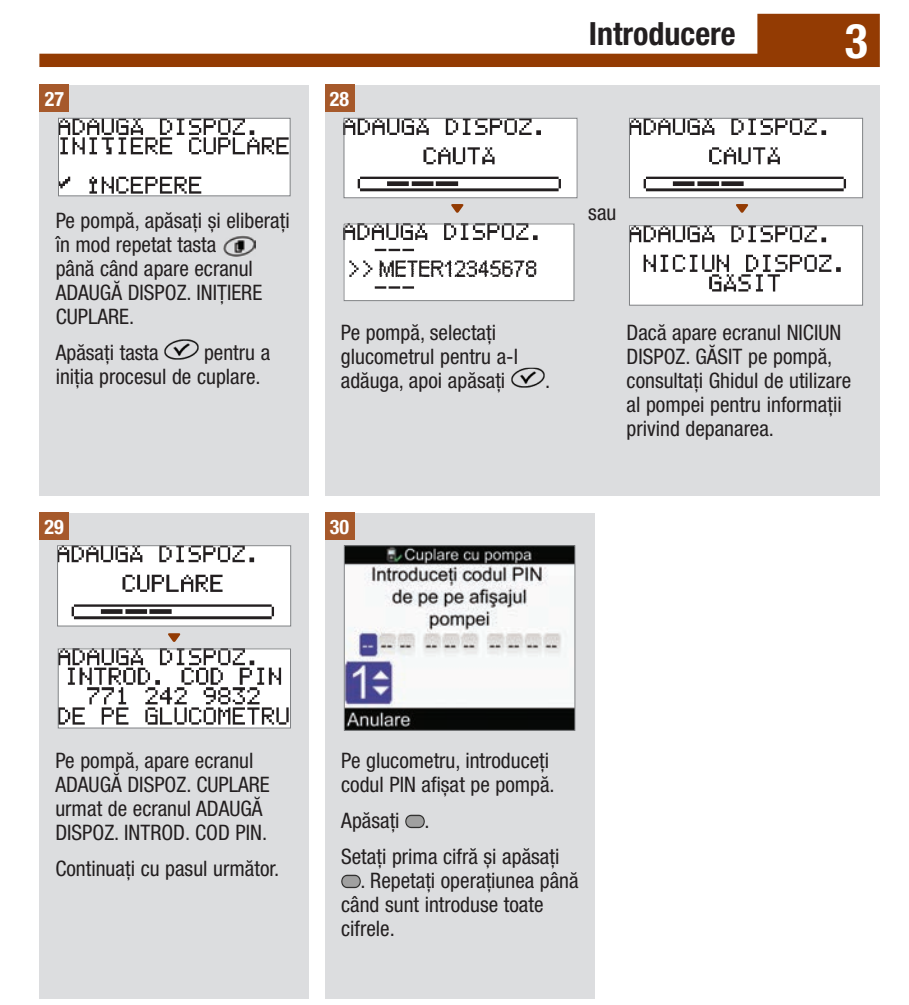

# 3<sup>a</sup> Introducere

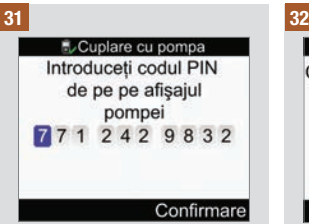

Pe glucometru, verificati să coincidă codul PIN introdus cu numărul afisat pe pompă.

Selectați "Confirmare".

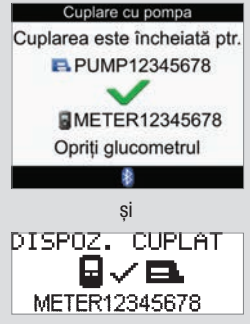

Dacă a fost introdus codul PIN corect, pe glucometru apare acest ecran de cuplaj cu pompa iar pe pompă apare ecranul DISPOZ. CUPLAT.

Pe pompă, apăsați tasta  $\circledcirc$ pentru a confirma cuplarea.

Opriți glucometrul. Odată cu oprirea glucometrului, procesul de cuplare este încheiat.

Porniți glucometrul.

#### 33

#### Configurare

Setarea a fost efectuată cu succes

Următorul

Selectați "Următorul". Puteți începe utilizarea noului dumneavoastră glucometru.

Felicitări pentru finalizarea procesului programului asistent de configurare!

# 3.2 Programul asistent de configurare: informații importante

## $\triangle$  avertisment

Este important să discutați cu personalul medical de specialitate care vă acordă îngrijire referitor la setările individuale.

## Unitățile de carbohidrați

Pe glucometru, puteți alege între diferite unități de carbohidrați, conform necesităților dumneavoastră. Odată ce Unitățile de Carbohidrați au fost setate și sugestia de bolus a fost activată, unitățile de carbohidrați nu mai pot fi modificate. Glucometrul dispune de următoarele unități de carbohidrați:

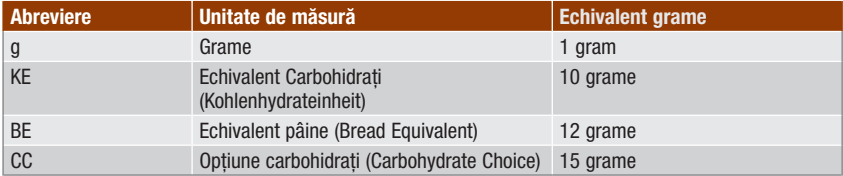

## Limite de avertizare

Puteți selecta limitele de avertizare pentru hipoglicemie (limita inferioară) și hiperglicemie (limita superioară) care corespund cel mai bine necesităților dumneavoastră. De fiecare dată când rezultatul unui test de glicemie este mai mic decât limita de avertizare pentru hipoglicemie sau mai mare decât limita de avertizare pentru hiperglicemie, glucometrul afișează un mesaj de avertizare.

## Unități de timp

Configurarea unităților de timp conform programului dumneavoastră zilnic vă poate ajuta, pe dumneavoastră și personalul medical de specialitate, să înțelegeți felul cum evoluția valorilor glicemiei poate fi afectată de activitățile zilnice și stilul de viață.

Unitățile de timp acoperă o perioadă de 24 de ore (de la miezul nopții până la miezul nopții următoare).

Din fabrică, glucometrul dumneavoastră are cinci unități de timp implicite. Puteți să setați de la 1 la 8 unități de timp și să definiți perioada de timp pentru fiecare unitate de timp.

Trebuie să efectuați și să salvați configurările pentru cel puțin o unitate de timp în programul asistent de configurare. Setările pentru prima unitate de timp sunt copiate inițial pentru toate unitățile de timp. Fiecare unitate de timp poate fi apoi ajustată după cum este necesar.

Pentru funcția "Sugestie bolus", determinați raportul carbohidraților și sensibilitatea la insulină pentru fiecare unitate de timp.

Fiecare unitate de timp poate fi setată numai în trepte de câte 30 de minute.

Când setați ora finală pentru o unitate de timp, glucometrul setează în mod automat această oră ca oră inițială pentru următoarea unitate de timp.

#### Glucometrul dumneavoastră are setate din fabrică următoarele unități de timp implicite:

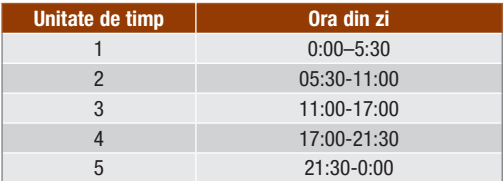

Discutați cu personalul medical de specialitate cu privire la modul de configurare a unităților de timp, pentru a vă ajuta să gestionați tratamentul diabetului. Mai jos este prezentată o sugestie de configurare:

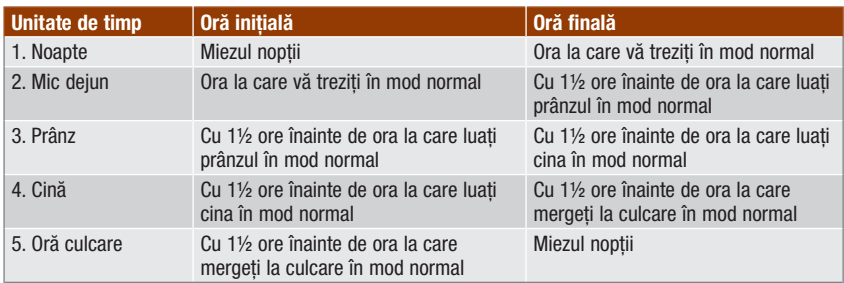

## Interval țintă

Intervalul țintă conține limitele superioară și inferioară ale glicemiei care sunt considerate acceptabile, fiind setate de către medicul dumneavoastră.

Puteți configura câte un interval țintă diferit pentru fiecare unitate de timp.

Intervalul țintă pentru fiecare unitate de timp trebuie să se afle între limitele de avertizare pentru hipoglicemie și hiperglicemie.

Glucometrul calculează automat ținta pentru nivelul glicemiei în sânge (adică valoarea țintă) ca fiind media valorilor limitelor superioară și inferioară dorite.

## Reamintiri test glicemie

Mesajele de reamintire pentru testarea glicemiei solicită retestarea glicemiei după obținerea unei valori mari la testarea glicemiei, după obținerea unei valori mici la testarea glicemiei sau după o masă.

Reamintirea pentru testarea glicemiei după masă este configurată dându-se o valoare a carbohidraților pentru mărimea gustării și intervine numai dacă mărimea gustării este depășită.

Fiecare dintre reamintirile pentru testarea glicemiei poate fi activată sau dezactivată în mod individual, după necesități.

Pentru mai multe informații, consultați secțiunea Reamintirile pentru testarea glicemiei: După glicemie mare, După glicemie mică, După masă din capitolul Reamintirile glucometrului.

#### Cuplarea

Cuplarea este procesul prin care pompa și glucometrul comunică în mod exclusiv și partajează date.

Când sunt achiziționate ca un set, pompa și glucometrul sunt furnizate fiind deja cuplate, folosind tehnologia de comunicație wireless Bluetooth.

Glucometrul poate fi cuplat numai cu o singură pompă odată.

Alte dispozitive dotate cu funcția Bluetooth (de exemplu, telefoane mobile, imprimante, etc.) nu pot fi cuplate cu glucometrul sau cu pompa, nu pot comunica cu acestea și nu pot accesa informații personale aflate pe acestea.

Dacă doriți să anulați cuplarea sau aveți nevoie de mai multe informații despre cuplare, consultați capitolul Comunicația dintre glucometru și pompă.

## Sugestie bolus

Funcția "Sugestie bolus" calculează pentru dumneavoastră un bolus recomandat care este adaptat la perioada din zi și la modificarea situației.

Această funcție este activată numai dacă activați funcția "Sugestie bolus" pe glucometru.

Funcția "Sugestie bolus" furnizată de glucometru are rol pur consultativ. Nu modificați tratamentul pe baza unei singure determinări a glicemiei. Înainte de a vă modifica tratamentul pentru diabet, contactați personalul medical de specialitate.

Pentru mai multe informații despre funcția "Sugestie bolus", consultați capitolul Introducere în funcția "Sugestie bolus".

## Raport carbohidrați

Raportul carbohidraților reprezintă cantitatea de insulină necesară pentru acoperirea unei anumite cantități de carbohidrați.

## Sensibilitate la insulină

Sensibilitatea la insulină reprezintă cantitatea de insulină necesară pentru a scădea glicemia cu o anumită valoare.

#### Evenimente stare sănătate

Evenimentele stare sănătate pot fi selectate pentru a indica felul cum vă simțiți sau lucruri pe care le faceți și care pot afecta diabetul. Glucometrul vă oferă posibilitatea de a seta câte un procentaj pentru fiecare eveniment legat de starea de sănătate, mai puțin pentru post, dacă activați funcția sugestie bolus. Starea de Post nu influențează calculul funcției "Sugestie bolus" și nu este ajustabilă.

Evenimentele stare sănătate disponibile pe glucometru sunt:

- Post
- Efort fizic 1
- Stres
- Boală
- Efort fizic 2
- Premenstrual

Un procentaj pozitiv crește mărimea bolusului, iar un procentaj negativ (‑) scade mărimea bolusului. Puteți selecta un eveniment privind starea de sănătate pentru fiecare recomandare de bolus.

## Insulină activă

Insulina activă reprezintă bolusul de insulină care a fost administrat pentru a scădea glicemia, dar care nu a fost încă complet utilizat. Glucometrul calculează în mod automat cantitatea de insulină activă și o afișează pe ecranul pentru funcția "Sugestie bolus".

## Optiuni sugestie

Creșterea postprandială (creștere masă), mărimea gustării, timpul de acțiune și timpul de latență reprezintă opțiuni ale funcției "Sugestie bolus". Consultați mai jos descrierea detaliată a fiecăreia din aceste setări.

## Creștere postprandială (creștere masă)

Creșterea postprandială (creștere masă) este creșterea glicemiei în timpul mesei sau după masă, care este considerată normală în anumite limite, chiar dacă a fost administrat un bolus cu ocazia mesei.

Introduceți creșterea maximă a glicemiei care poate fi tolerată fără a se administra un bolus suplimentar corectiv.

#### Mărime gustare

Mărimea gustării reprezintă cantitatea de carbohidrați care nu urmează să fie considerată o masă regulată, cu creșterea postprandială (creștere masă) așteptată.

Nu este tolerată o creștere a glicemiei, întrucât factorul de creștere postprandială (creștere masă) nu este luat în calcul la calcularea funcției. Sugestie bolus".

## Timp acțiune

Timpul de acțiune reprezintă perioada de timp din momentul începerii creșterii postprandiale (creștere masă) a glicemiei sau din momentul pompării unui bolus corectiv până la momentul la care se așteaptă revenirea glicemiei la nivelul-țintă.

Puteți ajusta lungimea timpului de acțiune pentru a corespunde necesităților dumneavoastră individuale, într-un interval de timp specificat (între 1½ ore și 8 ore).

## Timp latență

Timpul de latență ia în considerare decalajul până la scăderea efectivă a glicemiei în perioada de acțiune a insulinei în organism.

# 4.1 Înainte de a începe testarea glicemiei

Înainte de a efectua prima testare a glicemiei, asigurați-vă că glucometrul este configurat corect și că ați efectuat deja un test de control. Aveți nevoie de glucometru, de un test și de un dispozitiv de înțepare cu o lanțetă montată. Pentru informații relevante despre utilizarea și păstrarea testelor, consultați secțiunea Teste din capitolul Înțelegerea noului dumneavoastră sistem. Puteți efectua un test de glicemie din vârful degetului.

## $\triangle$  avertisment

- Nu modificați tratamentul ca urmare a unui singur rezultat al testării glicemiei.
- Nu ignorați NICIODATĂ simptome care indică o glicemie crescută sau scăzută.
- După ce efectuați testarea glicemiei, pot fi afișate mesaje de avertizare referitoare la rezultatul obținut. Acordați o deosebită atenție acestor mesaje. Dacă rezultatul testării glicemiei este prea mic, vi se va solicita să consumați o anumită cantitate de carbohidrați cu acțiune rapidă, pentru a preveni riscul de hipoglicemie. Bolusul nu este calculat în această situație dacă nu a fost configurată funcția "Sugestie bolus". Tratați-vă nivelul scăzut al glicemiei așa cum o recomandă personalul medical de specialitate care vă acordă îngrijire.

## INDICAȚIE

- Dacă intervine o eroare privind testul, scoateți și aruncați testul utilizat și repetați procedura folosind un test nou.
- Aveți grijă să nu introduceți niciun lichid în fanta pentru introducerea testului.
- Când se află un test în glucometru, tastele sunt inactive. Tastele devin active după ce scoateți testul din glucometru sau după încheierea testării glicemiei.
- Glicemia și rezultatul testării glicemiei sunt sinonime și se referă la același lucru.
- Alte metode de a iniția o testare a glicemiei:
	- Din meniul principal, selectați Test glicemie și apăsați . Introduceți un test în glucometru.
	- Când este afi șată o notifi care de reamintire sau pictograma de blocare a tastelor, introduceți un test în glucometru.
	- $-$  Din meniul principal, selectați "Sugestie bolus" și apăsați  $\bigcirc$ . Dacă este afisat mesajul "Test glicemie" în locul unei valori propriu‑zise a glicemiei, puteți începe efectuarea unei testări a glicemiei prin selectarea opțiunii "Test glicemie". Dacă este afisată o valoare a glicemiei, nu puteți începe efectuarea unei testări a glicemiei folosind acest proces.

# 4.2 Efectuarea unei testări a glicemiei folosind sânge prelevat din vârful degetului

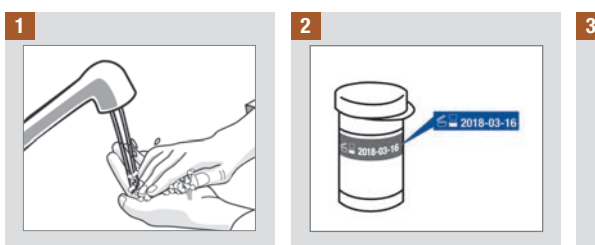

Spălați‑vă pe mâini cu apă caldă și săpun și uscați-le complet.

Pregătiți dispozitivul de înțepare pentru testul pe sânge prelevat din vârful degetelor.

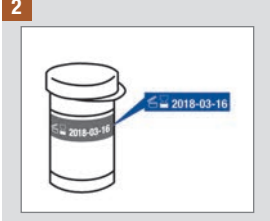

Verificați termenul de valabilitate pe flaconul cu teste. Nu folosiți teste al căror termen de valabilitate este depășit.

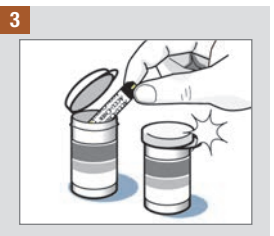

Scoateti un test din flaconul cu teste.

Închideți capacul complet.

# Testarea glicemiei dumneavoastră 4

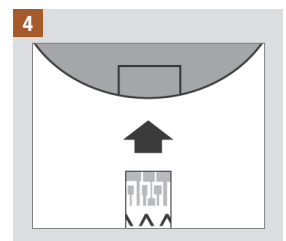

Introduceți capătul metalic al testului în glucometru. Glucometrul pornește.

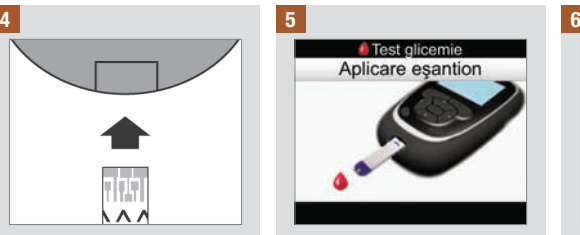

Se afisează ecranul care solicită să aplicați proba de sânge. Efectuați cu dispozitivul de înțepare o înțepătură în pulpa unui deget.

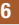

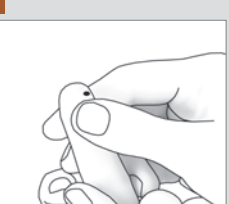

Masati-vă usor degetul pentru a stimula fluxul sanguin. Aceasta vă ajută să obțineți o picătură de sânge.

# Testarea glicemiei dumneavoastră 4

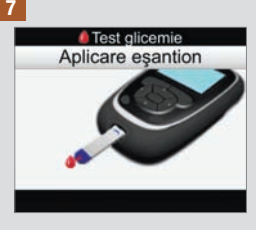

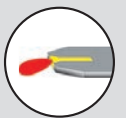

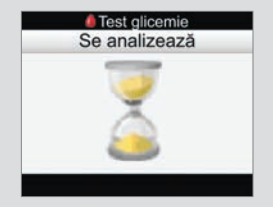

Când testul a absorbit suficient sânge, apare ecranul ce indică procesul de analizare.

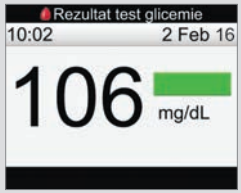

Se afișează rezultatul. Bara de stare de culoare verde indică faptul că rezultatul se încadrează în intervalul țintă al valorilor pentru unitatea de timp curentă.

Puneți în contact picătura de sânge cu partea din față a zonei galbene de aplicare a testului. Nu puneți sânge pe partea de sus a testului.

#### INDICAȚIE

- Rezultatul testării glicemiei nu apare dacă testul aflat în decurs de analizare este scos prea devreme din glucometru.
- După ecranul cu rezultatul testării glicemiei se afișează o avertizare dacă rezultatul este în afara limitelor de avertizare pentru hipoglicemie sau hiperglicemie sau în afara intervalului de măsurare al glucometrului.
- Dacă rezultatul testării glicemiei nu este confirmat de starea dumneavoastră, consultați secțiunea Rezultate neobișnuite ale testului de glicemie din acest capitol.
- Glucometrul nu poate fi oprit cât timp sunt afișate ecranele "Aplicare eșantion", "Se analizează" sau "Rezultatul test glicemie".

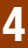

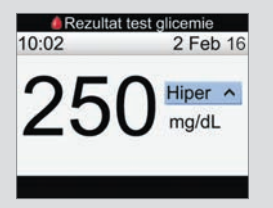

Bara de stare de culoare bleu însoțită de mesajul "Hiper" indică faptul că rezultatul se află deasupra limitei de alarmare pentru hiperglicemie.

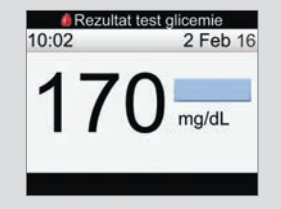

Bara de stare de culoare albastru deschis indică faptul că rezultatul este mai mare decât intervalul țintă al valorilor pentru unitatea de timp curentă. Rezultatul nu se află deasupra limitei de alarmare pentru hiperglicemie.

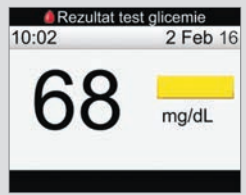

Bara de stare de culoare galbenă indică faptul că rezultatul este mai mic decât intervalul țintă al valorilor pentru unitatea de timp curentă. Rezultatul nu se află sub limita de alarmare pentru hipoglicemie.

# Testarea glicemiei dumneavoastră 4

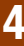

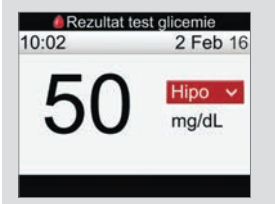

Bara de culoare roșie însoțită de mesajul "Hipo" indică faptul că rezultatul se află sub limita de alarmare pentru hipoglicemie.

INDICAȚIE: Limita de alarmare pentru hipoglicemie poate fi setată numai în intervalul 50–90 mg/dL.

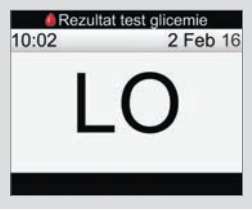

Mesajul "LO" indică faptul că rezultatul ar putea fi sub intervalul de măsurare al glucometrului.

Dacă aveți oricare din simptomele obișnuite de hipoglicemie, contactați imediat personalul medical de specialitate care vă acordă îngrijire. Tratați-vă nivelul scăzut al glicemiei așa cum o recomandă personalul medical de specialitate care vă acordă îngrijire.

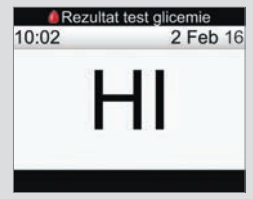

Mesajul "HI" indică faptul că rezultatul ar putea fi peste intervalul de măsurare al glucometrului.

Dacă aveți oricare din simptomele obișnuite de hiperglicemie, contactați imediat personalul medical de specialitate care vă acordă îngrijire. Tratați-vă nivelul ridicat al glicemiei așa cum o recomandă personalul medical de specialitate care vă acordă îngrijire.

#### 8

După aproximativ 3 secunde, apare ecranul cu rezultatele detaliate ale testării glicemiei. Îndepărtați și aruncați la deșeuri testul utilizat.

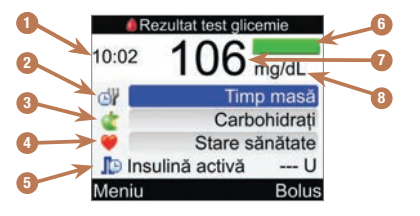

- 1. Ora testului
- 2. Ora mesei
- 3. Carbohidrați
- 4. Eveniment stare sănătate
- 5. Insulină activă
- 6. Bara de stare
- 7. Rezultatul testării glicemiei
- 8. Unitate de măsură

#### INDICAȚIE

- Indicatia privind insulina activă se afisează numai dacă este activată functia "Sugestie bolus".
- Calcularea cantității de insulină activă se face automat de către glucometru. Dacă este necesar, glucometrul rotunjește cifra cantității de insulină activă.
- În cazul în care cantitatea calculată de insulină activă este zero, valoarea afișată este 0.
- Dacă datele privind insulina activă nu sunt găsite, valoarea afișată pentru insulina activă este  $--U$ ".

# Testarea glicemiei dumneavoastră 4

#### Continuați cu una din următoarele opțiuni:

Continuați cu pasul următor pentru a introduce valori pentru Ora mesei, Carbohidrați și Eveniment stare sănătate.

Selectați Bolus pentru a administra un bolus. Consultați capitolul Administrarea unui bolus.

Selectați Meniu pentru a afisa ecranul meniului principal.

#### 9 10 11

Pentru a introduce o valoare, selectați un câmp de introducere a datelor și  $a$ păsați $\bigcirc$ .

Pentru Ora mesei, selectați "Lipsă date", "Pre-masă", "Post‑masă", "Ora de culcare" sau "Altul" și apăsați ...

Pentru Carbohidrați, introduceți numărul de carbohidrați și apăsați .

Pentru Eveniment stare sănătate, selectați "Lipsă date", "Post", "Efort fizic 1". "Stres", "Boală", "Efort fizic 2" sau "Premenstrual". conform instrucțiunilor personalului medical de specialitate care vă acordă îngrijire. Apăsați <del>.</del>

#### Continuați cu una din următoarele opțiuni:

Selectați Bolus pentru a administra un bolus. Consultați capitolul Administrarea unui bolus.

Selectați Meniu pentru a afisa ecranul meniului principal.

## **INDICATIE**

- Introduceți date despre ora mesei, carbohidrați și evenimentul stare de sănătate pentru a beneficia de recomandări precise privind bolusul pentru funcția "Sugestie bolus". Aceste informații sunt stocate împreună cu rezultatul testării glicemiei ca înregistrare în jurnal.
- Glucometrul salvează rezultatul testării glicemiei ca înregistrare în jurnal atunci când este selectată opțiunea Meniu sau Bolus sau dacă glucometrul este oprit.
- Funcția "Sugestie bolus" nu este disponibilă, prin urmare opțiunea Bolus nu poate fi selectată atunci când:
	- rezultatul testării glicemiei este mai mic decât limita de avertizare pentru hipoglicemie sau când se afisează mesajul "LO" ca rezultat al testării glicemiei.
	- ora de testare pentru obținerea rezultatului testării glicemiei este mai veche de 5 minute.
	- se afisează mesajul de avertizare .. Sugestie bolus expirată".

# 4.3 Rezultate neobișnuite ale testului de glicemie

Dacă rezultatul glicemiei dumneavoastră nu corespunde stării dumneavoastră generale, consultați această listă pentru a soluționa problema.

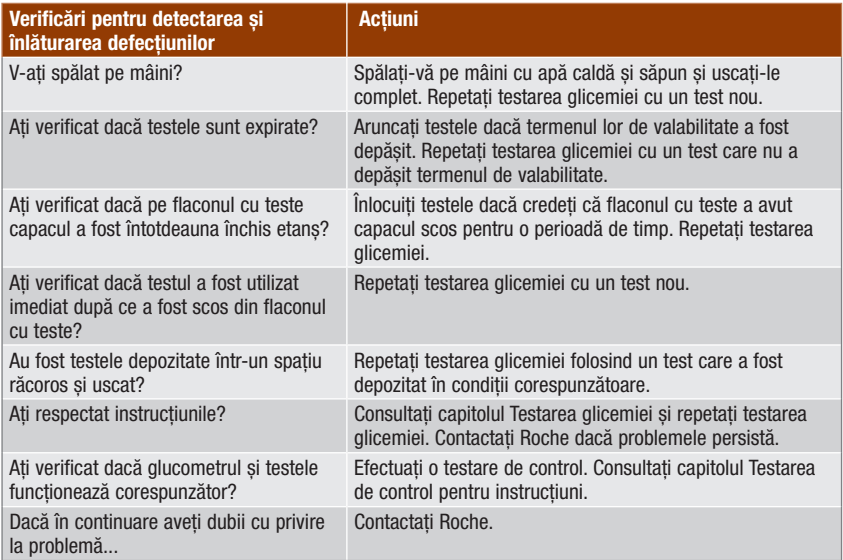

Dacă, după efectuarea unui test de control și retestarea glicemiei, rezultatul testării glicemiei în continuare nu reflectă felul cum vă simțiți, contactați imediat personalul medical.

# 4.4 Simptome de glicemie scăzută sau crescută

Constientizarea simptomelor unei glicemii prea ridicate sau prea scăzute poate fi utilă pentru înțelegerea rezultatelor testării și vă poate ajuta să decideți asupra măsurilor care trebuie luate în cazul în care ceva nu este în regulă.

Glicemie scăzută (hipoglicemie): Simptomele hipoglicemiei pot include, dar nu sunt limitate la următoarele: anxietate, tremurături, transpirații, dureri de cap, senzație de foame accentuată, amețeli, piele de culoare palidă, schimbări bruște de dispoziție sau iritabilitate, oboseală, dificultăți de concentrare, neîndemânare, palpitații și/sau confuzie.

Glicemie crescută (hiperglicemie): Simptomele hiperglicemiei pot include, dar nu sunt limitate la următoarele: senzație de sete accentuată, urinare frecventă, vedere încețoșată, somnolență și/sau pierdere inexplicabilă în greutate.

## $\triangle$  avertisment

Dacă aveți oricare dintre aceste simptome sau alte simptome neobișnuite, testați-vă glicemia din vârful degetului. Dacă rezultatul testării glicemiei este afișat ca fiind LO (scăzut) sau HI (crescut), luați imediat legătura cu personalul medical.

# 5.1 Momentul potrivit pentru efectuarea unei testări de control

Efectuarea unei testări de control vă permite să aflați dacă glucometrul dumneavoastră și testele funcționează corect. Trebuie să efectuați o testare de control:

- când deschideți o cutie cu teste nouă.
- când considerați că testele sunt deteriorate.
- când doriți să verificați glucometrul și testele.
- când testele au fost depozitate la temperaturi și/sau umidități ale aerului extreme.
- dacă ați scăpat glucometrul pe jos.
- atunci când rezultatul glicemiei nu corespunde cu starea dumneavoastră.
- când doriți să verificați dacă efectuați testarea în mod corect.

# 5.2 Despre soluțiile de control

- Nu folosiți decât soluții de control Accu‑Chek Performa.
- Strângeți etanș capacul flaconului cu soluție de control după utilizare.
- Notați data la care ați deschis flaconul cu soluție de control pe eticheta flaconului. Soluția de control trebuie aruncată la 3 luni de la data deschiderii flaconului cu soluție de control (data aruncării) sau la termenul de valabilitate marcat pe eticheta flaconului, oricare dintre date survine prima.
- Nu folosiți soluție de control al cărei termen de valabilitate sau a cărei dată de aruncare este depășită.
- Consultați prospectul soluției de control pentru a vedea care sunt condițiile de depozitare a acesteia.
- Glucometrul recunoaște în mod automat diferența dintre soluția de control și sânge.
- Rezultatele testării de control nu sunt afișate în jurnal.
- Soluția de control poate păta materialele textile. Îndepărtați petele prin spălare cu săpun și apă.

# 5.3 Efectuarea unei testări de control

Aveți nevoie de glucometru, de un test și de soluție de control de nivel 1 sau de nivel 2. Pentru informații relevante despre utilizarea și păstrarea testelor, consultați secțiunea Teste din capitolul Înțelegerea noului dumneavoastră sistem.

#### INDICAȚIE

- Dacă intervine o eroare privind testul, scoateți și aruncați testul utilizat și repetați procedura folosind un test nou.
- Aveți grijă să nu introduceți niciun lichid în fanta pentru introducerea testului.
- Când se află un test în glucometru, tastele sunt inactive. Tastele devin active după ce scoateți testul din glucometru sau după încheierea testării glicemiei.
- Glicemia și rezultatul testării glicemiei sunt sinonime și se referă la același lucru.
- Alte metode de a iniția un test de control:
	- Din meniul principal, selectati Test glicemie și apăsați . Introduceți un test în glucometru.
	- Când este afisată o notificare de reamintire sau pictograma de blocare a tastelor, introduceti un test în glucometru.

# Testarea de control

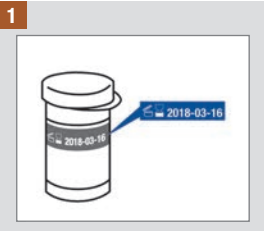

Verificati termenul de valabilitate pe flaconul cu teste. Nu folosiți teste al căror termen de valabilitate este depășit.

#### 2

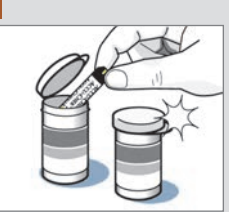

Scoateti un test din flaconul cu teste.

Închideți capacul complet.

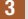

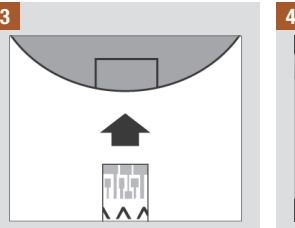

Introduceți capătul metalic al testului în glucometru. Glucometrul pornește.

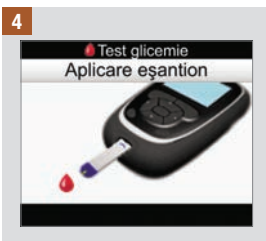

Se afisează ecranul care solicită să aplicați proba de sânge. Puneți glucometrul pe o suprafață plată.

# 5 Testarea de control

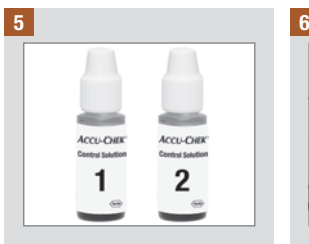

Alegeți soluția de control pe care doriți să o testați. Veți introduce nivelul mai târziu în cadrul testării.

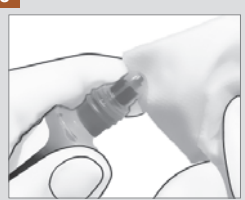

Îndepărtati capacul flaconului. Stergeti vârful flaconului cu un servetel. Strângeți flaconul până când se formează o picătură mică în vârful acestuia.

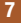

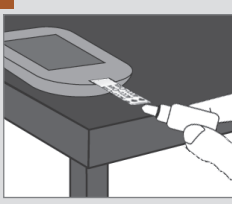

Puneți în contact picătura cu partea din față a zonei galbene de aplicare a testului. Nu puneți soluție de control pe partea de sus a testului.

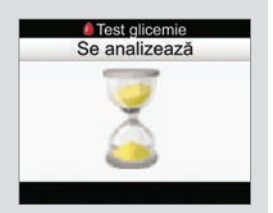

Când testul a absorbit suficientă soluție de control, apare ecranul ce indică procesul de analizare.

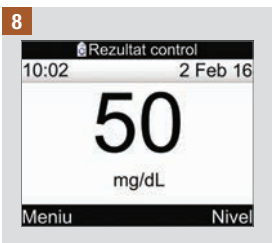

Se afisează rezultatul.

Selectați "Nivel".

INDICAȚIE: Dacă selectați "Meniu" sau opriți glucometrul sau dacă glucometrul se oprește automat, atunci este selectată opțiunea "Lipsă date" pentru nivelul soluției de control.

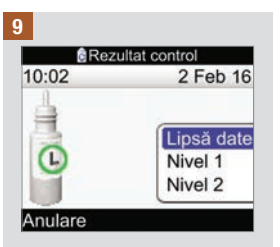

Selectați nivelul soluției de  $control$  si apăsați $\bigcirc$ .

INDICAȚIE: Dacă selectați "Anulare" sau opriți glucometrul sau dacă glucometrul se oprește automat, atunci este selectată opțiunea "Lipsă date" pentru nivelul soluției de control.

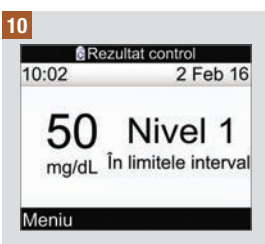

"În interval" indică faptul că rezultatul testării de control se află în intervalul acceptabil.

Selectați "Meniu".

INDICAȚIE: Eticheta de pe flaconul dumneavoastră cu teste arată intervalele de valori acceptabile atât pentru soluțiile de control de nivel 1 cât și pentru cele de nivel 2.

# 5 Testarea de control

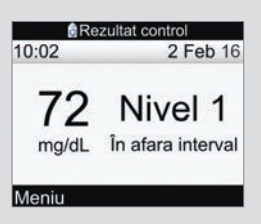

"În afara intervalului" indică faptul că rezultatul testării de control se află în afara intervalului acceptabil.

Selectati "Meniu".

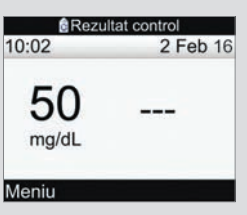

Nu a fost introdus nivelul soluției de control ("Lipsă date") și glucometrul nu indică "În interval" sau "În afara intervalului".

Selectați "Meniu".

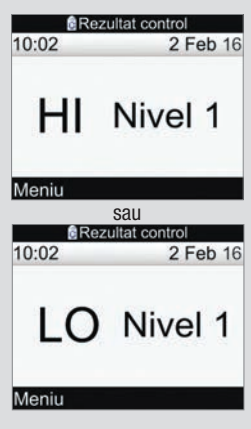

Aceste ecrane indică faptul că rezultatul testării de control ar putea fi peste (HI) sau sub (LO) intervalul de măsurare al glucometrului.

Selectați "Meniu".

# Testarea de control 5

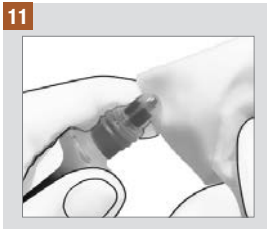

Ștergeți vârful flaconului cu un șervețel. Strângeți etanș capacul flaconului.

Îndepărtați și aruncați la deșeuri testul utilizat.

# 5.4 Rezultate ale testării de control în afara intervalului

Intervalele testării de control sunt imprimate pe eticheta flaconului cu teste. Dacă rezultatul testării de control se află în afara intervalului, consultați această listă pentru a găsi soluția problemei:

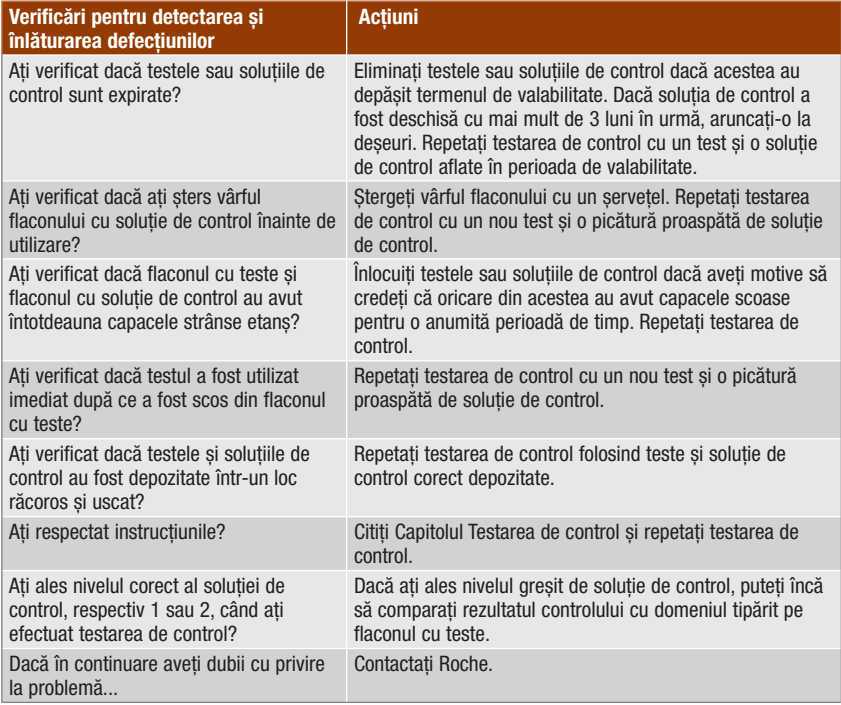
### 6.1 Informații importante

### $\triangle$  avertisment

- Glucometrul trebuie configurat cu setările dumneavoastră personale înainte de a administra bolusul. Existența unor setări incorecte ale glucometrului poate conduce la o administrare necorespunzătoare a insulinei. Dacă nu sunteți sigur în privința setărilor dumneavoastră personale, discutați cu personalul medical de specialitate care vă acordă îngrijire.
- Discutați cu personalul medical de specialitate care vă acordă îngrijire momentele de pompare, cantitatea și tipul de bolus de care aveți nevoie.
- Dacă un bolus ce trebuie administrat este oprit în mod accidental, vă recomandăm să administrați manual cantitatea de bolus rămasă, direct de pe pompă sau programând pompa cu ajutorul glucometrului. De asemenea, o puteți administra folosind funcția "Sugestie bolus", mai exact introducând cantitatea de bolus rămasă și apoi administrând-o. Verificați jurnalul glucometrului sau pe cel al pompei pentru a determina ce cantitate de insulină a fost deja administrată. Dacă administrarea bolusului a fost începută și oprită de pe glucometru, informația privind cantitatea de insulină administrată va fi actualizată în jurnalul glucometrului la următoarea sincronizare cu pompa.

### INDICAȚIE

Puteți anula un bolus care este în curs de administrare direct de pe pompă sau cu ajutorul glucometrului, folosind ecranul modului FUNCȚIONARE aferent pompei.

Când pompa este sincronizată cu glucometrul, informațiile referitoare la bolus de pe pompă sunt importate în glucometru. Pentru fiecare administrare manuală a bolusului de pe pompă înregistrată în baza de date a glucometrului, care apare ca fiind mai veche de 10 minute și nu este confirmată de către pompă, glucometrul șterge înregistrarea modificând cantitatea bolusului la "0,0" cu ocazia următoarei sincronizări a glucometrului cu pompa. Aceasta elimină posibilitatea înregistrării în jurnal a unor bolusuri care nu au fost administrate efectiv de către pompă.

Dacă ați utilizat funcția "Sugestie bolus" și ați administrat bolusul manual, de pe pompă, este important să actualizați datele din jurnal pentru a reflecta cantitatea de carbohidrați consumată odată cu bolusul, asigurând astfel acuratețea recomandărilor date de funcția "Sugestie bolus". Dacă este administrat un bolus folosind un pen sau o seringă de insulină (nu prin intermediul funcției "Sugestie bolus"), este important să introduceți această informație în jurnalul glucometrului pentru a asigura acuratețea recomandărilor date de funcția "Sugestie bolus".

Pentru instrucțiuni referitoare la modul de adăugare și de editare a datelor în jurnal, consultați capitolul Gestionarea datelor.

### 6.2 Alegerea tipului de bolus

Sunt disponibile câteva modalități de administrare a bolusurilor.

### **IL** Standard

Pompa administrează imediat întreaga cantitate de bolus într‑o singură repriză. Acest tip de bolus este cea mai bună opțiune pentru corectarea glicemiei și pentru a compensa pentru alimentele consumate ce conțin carbohidrați cu acțiune rapidă.

#### **Extins**

Pompa administrează cantitatea de bolus într‑un anumit interval de timp. Acest tip de bolus poate fi util în timpul meselor lungi sau când luați mese care se digeră încet. De asemenea, poate fi potrivit pentru persoane care suferă de gastropareză (golire gastrică întârziată).

#### $\mathbf{a}$ Dual

Pompa administrează imediat o parte din cantitatea de bolus, urmată de o administrare de bolus extins. Bolusul dual poate fi util atunci când luați mese ce conțin atât carbohidrați cu absorbție rapidă, cât și carbohidrați cu absorbție lentă.

#### **Pompare manuală**

Trebuie să programați manual pompa pentru a pompa bolusul. Acest bolus poate fi utilizat în orice moment, dar este destinat acelor situații în care pompa și glucometrul nu comunică între ele. Pentru instrucțiuni referitoare la modul de programare a unui bolus pe pompă, consultați Ghidul de utilizare.

### **C**en/Seringă

Trebuie să utilizați un pen sau o seringă de insulină pentru a injecta bolusul. Acest bolus poate fi utilizat în orice moment. Poate fi utilizat ca metodă alternativă de administrare a bolusului, în situații în care glucometrul și pompa nu comunică între ele sau administrarea de insulină cu ajutorul pompei a fost întreruptă.

### $\triangle$  avertisment

- Dacă funcția "Sugestie bolus" este activă:
	- Acordați atenție tuturor mesajelor de avertizare, în special celor care privesc rezultate prea mari sau prea mici obținute la testarea glicemiei. Este posibil să fie necesară luarea de măsuri imediate.
	- Funcția "Sugestie bolus" furnizată de glucometru are rol pur consultativ. Înainte de a vă modifica tratamentul pentru diabet, contactați personalul medical de specialitate.
	- Întotdeauna, efectuați cu promptitudine acțiunile prevăzute de funcția "Sugestie bolus". Consumați cantitatea de carbohidrați pe care ați introdus-o și administrați-vă doza de insulină.
	- Acuratețea funcției "Sugestie bolus" poate fi afectată dacă funcția Bluetooth este dezactivată sau bateriile sunt descărcate. Calculul cu aiutorul funcției "Sugestie bolus" nu va lua în considerare bolusurile de insulină recent administrate de pompă.
- Dacă administrarea unui bolus este oprită de pe pompă, cantitatea de bolus memorată pe glucometru va fi actualizată cu ocazia următoarei sincronizări cu pompa. Înainte de a începe calcularea unei noi sugestii cu ajutorul funcției "Sugestie bolus", asigurați-vă că datele din jurnal referitoare la bolusuri sunt corecte. Pentru instrucțiuni referitoare la modul de vizualizare și introducere a datelor în jurnal, consultați secțiunea Vizualizarea sau modificarea datelor din capitolul Gestionarea datelor.

#### **INDICATIE**

- Funcția "Sugestie bolus" nu este disponibilă dacă:
	- rezultatul testării glicemiei este mai mic decât limita de avertizare pentru hipoglicemie sau când se afisează mesaiul "LO".
	- au trecut mai mult de 5 minute între momentul obținerii rezultatului testării glicemiei și selectarea opțiunii "Pompare" pe ecranul "Confirmare bolus". Când se întâmplă acest lucru, este afișat mesajul de avertizare "Sugestie bolus expirată". Confirmați mesajul de avertizare și retestați glicemia pentru a începe o sesiune nouă pentru funcția "Sugestie bolus".
- Pentru mai multe informații despre funcția "Sugestie bolus", consultați capitolul Introducere în funcția "Sugestie bolus".
- Glicemia și rezultatul testării glicemiei sunt sinonime și se referă la același lucru.

sau

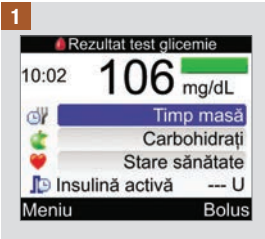

Efectuați o testare a glicemiei. Adăugați informații pe ecranul Rezultatul testării glicemiei, dacă este necesar, si selectați "Bolus". Consultați capitolul Testarea glicemiei.

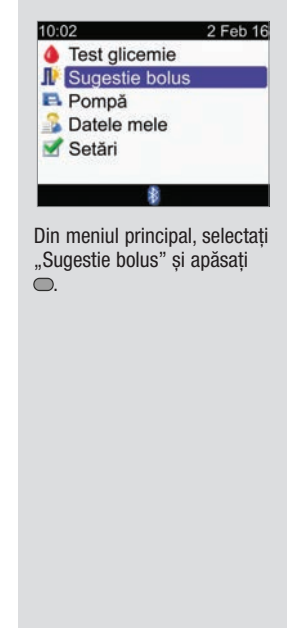

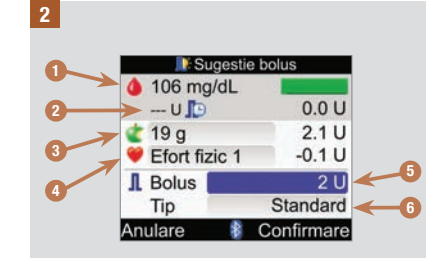

- 1. Rezultatul testării glicemiei
- 2. Insulină activă
- 3. Introducere carbohidrați
- 4. Introducere evenimente stare de sănătate
- 5. Cantitatea de bolus totală
- 6. Tipul de bolus

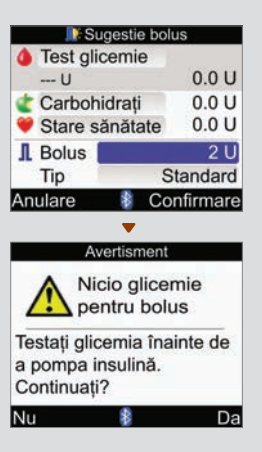

Dacă nu ați efectuat recent o testare a glicemiei, în partea de sus a ecranului glucometrului se afisează mesajul "Test glicemie", în locul unei valori propriu‑zise a glicemiei. Dacă selectați "Confirmare", se afisează un mesaj de avertizare.

Se recomandă să efectuați o testare a glicemiei. Selectati "Test glicemie" și apăsați . Consultați capitolul Testarea glicemiei. După testare, când apare ecranul Rezultatele detaliate ale testului de glicemie (consultați pasul 1), selectați "Bolus".

### <sup>3</sup> Introducere carbohidrați:

Selectați câmpul de introducere a datelor "Carbohidrați" și apăsați ...

Setați cantitatea de carbohidrați și apăsați .

#### Introducere evenimente stare de sănătate:

Selectați câmpul de introducere a datelor "Stare sănătate" și apăsați .

Selectați un eveniment privind starea de sănătate și  $a$ păsați  $\bigcirc$ .

#### Cantitatea de bolus totală:

Selectați câmpul de introducere a datelor ..Bolus"  $si$  apăsați  $\bigcirc$ .

Setați cantitatea de insulină pentru bolus și apăsați .

#### Tipul de bolus:

Dacă păstrați tipul de bolus care este afisat pe ecran, treceți la pasul 4.

Pentru a modifica tipul de bolus, selectați câmpul de introducere a datelor "Tip" și apăsați . Treceți la pasul 3.

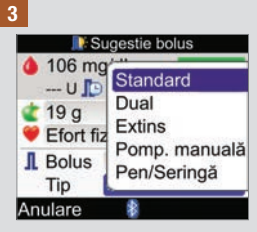

Selectați un tip de bolus și apăsați  $\bigcirc$ .

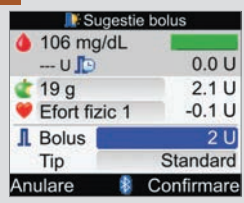

4

Asigurați-vă că toate datele introduse sunt corecte, apoi selectați "Confirmare".

Pentru pomparea unui...

Bolus standard, treceți la pasul 5.

Bolus dual, treceți la pasul 7.

Bolus extins, treceți la pasul 9.

Bolus pompat manual, treceți la pasul 10.

Bolus administrat cu pen/ seringă, treceți la pasul 11.

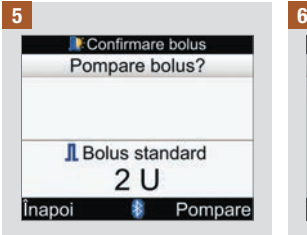

#### Bolus standard

Pentru a reveni la ecranul "Sugestie bolus" înainte de începerea pompării bolusului, selectați . Înapoi".

Pentru a începe administrarea cu ajutorul pompei, selectați "Pompare".

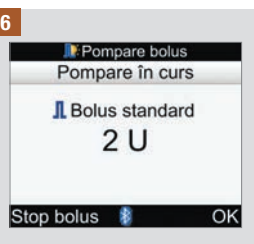

Glucometrul afișează cantitatea de bolus rămasă de pompat.

Pentru a opri administrarea bolusului, selectați "Stop bolus".

Pentru a permite continuarea pompării bolusului, selectați  $.0K$ ".

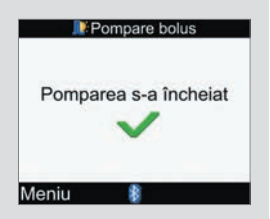

Glucometrul afișează acest ecran după pomparea întregii cantități de bolus.

Selectați "Meniu".

#### 7

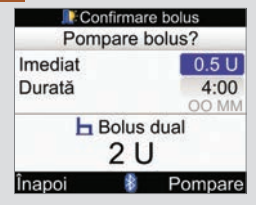

#### Bolus dual

Pentru a reveni la ecranul "Sugestie bolus" înainte de începerea pompării bolusului, selectați . Înapoi".

Pentru a modifica cantitatea de bolus imediat, selectați câmpul de introducere a datelor "Imediat" și apăsați .

Setați cantitatea și apăsați  $\bigcirc$ .

Pentru a modifica durata pentru pomparea cantității de bolus rămase, selectați câmpul de introducere a datelor "Durată" și apăsați .

Setați durata și apăsați .

Pentru a începe administrarea cu ajutorul pompei, selectați "Pompare".

8

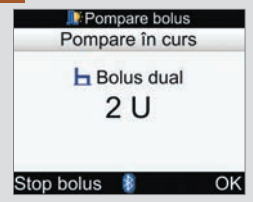

Glucometrul afișează cantitatea de bolus rămasă de pompat.

Pentru a opri administrarea bolusului, selectați "Stop bolus".

Pentru a permite continuarea pompării bolusului, selectați  $.0K$ ".

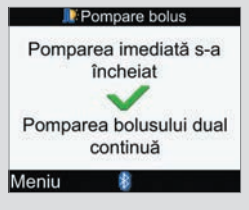

Glucometrul afișează acest ecran după pomparea cantității de bolus imediat.

Selectati "Meniu".

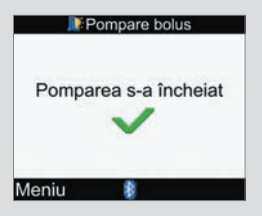

Glucometrul afișează acest ecran după pomparea întregii cantități de bolus.

Selectați "Meniu".

#### 9

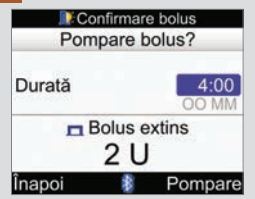

#### Bolus extins

Pentru a reveni la ecranul "Sugestie bolus" înainte de începerea pompării bolusului, selectați . Înapoi".

Pentru a modifica componenta de durată, selectați câmpul de introducere a datelor "Durată" și apăsați .

Setați durata și apăsați .

Pentru a începe administrarea cu ajutorul pompei, selectați "Pompare".

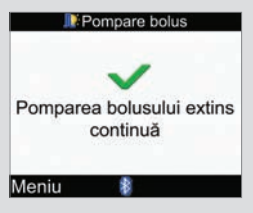

Glucometrul vă informează că pomparea continuă.

Selectați "Meniu".

10

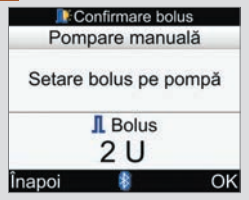

#### Bolus manual

Pentru a vă întoarce la ecranul de Sugestie Bolus, selectați "Înapoi".

Cantitatea bolusului este afișată pe ecranul glucometrului.

Programați manual pompa și administrați cantitatea bolusului. Selectați OK.

### **AVERTISMENT**

Începeți administrarea cantității exacte de bolus pe pompă în decurs de 10 minute, în caz contrar va fi introdusă o înregistrare suplimentară în "Datele mele". Intrările excedentare de date pot influența sugestiile date ulterior de funcția "Sugestie bolus".

#### 11

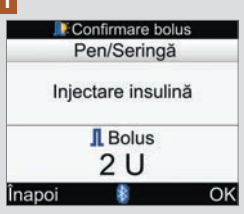

#### Bolus administrat cu pen/ seringă

Cantitatea bolusului este afișată pe ecranul glucometrului.

Pentru a vă întoarce la ecranul de Sugestie Bolus, selectați "Înapoi".

Injectați cantitatea de bolus utilizând un pen sau o seringă de insulină. Selectați OK.

### 7.1 Operarea pompei cu ajutorul glucometrului

Glucometrul Accu-Chek Performa Combo poate fi utilizat ca telecomandă pentru pompa de insulină Accu-Chek Spirit Combo, folosind tehnologia de comunicații wireless Bluetooth. Glucometrul trebuie să fie cuplat cu pompa, iar distanța dintre cele două dispozitive nu trebuie să fie mai mare de 2 metri, întrucât, în caz contrar, e posibil să nu se realizeze comunicarea.

Dacă nu apăsați nicio tastă a pompei în interval de 20 de secunde, ecranul pompei devine negru. În această stare, pompa este pregătită să comunice cu glucometrul.

Când porniți glucometrul cu ecranul pompei negru, pompa afișează pictograma Bluetooth și dispozitivele încep comunicarea. Setările orei și datei sunt sincronizate în funcție de setările de oră și dată ale pompei. Fișierele cu istoricul evenimentelor, cum ar fi istoricul bolusurilor, sunt actualizate.

#### Când glucometrul și pompa comunică și tastele pompei sunt deblocate, apăsarea oricărei taste de la pompă dezactivează comunicarea.

Când glucometrul afișează ecranele pompei, acesta emite beep-uri și/sau vibrații similare cu ale pompei.

Dacă întâmpinați probleme privind comunicarea dintre glucometru și pompă, vă recomandăm să mergeți direct la pompă și să o acționați manual. Pentru mai multe informații despre depanarea problemelor de comunicare între glucometru și pompă, consultați capitolul Detectarea și înlăturarea defecțiunilor.

#### Prezentare succintă a sistemului

Când glucometrul afisează un ecran al pompei, pompa poate fi operată folosind butoanele acestuia. Pompa poate fi oricând operată în mod independent.

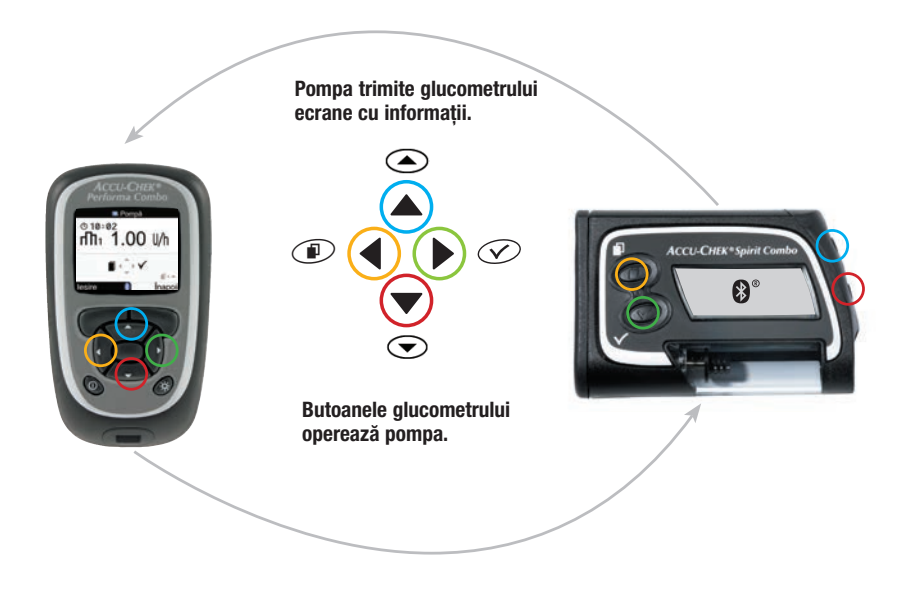

### Funcțiile butoanelor glucometrului pentru ecranele pompei

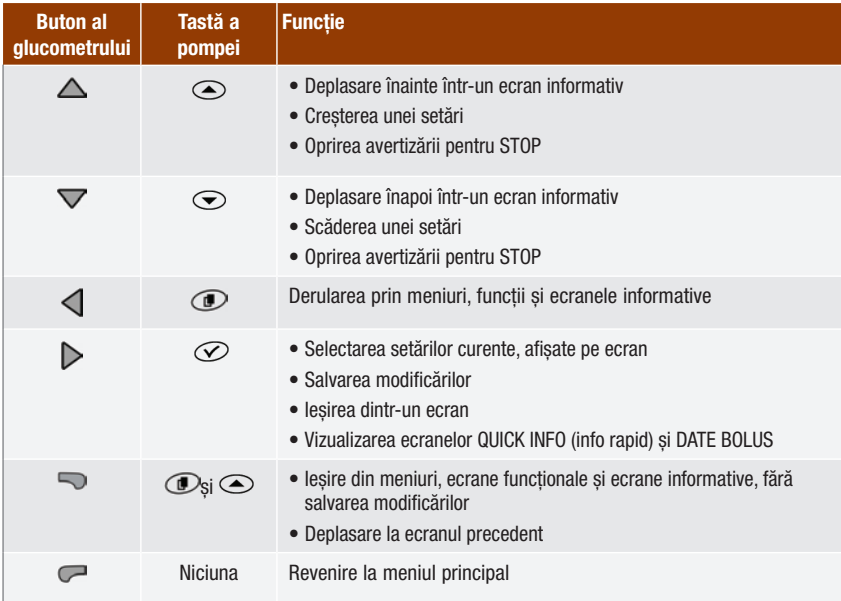

Pentru a afisa ecranul modului FUNCTIONARE al pompei pe glucometru, selectați Pompă din meniul principal.

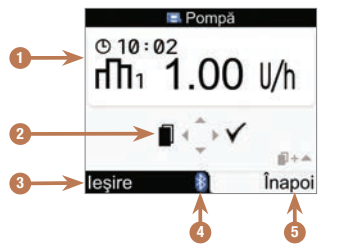

Ecranul modului FUNCȚIONARE de pe glucometru aferent pompei

- 1. Informații de pe pompă
- 2. Butoane corespondente ale glucometrului (butoane săgeată)
- 3. Revenire la meniul principal al glucometrului
- 4. Pictograma Bluetooth
- 5. Deplasare la ecranul precedent

În modul de operare de la distanță, pictograma pentru funcția Bluetooth apare pe ecranul glucometrului  $\alpha$  (consultați punctul 4 de mai sus) și pe cel al pompei (afisat mai jos).

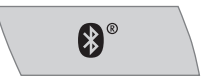

În timp ce glucometrul afisează ecranul modului FUNCTIONARE al pompei, utilizați butoanele corespondente ale glucometrului pentru a naviga în meniurile și submeniurile pompei, aceleași pe care le‑ați folosi și direct, de pe pompă. Pentru informații referitoare la modul de utilizare a pompei, consultați Ghidul de utilizare al pompei.

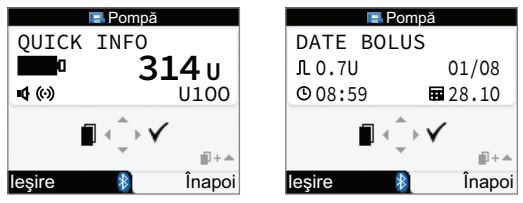

În timp ce glucometrul afisează ecranul modului FUNCTIONARE al pompei, apăsați $\triangleright$  pentru a vizualiza ecranul QUICK INFO (info rapid). Ecranul INFO RAPID afisează starea pompei indicând cantitatea de insulină rămasă în cartuș, tipul de insulină utilizat și setările curente ale semnalelor (beep, vibrații sau ambele). Apăsați din nou pentru a vizualiza ecranul DATE BOLUS. Ecranul DATE BOLUS afisează înregistrările bolusurilor administrate de pompă în ultimele 90 de zile. Apăsati ▽ pentru a vizualiza date despre bolusuri mai vechi. Apăsați D pentru a reveni la ecranul modului FUNCTIONARE al pompei.

### Controlarea funcțiilor pompei

Toate funcțiile pompei pot fi controlate folosind glucometrul, mai puțin:

- schimbarea cartușului de insulină
- amorsarea setului de perfuzie
- revenirea tijei pistonului
- transferul de date de pe pompă pe un computer
- Accesarea meniului Bluetooth
- Ajustarea orientării și contrastului afișajului

#### **INDICATIE**

- Dacă încercați să accesați o funcție a pompei care nu este disponibilă prin intermediul glucometrului, acesta va afișa ecranul ACCESIBIL NUMAI DE PE POMPĂ.
- Puteți administra un bolus manual de pe pompă fără să utilizați glucometrul. Când sunt pornite atât glucometrul cât și funcția Bluetooth, pompa transferă în mod automat date despre bolus pe glucometru. Dacă se utilizează funcția "Sugestie bolus", este important să introduceți în glucometru datele despre carbohidrați aferente bolusurilor administrate manual de pe pompă, pentru a se putea efectua calcule precise pentru funcția "Sugestie bolus".
- Puteți anula un bolus care este în curs de administrare direct de pe pompă sau cu ajutorul glucometrului, folosind ecranul modului FUNCȚIONARE aferent pompei.

### 7.2 Programarea unui bolus pentru pompă

Folosind glucometrul, puteți programa pompa pentru bolusuri standard, extinse și duale. Pentru mai multe informații despre tipurile de bolusuri, consultați secțiunea Alegerea tipului de bolus din capitolul Administrarea unui bolus.

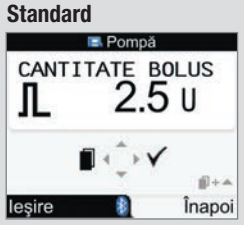

Pompa administrează imediat întreaga cantitate de bolus într-o singură repriză.

În timpul administrării bolusului, ecranul modului FUNCȚIONARE al pompei de pe glucometru afișează un contor cu cantitatea rămasă.

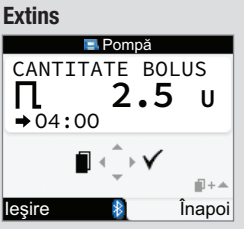

Pompa administrează cantitatea de bolus într-un anumit interval de timp.

Durata de administrare a bolusului poate fi programată în intervale a câte 15 minute timp de până la 12 ore.

În timpul administrării bolusului, ecranul modului FUNCȚIONARE al pompei de pe glucometru afișează un contor cu cantitatea și durata rămasă.

În timpul administrării unui bolus extins, puteți programa un bolus standard. Însă nu puteți programa un alt bolus extins sau un bolus dual decât dacă anulați bolusul curent.

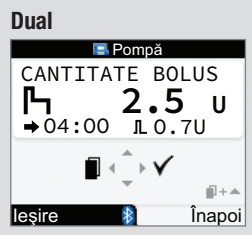

Pompa administrează imediat o parte din cantitatea de bolus, urmată de o administrare de bolus extins.

Durata de administrare a bolusului poate fi programată în intervale a câte 15 minute timp de până la 12 ore.

În timpul administrării bolusului, ecranul modului FUNCȚIONARE al pompei de pe glucometru afișează un contor cu cantitatea și durata rămasă.

În timpul administrării unui bolus dual, puteți programa un bolus standard. Însă nu puteți programa un alt bolus dual sau extins decât dacă anulați bolusul curent.

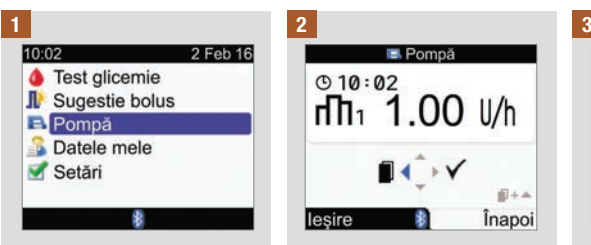

Asigurați-vă că pompa se află Apăsați și eliberați în mod Apăsați D pentru a selecta. în modul FUNCȚIONARE și că ecranul pompei este negru. Din meniul principal, selectați "Pompă" și apăsați .

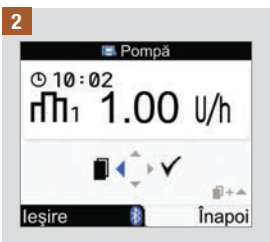

Apăsați și eliberați în mod repetat tasta până când apare ecranul BOLUS STANDARD, BOLUS EXTINS sau BOLUS DUAL.

Bolus standard: Treceți la pasul 3.

Bolus extins: Treceți la pasul 5.

Bolus dual: Treceți la pasul 8.

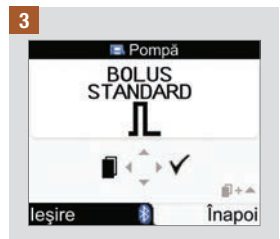

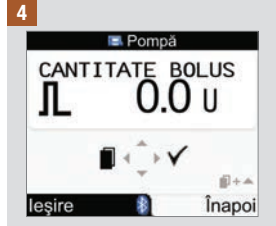

Apăsați △ pentru a crește cantitatea bolusului sau pentru a o scădea.

Continuați cu pasul 12.

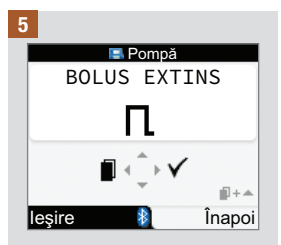

Apăsați D pentru a selecta.

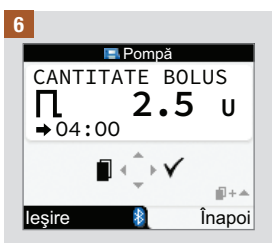

Apăsați  $\triangle$  pentru a crește cantitatea bolusului sau pentru a o scădea.

Apăsați tasta < pentru a afisa ecranul DURATĂ BOLUS.

INDICATIE: Apăsați  $\triangleleft$  pentru a comuta între ecranele DURATĂ BOLUS și CANTITATE BOLUS.

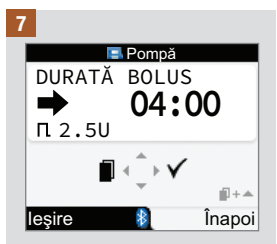

Apăsați △ pentru a crește durata sau  $\bigtriangledown$  pentru a o scădea. Durata de administrare a bolusului poate fi programată în intervale a câte 15 minute timp de până la 12 ore.

Continuați cu pasul 12.

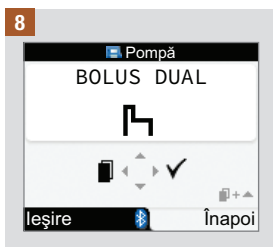

Apăsați D pentru a selecta.

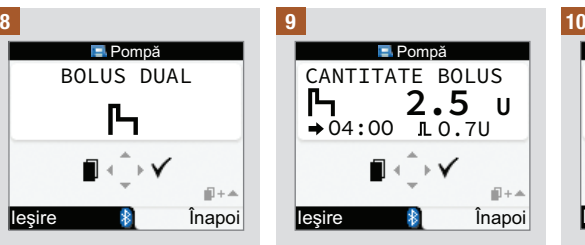

Apăsați  $\triangle$  pentru a crește cantitatea totală a bolusului sau  $\nabla$  pentru a o scădea.

Apăsați tasta < pentru a afisa ecranul BOLUS IMEDIAT.

INDICAȚIE: Apăsați pentru a comuta între ecranele BOLUS IMEDIAT, DURATĂ BOLUS și CANTITATE BOLUS totală.

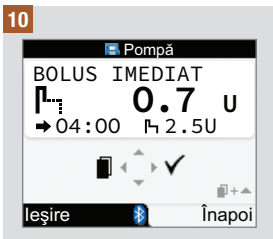

Apăsați △ pentru a crește cantitatea bolusului imediat sau  $\nabla$  pentru a o scădea.

Apăsați tasta < pentru a afisa ecranul DURATĂ BOLUS.

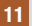

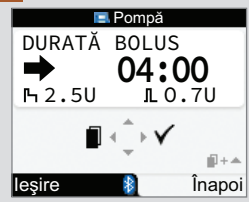

Apăsați △ pentru a crește durata bolusului extins sau pentru a o scădea. Durata de administrare a bolusului poate fi programată în intervale a câte 15 minute timp de până la 12 ore.

12

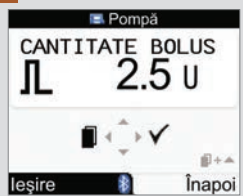

Asigurați‑vă că toate datele introduse sunt corecte. Apăsați  $\triangleright$  pentru a confirma.

Dacă nu confirmați în interval de 20 de secunde, glucometrul revine automat la ecranul modului FUNCȚIONARE al pompei și bolusul nu este administrat.

Bolus extins: După confirmare, glucometrul emite trei beep‑uri și vibrează o dată. Administrarea bolusului începe în următoarele 3 minute.

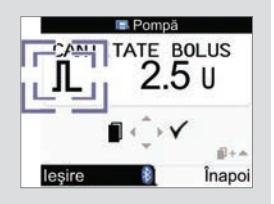

Bolusul Standard și Dual:

Pictograma pentru bolus clipește timp de 5 secunde. Scopul acestui decalaj este să vă permită să opriți administrarea bolusului cu ajutorul pompei apăsând tasta  $\triangle$  sau  $\nabla$ . Dacă nu este efectuată nicio acțiune, glucometrul emite 3 beep‑uri și vibrează o dată, iar pompa începe administrarea bolusului.

#### **INDICATIE**

- În timpul administrării bolusului, ecranul modului FUNCȚIONARE al pompei de pe glucometru afi șează un contor cu cantitatea de bolus rămasă și, dacă este cazul, durata rămasă.
- Ecranele Bolus standard sunt ilustrate aici ca exemple.

### Anularea unui bolus folosind glucometrul

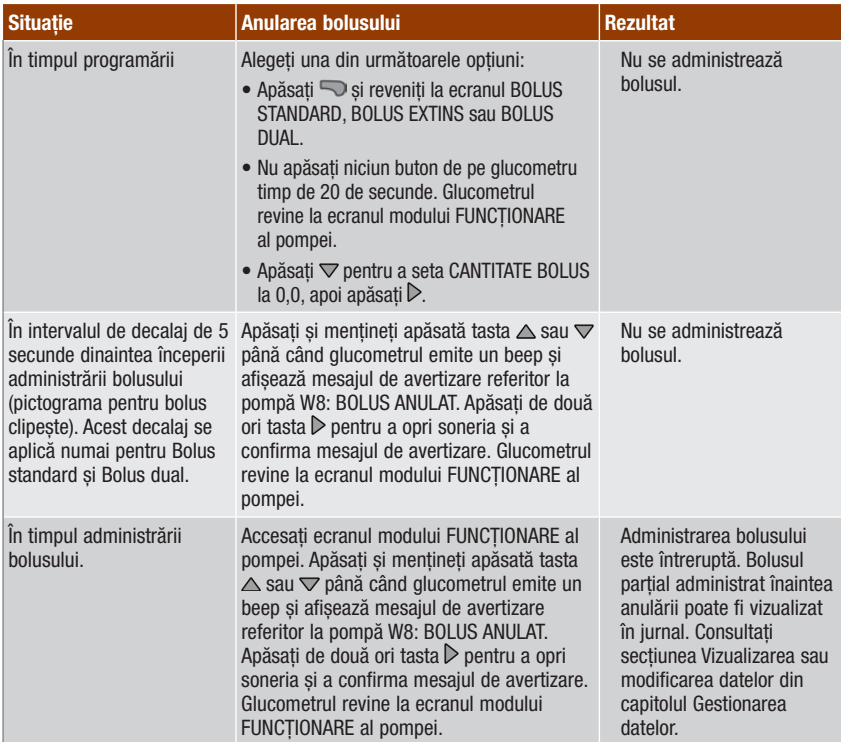

### INDICAȚIE

 Asigurați‑vă că anularea bolusului s‑a făcut în mod deliberat, apoi programați un nou bolus, dacă este necesar.

### 7.3 Programarea unei rate bazale temporare (RBT)

Utilizând glucometrul, puteți programa pompa să crească sau să scadă temporar rata bazală. În unele cazuri, corpul are nevoie de mai multă sau mai puțină insulină decât de obicei. Discutați cu personalul medical de specialitate care vă îngrijește pentru a afla când trebuie să utilizați RBT. Atunci când creșteți sau scădeți rata bazală, fiecare rată bazală orară pentru durata pe care o programați este mărită sau micșorată.

#### INDICAȚIE

- Dacă într‑un anumit moment nu există o RBT activă, procentul este stabilit la 100 %. Dacă există o RBT activă, durata și procentul corespunzătoare apar pe ecranul modului FUNCȚIONARE al pompei.
- Când există o RBT activă, aceasta rămâne în vigoare chiar și dacă este modificat profilul ratei bazale.
- Programarea RBT se poate face numai dacă pompa se află în modul FUNCTIONARE.
- Când există o RBT activă, pompa emite beep-uri și vibrații la fiecare oră. Glucometrul emite beep-uri și vibrații dacă se află în modul pentru operarea pompei și afisează ecranul dedicat pompei.
- La fi nalul unei RBT, apare mesajul de avertizare referitor la pompă W7: RBT FINALIZAT. Apăsați de două ori tasta ▶ pentru a opri soneria și a confirma mesajul de avertizare.
- Pentru informații suplimentare, consultați Ghidul de utilizare al pompei.

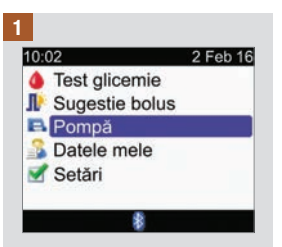

Asigurați-vă că pompa se află Apăsați și eliberați în mod Apăsati ▷ pentru a selecta. în modul FUNCȚIONARE și că ecranul pompei este negru. Din meniul principal, selectați "Pompă" și apăsați <del>.</del>

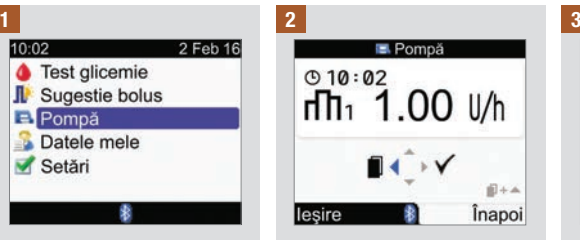

Apăsați și eliberați în mod repetat tasta până când apare ecranul RATA BAZALĂ TEMPORARĂ (RBT).

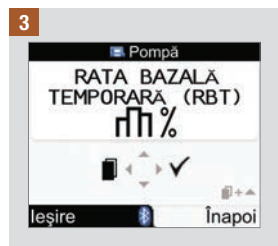

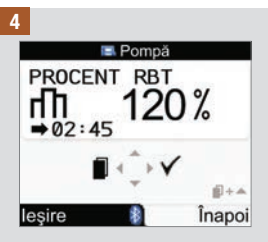

Apăsați △ pentru a crește procentul RBT sau  $\triangledown$  pentru a‑l scădea.

Când este selectat procentul dorit, apăsați  $\triangleleft$ .

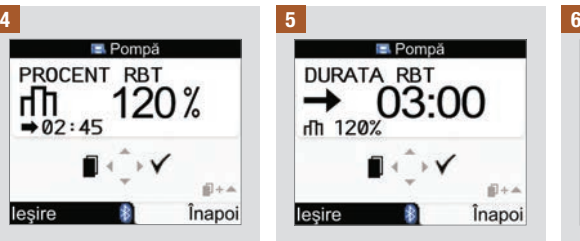

Apăsați  $\triangle$  pentru a crește durata RBT sau  $\nabla$  pentru a o scădea.

INDICAȚIE: Apăsați ⊲ pentru a comuta între ecranele DURATĂ RBT și PROCENT RBT.

Asigurați‑vă că datele introduse sunt corecte, apoi apăsați  $\triangleright$  pentru a confirma.

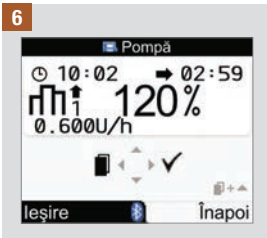

Noua RBT este activată imediat. Glucometrul afisează ecranul modului FUNCȚIONARE al pompei cu valoarea RBT.

### Anularea unei rate bazale temporare folosind glucometrul

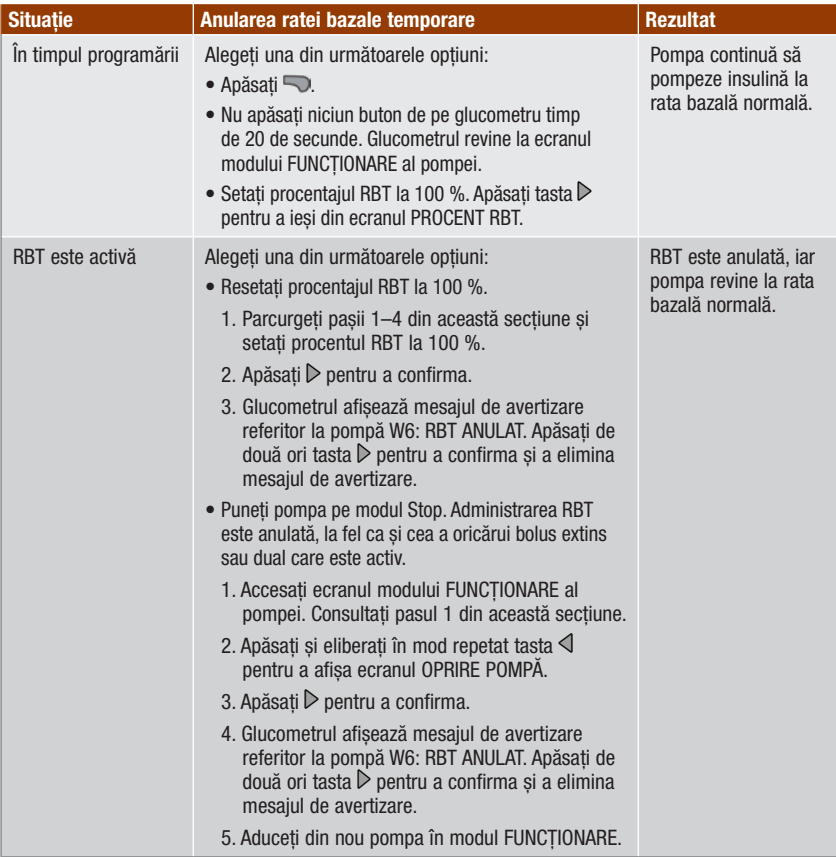

### 7.4 Selectarea unui profil de rată bazală

Puteți alege între 5 profiluri de rată bazală diferite, în funcție de activitățile dumneavoastră cotidiene diferite. Discutați necesitățile dumneavoastră privind profilul de rată bazală cu personalul medical de specialitate care vă acordă îngrijire. Consultați Ghidul de utilizare al pompei pentru mai multe informații despre programarea profilurilor de rată bazală la pompă.

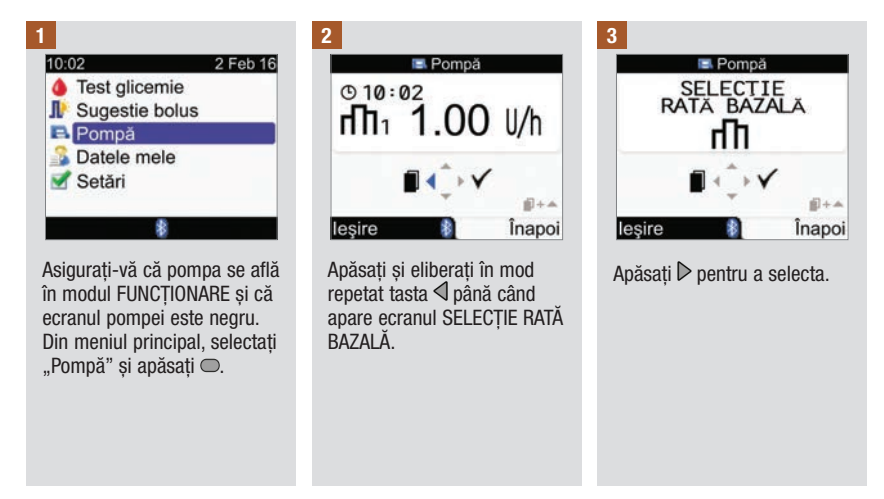

4

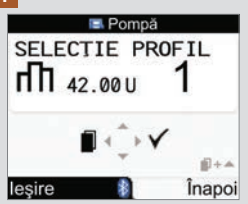

Apăsati  $\triangle$  sau  $\nabla$  pentru a selecta profilul ratei bazale. Apar numărul profilului ratei bazale și cantitatea totală zilnică de insulină.

Când apare profilul dorit al ratei bazale, apăsați D pentru a‑l selecta.

Noul profil al ratei bazale este activat imediat.

### **INDICATIE**

Creșterea sau scăderea ratei bazale temporare în curs de utilizare rămâne activă chiar dacă modificați profilul ratei bazale.

### 7.5 Gestionarea mesajelor de eroare și avertizare referitoare la pompă

Dacă glucometrul este oprit atunci când apare un mesaj de eroare sau de avertizare referitor la pompă și îl porniți, după stabilirea conexiunii cu pompa, mesajul de eroare sau avertizare referitor la pompă apare pe ecranul glucometrului.

#### Când apare un mesaj de avertizare sau de eroare referitor la pompă:

- 1. Opriți soneria mesajului de avertizare sau de eroare apăsând tasta  $\triangleright$  de pe glucometru. Aceasta dezactivează beep-urile și vibrațiile, iar mesajul de avertizare sau de eroare este afisat în continuare.
- 2. Odată ce ati aflat cauza mesajului de avertizare sau de eroare, confirmati-l apăsând din nou  $\mathbb{D}$ .
- 3. Luați măsurile corespunzătoare, după cum este necesar.
- 4. Asigurați‑vă că ați comutat pompa înapoi la modul FUNCȚIONARE.

Avertizarea pentru cartuș pe Eroarea pentru cartuș gol E1 Avertizarea pentru bolus terminate W1

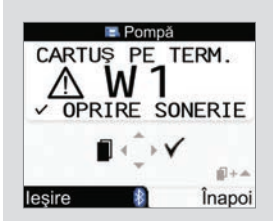

Conținutul cartușului de insulină a scăzut la 20 de unități de insulină. Apăsați de două ori tasta D pentru a opri soneria și a confirma mesajul de avertizare. Schimbați cartușul înainte ca acesta să se golească.

Urmați instrucțiunile din Ghidul de utilizare al pompei referitoare la schimbarea cartușului de insulină.

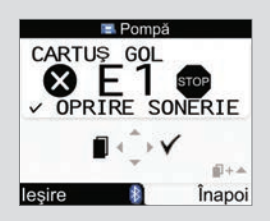

Cartușul de insulină este gol. Trebuie să îl schimbați imediat. Apăsați de două ori tasta  $\triangleright$  pentru a opri soneria și a confirma mesajul de eroare. Urmați instrucțiunile din Ghidul de utilizare al pompei referitoare la schimbarea cartușului de insulină.

# anulat W8

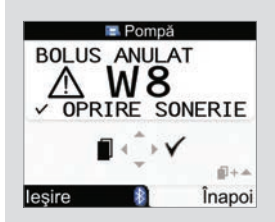

Un bolus a fost anulat. Apăsați de două ori tasta pentru a opri soneria și a confirma mesajul de avertizare.

Asigurați‑vă că anularea s‑a făcut în mod deliberat, apoi programați un nou bolus, dacă este necesar.

Cantitatea de bolus administrată înaintea anulării poate fi vizualizată în jurnal. Consultați secțiunea Vizualizarea sau modificarea datelor din capitolul Gestionarea datelor.

Pentru informații suplimentare referitoare la mesajele de eroare, de avertizare și de reamintire ale pompei, consultați Ghidul de utilizare al pompei.

### 7.6 Setarea unei reamintiri pentru pompă

Puteți să setați o reamințire pentru pompă care să fie afisată o dată sau repetată zilnic, la ora stabilită.

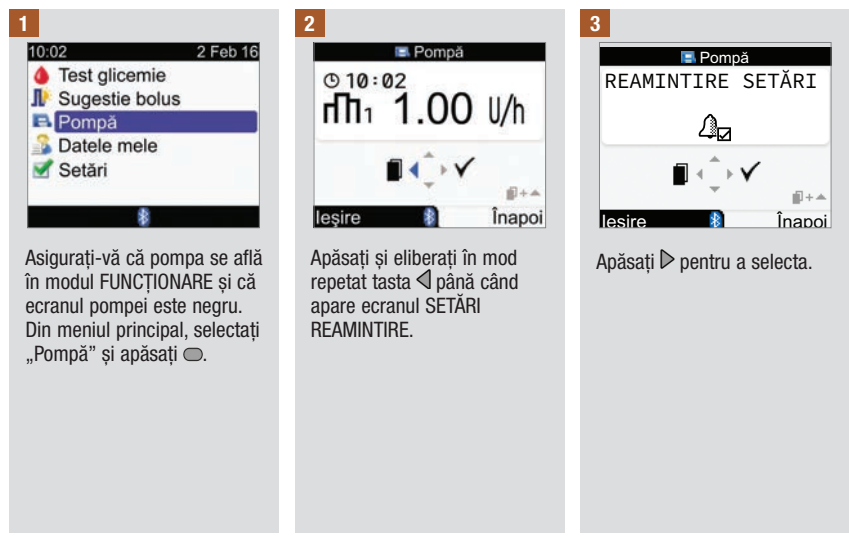

### Când apare o reamintire pentru pompă:

- 1. Apăsați de două ori tasta  $\triangleright$  de pe glucometru pentru a opri soneria și a confirma reamintirea, apoi reveniți la modul FUNCȚIONARE sau STOP.
- 2. Luați măsurile corespunzătoare în funcție de reamintire, după cum este necesar.

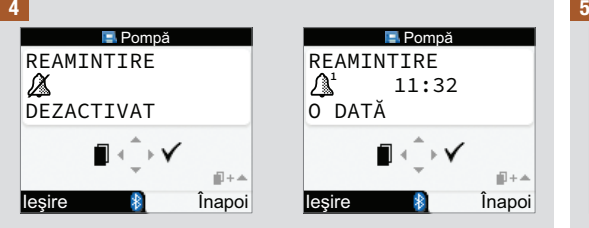

Se afisează starea curentă a reamintirii și alarma.

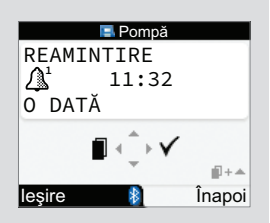

Apăsați  $\triangle$  sau  $\nabla$  pentru a modifica setarea de reamintire pentru pompă la OPRIT, O DATĂ sau ZILNIC.

Apăsati tasta < pentru a afisa ecranul ORA.

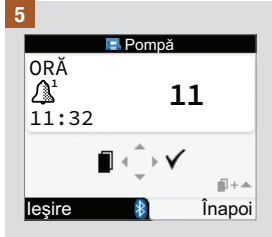

Apăsați  $\triangle$  sau  $\nabla$  pentru a seta ora.

Apăsați tasta  $\triangleleft$  pentru a afisa ecranul MINUTE.

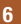

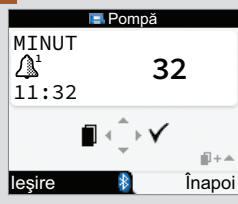

Apăsați  $\triangle$  sau  $\nabla$  pentru a seta minutele.

Apăsați D pentru a salva și a închide.

### 7.7 Blocarea și deblocarea tastelor pompei

Funcția de blocare a tastelor pompei împiedică activarea accidentală a funcțiilor pompei, de exemplu în timp ce dormiți sau practicați un sport. Comunicarea între glucometru și pompă este întreruptă atunci când este apăsată orice tastă a pompei cât timp aceasta este deblocată.

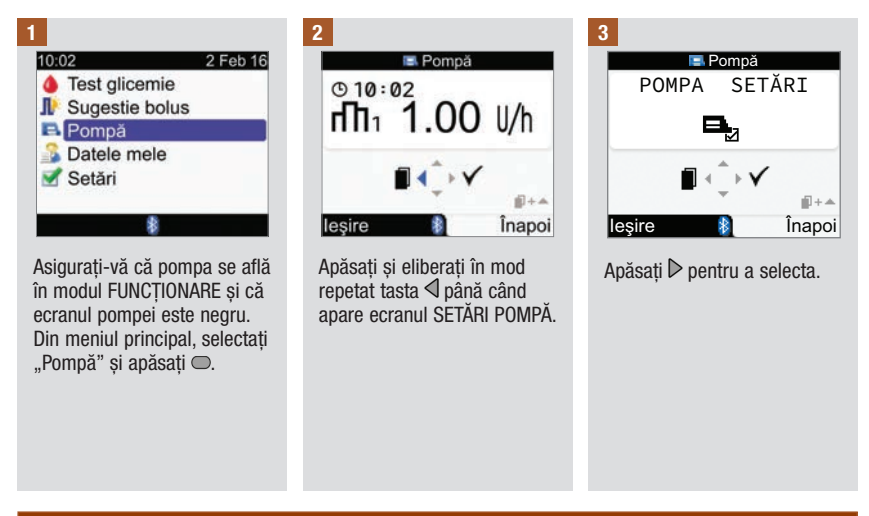

#### **INDICATIE**

- Dacă apăsați orice tastă a pompei cât timp tastele sunt blocate și ecranul pompei este negru, pe afisajul pompei apare simbolul de blocare a tastelor. Funcția de comunicare Bluetooth nu este întreruptă.
- Cu blocarea tastelor pompei în starea ACTIVAT, deblocați tastele pompei apăsând simultan tastele  $\odot$  **si**  $\nabla$  **ale pompei timp de 3 secunde. Trei beep-uri indică faptul că apăsați corect tastele. Acum** puteți utiliza tastele pompei. Funcția de comunicare Bluetooth este întreruptă imediat ce apăsați orice tastă a pompei cât timp tastele sunt deblocate. Tastele pompei se blochează automat dacă nu apăsați nicio tastă în interval de 10 secunde.

4

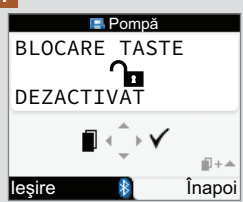

Se afisează starea curentă a blocării tastelor pompei (ACTIVAT sau DEZACTIVAT).

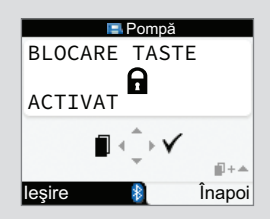

Apăsați  $\triangle$  sau  $\nabla$  pentru a activa sau a dezactiva blocarea tastelor.

Apăsați D pentru a salva și a închide.

### 7.8 Ajustarea volumului sonor al pompei

Pompa emite beep‑uri atunci când apăsați o tastă a pompei sau când apare un mesaj de avertizare sau de eroare referitor la pompă. Puteți seta volumul sonor pentru aceste beep‑uri. Parcurgerea acestor pași nu modifică volumul beep-urilor glucometrului.

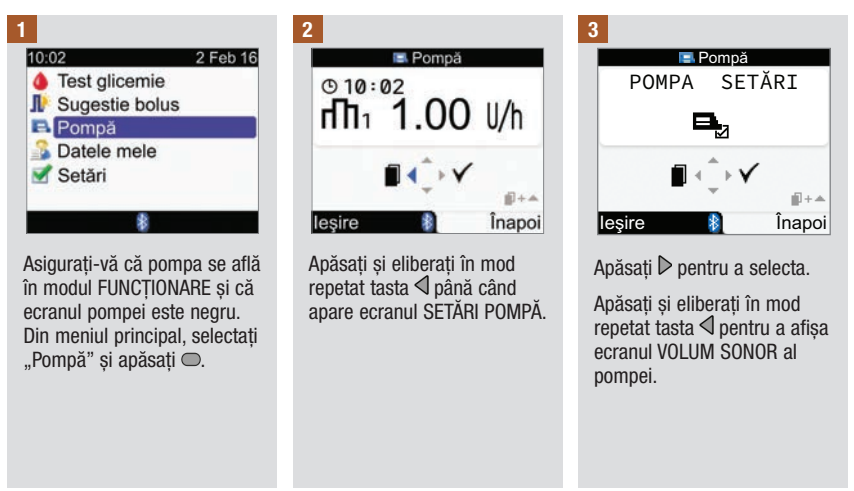
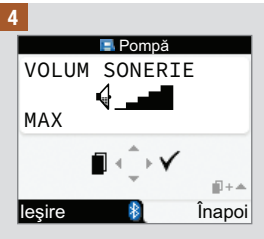

Apăsați  $\triangle$  sau  $\nabla$  pentru a ajusta volumul.

Apăsați D pentru a salva și a închide.

# 7.9 Modificarea setărilor semnalului pompei

Pompa vă avertizează atunci când apare un mesaj de avertizare sau de eroare referitor la pompă. Setarea pentru semnalul pompei poate fi setată numai la beep, numai la vibrații sau la beep și vibrații. Beep-urile si vibrațiile nu pot fi dezactivate în același timp.

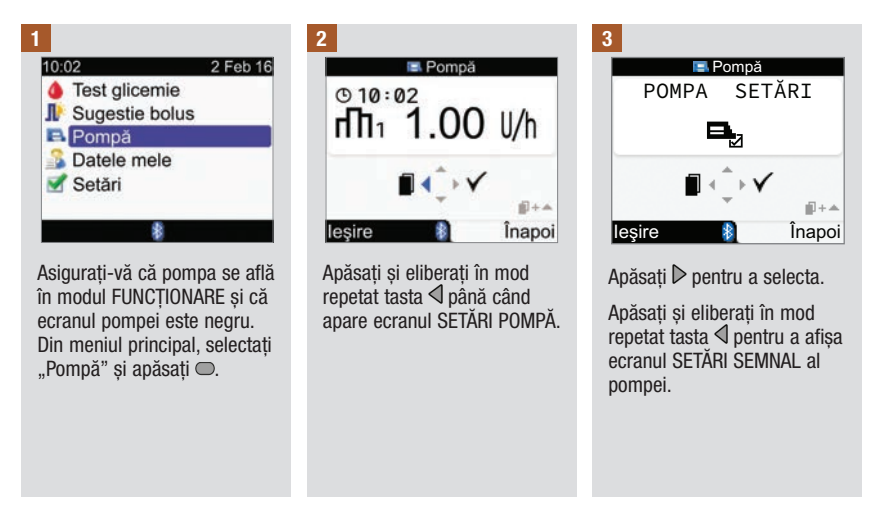

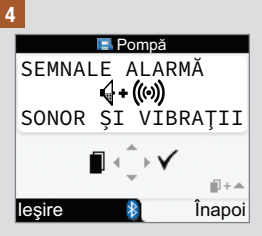

Apăsați △ sau ▽ pentru a seta semnalul.

Apăsati D pentru a salva și a închide.

# 8.1 Prezentare generală

În jurnal puteți vizualiza o anumită înregistrare cu atributele sale. În plus, puteți să modificați sau să adăugați atribute la o înregistrare, sau să adăugați o nouă înregistrare de jurnal.

Fiecare jurnal poate conține:

- Data și ora
- Rezultatul testării glicemiei
- Un eveniment de la ora mesei
- Carbohidrați
- Eveniment stare sănătate
- Tipul de bolus
- Cantitatea bolusului

Analizarea rezultatelor testelor de glicemie memorate de glucometru reprezintă o modalitate eficientă, pentru dumneavoastră și personalul medical de specialitate, să determinați cât de bine este controlat diabetul dumneavoastră. Această analiză reprezintă un instrument valoros în vederea îmbunătățirii felului cum gestionați tratamentul diabetului. Rapoartele vă ajută să obțineți rezultate maxime folosind glucometrul. Puteți afișa datele filtrate ale jurnalului sub formă de grafic sau de tabel.

Glucometrul generează rapoarte cum sunt valorile medii ale glicemiei cu deviații standard pentru perioada de timp selectată (de exemplu, ultimele 7 zile). Graficele se pot dovedi o bună modalitate de a vizualiza rezultatele testelor dumneavoastră de glicemie. Glucometrul poate afișa un grafic liniar care înfățișează tendința rezultatelor glicemiei, un grafic sau un tabel care înfățișează intervalele în care se încadrează rezultatele unei zile standard sau unei săptămâni standard și un grafic circular care ilustrează, în diferite culori, proporția rezultatelor testelor de glicemie care se situează în intervalul țintă pentru valoarea glicemiei, peste sau sub acest interval.

# Stocarea datelor

Glucometrul memorează în mod automat până la 1.000 de înregistrări de jurnal, însoțite de ora și data la care au fost făcute. Puteți vizualiza până la 250 de înregistrări de jurnal pe glucometru și până la 1.000 de înregistrări de jurnal folosind un computer. Contactați Roche pentru a achiziționa software-ul pentru computer. Stocarea înregistrărilor din jurnal de face de la cele mai noi către cele mai vechi. Este foarte important ca ora și data să fie corect setate pentru a asigura o interpretare corespunzătoare a rezultatelor testelor de glicemie de către dumneavoastră și de către personalul medical de specialitate care vă îngrijește.

# INDICAȚIE

- Nu modificați tratamentul pe baza unei singure înregistrări sau al unui singur rezultat al testării glicemiei memorat în jurnal.
- Trebuie ca dumneavoastră să fiți singurul utilizator al glucometrului deoarece datele din jurnal pot fi incorecte dacă glucometrul este folosit de mai multe persoane.
- Atunci când înlocuiți bateriile, datele aflate în jurnal sunt salvate. După ce înlocuiți bateriile, trebuie să verificați ora și data.
- După ce se acumulează 1.000 de înregistrări în memoria jurnalului, fiecare nouă înregistrare adăugată este însoțită de ștergerea celei mai vechi înregistrări.
- Rezultatele de control sunt înmagazinate în memorie, însă nu pot să fie revăzute pe glucometru. Rezultatele de control pot fi revăzute folosind un computer cu un software compatibil.
- Înainte de a revedea înregistrările din jurnal sau rezultatele testărilor de control cu ajutorului unui software, înregistrările memorate în jurnal trebuie să fie mai întâi descărcate într-o aplicație software compatibilă. Pentru disponibilitatea produsului, luați legătura cu Roche.
- Acest capitol prezintă exemple de ecrane. Ecranele pot arăta ușor diferit față de ecranele afișate de glucometru. Dacă aveți întrebări referitoare la ecranele afișate de glucometru, contactați Roche.
- Pentru descrierile pictogramelor, consultați Anexa A: Lista pictogramelor.
- Glicemia și rezultatul testării glicemiei sunt sinonime și se referă la același lucru.

# 8.2 Vizualizarea sau modificarea datelor

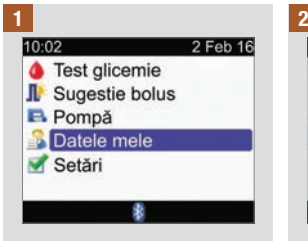

Din meniul principal, selectați "Datele mele" și apăsați .

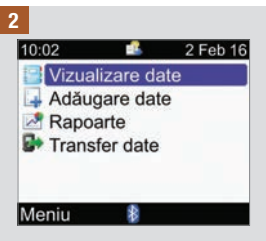

Selectați "Vizualizare date" și  $a$ păsați $\bigcirc$ .

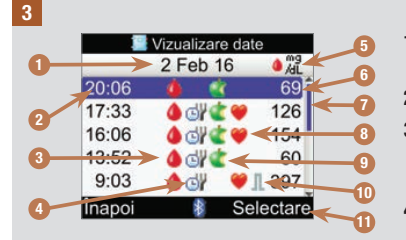

- 1. Data înregistrării/înregistrărilor Mai multe înregistrări sunt grupate sub fiecare dată.
- 2. Ora înregistrării
- 3. Pictograma pentru glicemie Afisată atunci când este disponibil un rezultat al glicemiei pentru înregistrare.
- 4. Pictograma pentru ora mesei Afisată atunci când este introdusă ora mesei pentru înregistrare.

## 5. Unitatea de măsură

Indică faptul că această coloană conține înregistrări ale valorilor glicemiei, cantităților de bolus sau cantităților de carbohidrați. Aici sunt afisate valorile glicemiei.

6. Valoarea înregistrării

## 7. Bara de derulare

Atunci când este afișată, apăsați  $\nabla$  pentru a derula pe ecran pentru a vizualiza înregistrări suplimentare.

8. **Pictograma pentru evenimentul stare de** sănătate

Afisată atunci când este introdus un eveniment stare de sănătate pentru înregistrare.

- 9. **C** Pictograma pentru carbohidrati Afisată atunci când este introdusă o cantitate de carbohidrați pentru înregistrare.
- 10. **L** Pictograma pentru tipul de bolus Afisată atunci când este introdus un bolus pentru înregistrare. Consultați tabelul Pictograme pentru tipurile de bolus pe pagina următoare.

## 11. Selectare vizualizare

Comută între afisarea glicemiei, a bolusului și a carbohidraților.

# INDICAȚIE

- Dacă nu sunt date disponibile, va fi afisat ecranul "Nu sunt date disponibile".
- Ecranul de vizualizare a datelor afisează înregistrările în ordine cronologică, cele mai recente fiind afisate primele.
- Pentru rezultatul testării glicemiei:
	- Dacă este afi șat mesajul "HI" (ridicat), rezultatul glicemiei este deasupra intervalului de măsurare.
	- Dacă este afi șat mesajul "LO" (scăzut), rezultatul glicemiei este sub intervalul de măsurare.
	- Câmpul pentru rezultatul testării glicemiei rămâne liber dacă nu există o valoare măsurată a glicemiei.
- Pentru o înregistrare care conține date despre bolus, dar căreia nu i s‑a atribuit un tip de bolus, iar administrarea nu a fost confirmată de către pompă, înregistrarea afisează pictograma pentru pen/seringă pentru tipul de bolus respectiv.
- Pentru o înregistrare care conține date despre bolus și al cărei tip de bolus este Pompare manuală, înregistrarea afisează Bolus standard, neconfirmat de către pictograma de pe pompă pentru tipul de bolus respectiv.

## Pictograme pentru tipurile de bolus

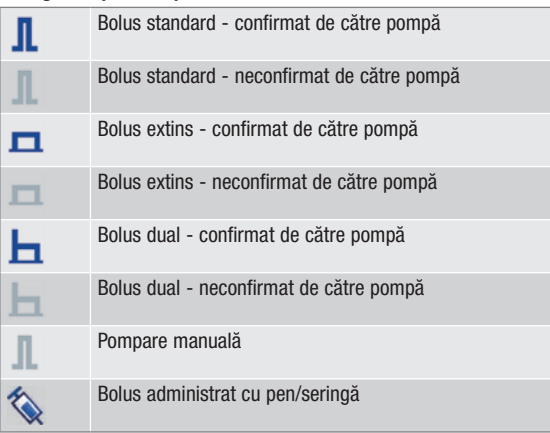

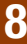

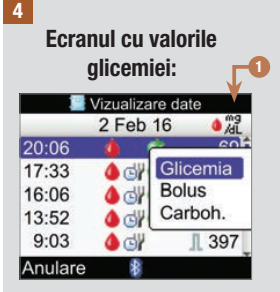

Pentru a alege un alt ecran de date, apăsați  $\Rightarrow$  si se va afisa un meniu pop-up. Selectați un ecran de date și apăsați .

Ecranul cu valorile bolusului:  $\Box$  2  $\Box$  2  $\Box$ Vizualizare date 2 Feb 16 **JLU** 20:06 a. 17:33 4 di c 16:06  $\triangle$ 13:52  $\bullet$  of  $\bullet$  $9:03$ 5  $\bullet$  or Înapoi 豪 Selectare

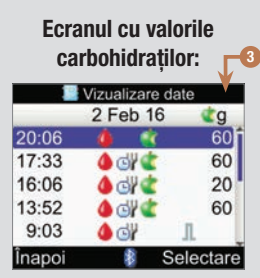

- 1. Coloana cu rezultatele testului de glicemie Indică ecranul cu valorile glicemiei.
- 2. Coloana cu cantitatea de bolus Indică ecranul cu valorile bolusului.
- 3. Coloana cu cantitatea de carbohidrați Indică ecranul cu valorile carbohidraților.

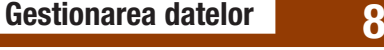

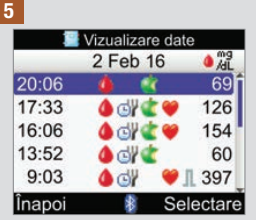

Pentru a vizualiza sau a modifica detaliile unei înregistrări, selectați înregistrarea și apăsați . 6 Vizualizare detalii 2 Feb 16 110:02 **&** Glicemia 69 mg/dL di Oră masă Carboh.  $60q$ Sănătate & Bolus Înapoi Modificare

Apăsați *d* pentru a vizualiza înregistrarea precedentă sau apăsați D pentru a vizualiza înregistrarea următoare (mai nouă).

Pentru a modifica o înregistrare din jurnal, selectati "Modificare" și continuați cu pasul următor.

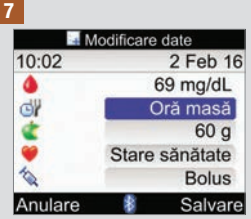

Selectați câmpul de introducere a datelor pentru a-l modifica și apăsați .

Efectuați modificarea în câmpul de introducere a datelor și apăsați .

Modificați și datele din alte câmpuri, după necesități.

Pentru a salva modificările, selectați "Salvare".

Următoarele câmpuri de date nu pot fi modificate, în condițiile specificate mai jos:

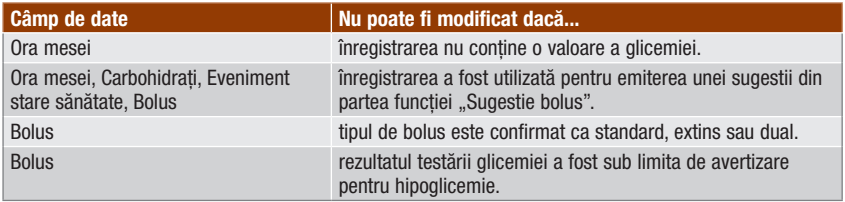

# 8.3 Adăugarea unei înregistrări în jurnal

Puteți adăuga o înregistrare în jurnal cu valori pentru carbohidrați, evenimente stare de sănătate și bolus, dar nu și pentru rezultatul testării glicemiei.

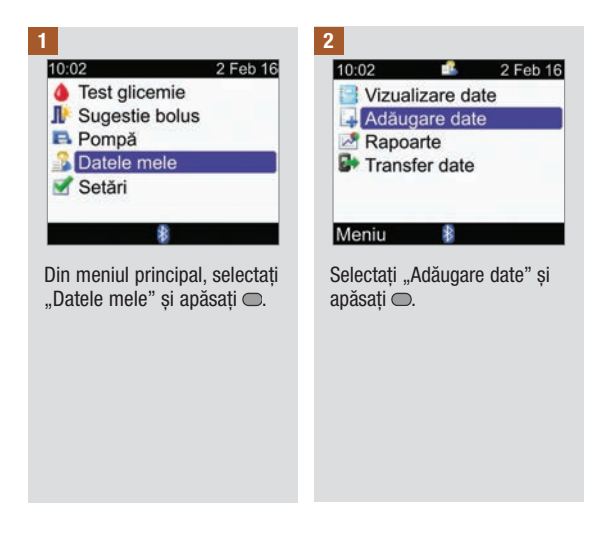

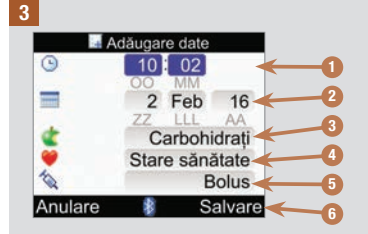

- 1. Câmpul de introducere a datelor "Oră" Nu poate fi programat în viitor
- 2. Câmpul de introducere a datelor "Dată" Nu poate fi programat în viitor
- 3. Câmpul de introducere a valorii carbohidraților
- 4. Câmpul de introducere a evenimentelor privind starea de sănătate
- 5. Câmpul de introducere a valorii bolusului
- 6. Salvare Apare după introducerea datelor într‑un câmp specific

Apăsați  $\triangle$  sau  $\nabla$  pentru a selecta un câmp și apăsați  $\bigcirc$ . Apăsați  $\triangle$  sau  $\nabla$  pentru a edita datele și apăsați  $\bigcirc$  pentru a confirma.

Adăugați date în celelalte câmpuri de introducere a datelor, după caz.

Pentru a salva noua înregistrare, selectați "Salvare".

# 8.4 Raportarea datelor

Puteți vizualiza numeroase statistici diferite pentru rezultatele testărilor glicemiei. Glucometrul poate afișa datele în funcție de următoarele selecții pentru ora mesei: Global, Pre-masă, Post-masă, Ora de culcare sau Altul.

## Valori medii glicemie

Raportul afișează valorile medii ale rezultatelor testărilor glicemiei și deviațiile standard. Puteți alege un interval de timp pentru rezultate pentru ultimele 7, 14, 30, 60 sau 90 de zile.

## Tendință

Raportul afișează tendința rezultatelor testărilor dumneavoastră ale glicemiei. Puteți alege un interval de timp pentru rezultate pentru ultimele 8, 24 sau 48 de ore sau 7 zile. Puteți vizualiza raportul sub formă de grafic sau tabel.

## Ziua standard

Raportul afișează valorile medii ale rezultatelor testărilor glicemiei, numărul de teste și deviațiile standard pentru fiecare unitate de timp a zilei. Puteți alege un interval de timp pentru rezultate pentru ultimele 7, 14, 30, 60 sau 90 de zile. Puteți vizualiza raportul sub formă de grafic sau tabel.

## Săptămâna standard

Raportul afișează valorile medii ale rezultatelor testărilor glicemiei, numărul testărilor și deviațiile standard pentru fiecare zi a săptămânii. Puteți alege un interval de timp pentru rezultate pentru ultimele 7, 14, 30, 60 sau 90 de zile. Puteți vizualiza raportul sub formă de grafic sau tabel.

## Țintă

Raportul afișează procentele rezultatelor testărilor glicemiei care sunt în intervalul țintă, deasupra intervalului sau sub interval, sau care corespund hipoglicemiei (sub limita de avertizare pentru hipoglicemie). Puteți alege un interval de timp pentru rezultate pentru ultimele 7, 14, 30, 60 sau 90 de zile. Puteți vizualiza raportul sub formă de grafic circular sau tabel.

## Sfaturi pentru a utiliza cu maximă eficientă rapoartele din sectiunea "Datele mele":

Dacă ați pompat un bolus direct de pe pompă, accesați secțiunea "Datele mele" de pe glucometru pentru a primi în mod automat datele referitoare la bolus. Faceți acest lucru înainte de următoarea testare a glicemiei.

Înlocuiți bateriile atunci când apare pictograma pentru baterie descărcată. Astfel, se păstrează comunicarea dintre glucometru și pompă.

# **INDICATIE**

- Rapoartele de date nu iau în considerare rezultatele obținute în condiții de eroare, rezultatele de control sau rezultatele însoțite de mesajele HI și LO.
- Dacă nu sunt disponibile rezultate pentru intervalul de timp selectat și referința selectată față de ora de masă, va fi afișat ecranul ..Nu sunt date disponibile".
- Când este afișat un grafic sau un tabel, glucometrul salvează setările curente (intervalul de timp, ora mesei și ecranul cu graficul sau tabelul) pentru raportul respectiv atunci când selectați "Înapoi" sau când glucometrul se oprește.
- Rezultatele testărilor glicemiei fără o oră a mesei introdusă apar numai în categoria Global.
- Deviația standard măsoară gradul de împrăștiere a rezultatelor testărilor glicemiei în jurul valorii medii a glicemiei. O valoare mică a deviației standard înseamnă că rezultatele testărilor glicemiei sunt grupate strâns în jurul valorii medii a glicemiei; o valoare mare a deviației standard înseamnă că rezultatele testărilor glicemiei sunt împrăștiate pe un interval mare în jurul valorii medii a glicemiei.
- Pentru afișarea unei deviații standard, trebuie să fie înregistrate cel puțin 2 rezultate ale testărilor glicemiei.

# Vizualizarea unui raport

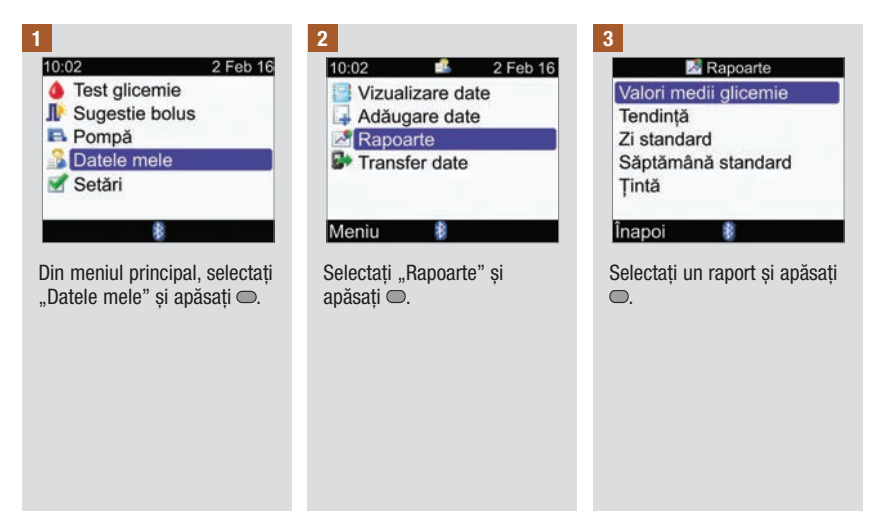

# Gestionarea datelor 8

Pentru a modifica intervalul de timp, apăsați ∧ pentru a evidenția câmpul de introducere a intervalului de timp din partea de sus a ecranului. Apăsați  $\triangle$  sau  $\triangleright$ pentru a selecta intervalul de timp dorit.

4 5 6

Pentru a modifica ora mesei. apăsați  $\triangle$  sau  $\nabla$  pentru a evidenția câmpul de introducere a orei mesei situat sub câmpul de introducere a intervalului de timp din partea de sus a ecranului. Apăsați  $\triangle$  sau  $\triangleright$ pentru a selecta ora mesei dorită.

INDICAȚIE: Opțiunea de modificare a orei mesei nu se aplică pentru ecranul Valori medii glicemie.

Selectati "Înapoi" pentru a reveni la ecranul "Rapoarte".

# INDICAȚIE

Pe paginile următoare sunt ilustrate capturi de ecrane cu modele de rapoarte.

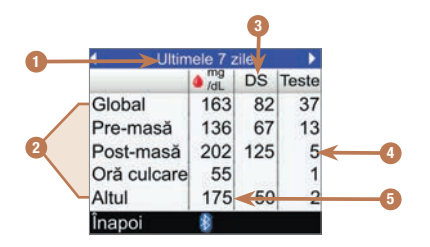

- 1. Interval de timp
- 2. Referința față de ora mesei
- 3. Deviația standard (DS)
- 4. Numărul de testări
- 5. Valoarea medie a glicemiei

# Graficul tendinte

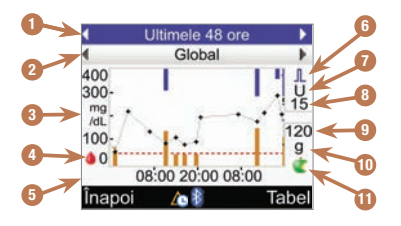

și

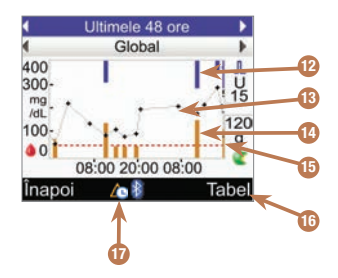

- 1. Interval de timp
- 2. Ora mesei
- 3. Unitatea de măsură a glicemiei
- 4. Pictograma pentru glicemie
- 5. Perioada din zi sau Zile ale lunii
- 6. Pictograma pentru bolus
- 7. Unitatea de măsură a bolusului
- 8. Indicator de maximum al cantității de bolus
- 9. Indicator de maximum al cantității de carbohidrați
- 10. Unitatea de măsură a carbohidraților
- 11. Pictograma pentru carbohidrați

#### 12. Valoarea bolusului

Bară de culoare albastră: înălțimea acesteia indică cantitatea bolusului de insulină.

#### 13. Rezultatul individual al testului de glicemie

Punctele sunt conectate cu linii pentru a ilustra tendința dumneavoastră. O săgeată în partea de sus a graficului (neilustrată) indică faptul că un punct de date se extinde dincolo de ecran.

## 14. Valoarea carbohidraților

Bară de culoare portocaliu închis: înălțimea acesteia indică cantitatea de carbohidrați.

#### 15. Nivelul limitei de avertizare pentru hipoglicemie Linie roșie orizontală întreruptă

- 16. Vizualizare sub formă de tabel Apăsați **pentru** a afisa Tabelul tendințe.
- 17. Pictograma pentru modificarea orei Este afisată numai atunci când ora glucometrului a fost modificată pentru aceste date.

# INDICAȚIE

- În partea dreaptă a graficului, indicatorul de maximum al cantității de bolus este afisat ca o linie orizontală având trecută deasupra valoarea corespunzătoare. Scopul acestui indicator este acela de a dimensiona porțiunea superioară a graficului, referitoare la barele de culoare albastră care reprezintă valorile bolusurilor. Valorile disponibile pe glucometru pentru indicatorul de maximum al cantității de bolus sunt de 1, 5, 15, 30 și 60 U. Indicatorul afisat se bazează pe valoarea celui mai mare bolus unic de insulină administrat pe perioada de timp aleasă. De exemplu, dacă cel mai mare bolus pompat pe perioada de timp aleasă este de 8 U, glucometrul va dimensiona partea superioară a graficului pentru a corespunde intervalului dintre 0 și 15 U.
- În partea dreaptă a graficului, indicatorul de maximum al cantității de carbohidrați este afisat ca o linie orizontală având trecută dedesubt valoarea corespunzătoare. Scopul acestui indicator este acela de a dimensiona portiunea inferioară a graficului, referitoare la barele de culoare portocaliu închis care reprezintă valorile carbohidraților. Valorile disponibile pe glucometru pentru indicatorul de maximum al cantității de carbohidrați sunt de 30, 60, 120, 180 și 240 g sau dimensiunile echivalente pentru BE, KE sau CC. Indicatorul afisat se bazează pe valoarea celei mai mari cantități unice de carbohidrați pentru perioada de timp aleasă. De exemplu, dacă cea mai mare cantitate de carbohidrați pentru perioada de timp aleasă este de 86 g, glucometrul va dimensiona partea inferioară a graficului pentru a corespunde intervalului dintre 0 și 120 g.
- Odată cu stergerea datelor pentru sugestie bolus se șterg și datele pentru calcularea graficului tendinței.
- Dacă  $\triangle$  (pictograma pentru modificarea orei) este afisată în partea de jos a ecranului, este posibil ca ora și data pentru unul sau mai multe repere de timp din graficul tendinței să nu coincidă cu valorile similare afisate la secțiunea "Datele mele" din cauză că ceasul glucometrului a fost modificat. Toate orele aferente datelor se corelează cu ora curentă a glucometrului. De exemplu:
	- 1. Efectuați o testare a glicemiei iar valoarea obținută este memorată la ora 9:00.
	- 2. Ceasul glucometrului este dat înainte cu 1 oră.
	- 3. Datele obținute din testarea glicemiei sunt afisate la ora 10:00.

# Tabelul tendințe

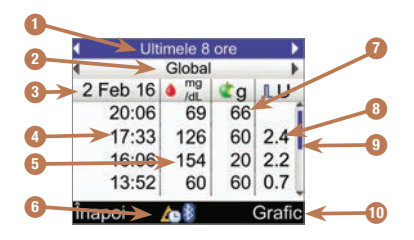

- 1. Interval de timp
- 2. Ora mesei
- 3. Data înregistrărilor Înregistrarea cea mai recentă este afisată prima.
- 4. Ora înregistrării
- 5. Rezultatul testării glicemiei
- 6. Pictograma pentru modificarea orei Este afisată numai atunci când ora glucometrului a fost modificată pentru aceste date.
- 7. Cantitatea de carbohidrați
- 8. Cantitatea bolusului

#### 9. Bara de derulare

Atunci când este afisată, apăsați  $\triangledown$  pentru a derula pe ecran pentru a vizualiza înregistrări suplimentare.

#### 10. Vizualizare sub formă de grafic

Apăsați **pentru a afisa Graficul tendințe.** 

128

# Graficul zilei standard

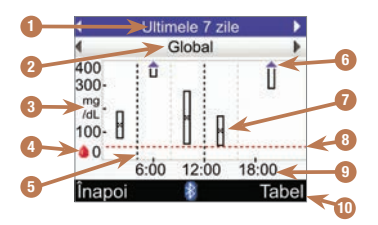

- 1. Interval de timp
- 2. Ora mesei
- 3. Unitatea de măsură a glicemiei
- 4. Pictograma pentru glicemie
- 5. Ora finală pentru fiecare unitate de timp Linie verticală întreruptă

## 6. Săgeată

Indică faptul că valoarea medie a glicemiei se află deasupra părții superioare a graficului  $(x<sup>n</sup>$  nu este afisat).

## 7. Casetă pentru fiecare unitate de timp

• Simbolul "X" aflat în centrul casetei indică media tuturor rezultatelor obținute la testarea glicemiei.

- Partea de sus a casetei corespunde unui nivel de 1 deviație standard deasupra mediei, iar partea de jos a casetei corespunde unui nivel de 1 deviație standard sub medie. Caseta nu se afisează în cazul în care nu sunt disponibile suficiente date pentru a determina deviația standard.
- Partea de sus a casetei apare deschisă dacă deviația standard se situează deasupra părții de sus a graficului.
- Caseta și simbolul "X" nu sunt afisate dacă nu sunt disponibile date pentru o anumită unitate de timp.

# 8. Nivelul limitei de avertizare pentru hipoglicemie

Linie roșie orizontală întreruptă

9. Ora din zi

#### 10. Vizualizare sub formă de tabel Apăsați **pentru a afisa Tabelul zilei** standard.

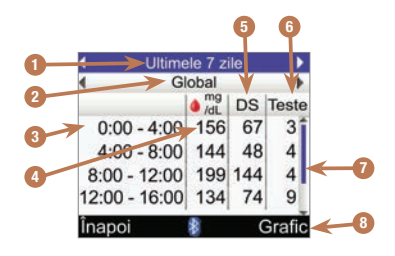

# Tabelul zilei standard

- 1. Interval de timp
- 2. Ora mesei
- 3. Unitate de timp
- 4. Valoarea medie a glicemiei
- 5. Deviația standard (DS)
- 6. Numărul de testări
- 7. Bara de derulare Atunci când este afișată, apăsați  $\triangledown$  pentru a derula pe ecran pentru a vizualiza înregistrări suplimentare.

## 8. Vizualizare sub formă de grafic

Apăsați **pentru a afisa Graficul zilei standard.** 

# Graficul săptămânii standard

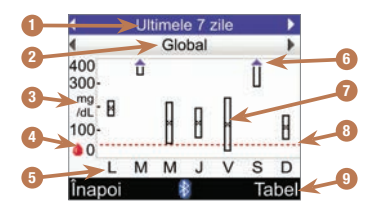

- 1. Interval de timp
- 2. Ora mesei
- 3. Unitatea de măsură a glicemiei
- 4. Pictograma pentru glicemie
- 5. Ziua din săptămână
- 6. Săgeată

Indică faptul că valoarea medie a glicemiei se află deasupra părții superioare a graficului  $(x<sup>n</sup>$  nu este afisat).

- 7. Casetă pentru fiecare unitate de timp
	- "X" aflat în centrul casetei indică media tuturor rezultatelor obținute la testarea glicemiei pentru criteriile selectate.
- Partea de sus a casetei corespunde unui nivel de 1 deviație standard deasupra mediei, iar partea de jos a casetei corespunde unui nivel de 1 deviație standard sub medie. Caseta nu se afisează în cazul în care nu sunt disponibile suficiente date pentru a determina deviația standard.
- Partea de sus a casetei apare deschisă dacă deviația standard se situează deasupra părții de sus a graficului.
- Caseta și simbolul "X" nu sunt afisate dacă nu sunt disponibile date pentru o anumită unitate de timp.
- 8. Nivelul limitei de avertizare pentru hipoglicemie

Linie roșie orizontală întreruptă

9. Vizualizare sub formă de tabel Apăsați **pentru a afișa ecranul Tabelul** săptămânii standard.

# Tabelul săptămânii standard

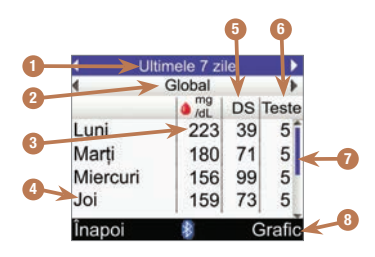

- 1. Interval de timp
- 2. Ora mesei
- 3. Valoarea medie a glicemiei
- 4. Ziua din săptămână
- 5. Deviația standard (DS)
- 6. Numărul de testări
- 7. Bara de derulare Apăsați pentru a derula pe ecran pentru a vizualiza înregistrări suplimentare.
- 8. Vizualizare sub formă de grafic Apăsați **v** pentru a afisa Graficul săptămânii standard.

# Valoare țintă

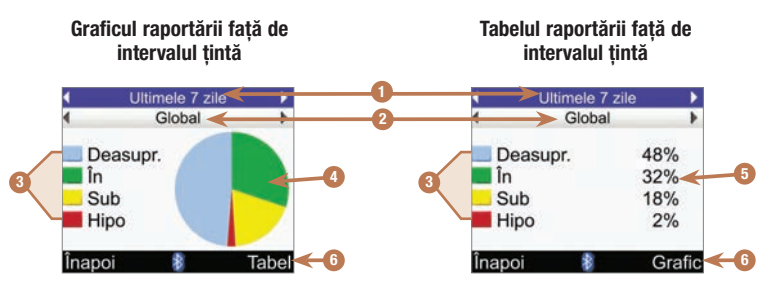

- 1. Interval de timp
- 2. Ora mesei
- 3. Legendă

Categoriile de rezultate obținute la testarea glicemiei

4. Grafic circular

Reprezintă procentajele pentru categoriile de rezultate obținute la testarea glicemiei.

5. Procente

Procentele pentru fiecare categorie de rezultate obținute la testarea glicemiei.

6. Vizualizare sub formă de tabel sau de grafic Apăsați  $\Rightarrow$  pentru a comuta între tabel și grafic.

# 8.5 Transferul datelor pe un computer

Puteți transfera datele de pe glucometru pe un computer pentru a vizualiza sau a imprima rezultatele.

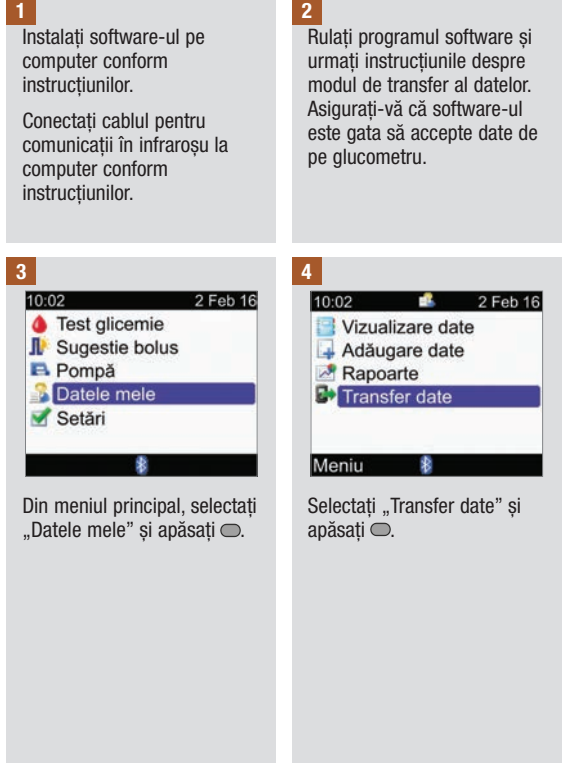

# Gestionarea datelor

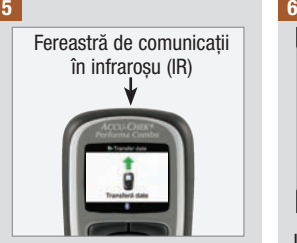

Localizați fereastra de comunicații în infraroșu (IR) pe partea superioară a glucometrului.

Localizați fereastra de comunicații în infraroșu (IR) pe cablul pentru comunicații în infraroșu al calculatorului.

Orientați cele două ferestre de comunicații IR una către cealaltă. Ele trebuie să se afle la o distanță de 3 până la 10 cm una față de alta.

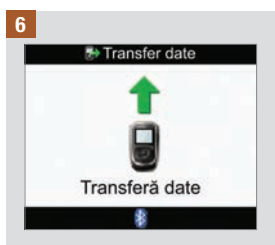

Urmați instrucțiunile software‑ului instalat pe computer pentru a începe transferul de date.

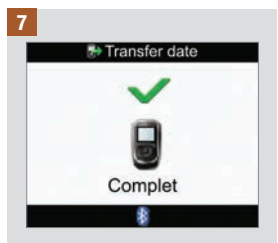

După încheierea transferului de date, va fi afisat timp de 3 secunde ecranul care indică încheierea transferului de date, după care glucometrul se închide.

## **INDICATIE**

Dacă transferul datelor nu a fost realizat cu succes, închideți glucometrul, redeschideți-l și încercați din nou. Dacă continuați să aveți probleme, luați legătura cu Roche.

# 9.1 Prezentare generală

Aveți posibilitatea de a modifica setările glucometrului pe care le-ați selectat inițial, cu ajutorul programului asistent de configurare. Puteți aduce ajustări setărilor glucometrului pentru a vă adapta modificării condițiilor. Consultați-vă cu personalul medical de specialitate pentru a vă asigura că sunt selectate setările adecvate.

# Informații importante

- Când editați o setare, orice modificări care nu au fost salvate sunt eliminate în cazul în care glucometrul este oprit sau este introdus un test în glucometru.
- Este important să vă asigurați că data și ora sunt setate corect, pentru a genera înregistrări corecte în jurnal.
- Dacă modificați data și ora pompei, data și ora glucometrului se vor sincroniza automat cu cele ale pompei.

## INDICAȚIE

Glicemia și rezultatul testării glicemiei sunt sinonime și se referă la același lucru.

# 9.2 Setarea funcției "Sugestie bolus" pentru prima dată

Dacă nu ați configurat funcția "Sugestie bolus" atunci când ați rulat programul asistent de configurare, iar acum ați decis să activați această funcție, aplicați indicațiile din secțiunea de mai jos. După ce ați configurat funcția "Sugestie bolus", nu o mai puteți dezactiva, iar unitatea de carbohidrați nu poate fi modificată.

Înainte de a continua, se recomandă să revedeți informațiile din capitolul Introducere în funcția "Sugestie bolus" și din secțiunea Programul asistent de configurare: informații importante din capitolul Introducere pentru a determina numărul de unități de timp de care aveți nevoie, precum și ora inițială/finală pentru fiecare unitate de timp. Pentru a vă ajuta să gestionați mai bine tratamentul diabetului, discutați cu personalul medical de specialitate despre modul de configurare a unităților de timp, inclusiv setarea de valori pentru intervalul țintă al glicemiei, raportul carbohidraților și sensibilitatea la insulină pentru fiecare unitate de timp.

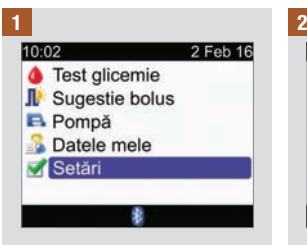

Din meniul principal, selectați Setări și apăsați .

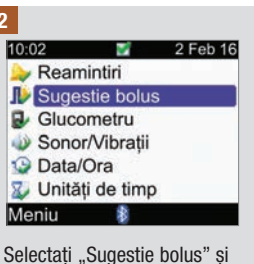

 $a$ păsați $\bigcirc$ .

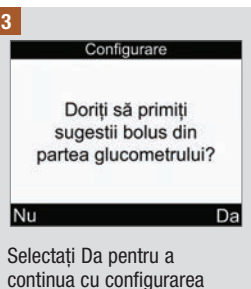

Dacă nu doriti să configurați funcția "Sugestie bolus", selectați Nu și reveniți la ecranul Setări.

functiei "Sugestie bolus".

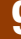

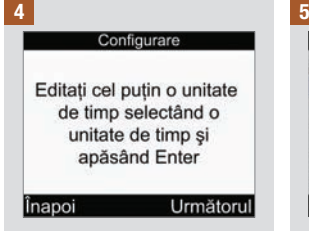

Setările pentru prima unitate de timp pe care o editați sunt copiate pentru toate celelalte unități de timp. Ulterior, puteți modifica setările oricărei unități de timp individuale.

Selectati "Următorul".

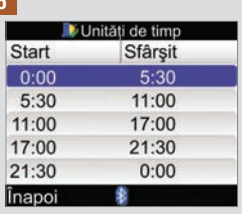

Selectați unitatea de timp pe care doriți să o editați și  $a$ păsați  $\overline{\bigcirc}$ .

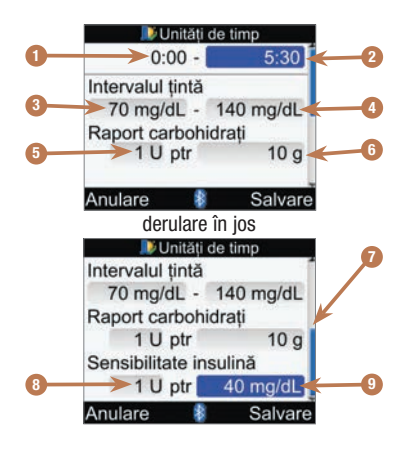

- 1. Ora inițială a unității de timp
- 2. Ora finală a unității de timp
- 3. Valoarea inferioară a intervalului țintă
- 4. Valoarea superioară a intervalului țintă
- 5. Raportul carbohidraților numărul de unități de insulină
- 6. Raportul carbohidraților cantitatea de carbohidrați
- 7. Bara de derulare
- 8. Sensibilitatea la insulină numărul de unități de insulină
- 9. Sensibilitatea la insulină modificarea nivelului glicemiei

140

## 6 7 Anii 10 Anii 10 Anii 10 Anii 10 Anii 10 Anii 110 Anii 120 Anii 130 Anii 140 Anii 150 Anii 160 Anii 170 Ani

Pentru prima unitate de timp, trebuie introduse valorile pentru Raport carbohidrați și Sensibilitatea la insulină.

# $\triangle$  avertisment

Este important să faceți selecțiile corecte pentru raportul carbohidraților și sensibilitatea la insulină. Dacă selectați o valoare greșită a raportului (pe baza căruia se fac toate calculele), toate recomandările emise ulterior de funcția "Sugestie bolus" vor fi greșite și pot duce la hipoglicemie sau hiperglicemie severe.

## Oră finală:

Selectati câmpul de introducere a datelor "Oră finală" și apăsați $\bigcirc$ .

Setați ora și apăsați .

#### Interval țintă:

Selectați câmpul de introducere a datelor pentru valoarea inferioară și apăsați  $\bigcap$ 

Setati valoarea și apăsați .

Selectați câmpul de introducere a datelor pentru valoarea superioară și apăsați .

Setați valoarea și apăsați .

#### Raportul carbohidraților:

Selectați câmpul de introducere a datelor pentru numărul de unități de insulină și apăsați <del>.</del>.

Setați valoarea și apăsați .

Selectați câmpul de introducere a datelor pentru numărul de carbohidrați și apăsați .

Setați valoarea și apăsați .

## Sensibilitatea la insulină:

Selectați câmpul de introducere a datelor pentru numărul de unități de insulină și apăsați <del>.</del>.

Setați valoarea și apăsați .

Selectați câmpul de introducere a datelor pentru modificarea glicemiei și apăsați  $\bigcirc$ .

Setati valoarea și apăsați .

Pentru a continua:

Selectați "Salvare".

Unităti de timp

Setările au fost copiate la toate unitătile de timp. Aiustati după caz.

#### $\overline{OK}$

Valorile pentru raportul carbohidraților și sensibilitatea la insulină sunt copiate pentru toate unitățile de timp. După acest pas, puteți edita setările pentru orice unitate de timp individuală, după cum este necesar.

Selectați OK.

8

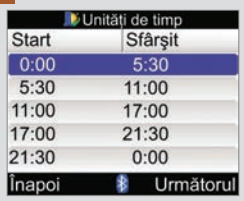

Adăugați sau eliminați unități de timp sau treceți la pasul următor.

#### Pentru a adăuga o unitate de timp:

Selectați ultima unitate de  $t$ imp și apăsați $\bigcirc$ .

Selectati câmpul de introducere a datelor "Oră finală" și apăsati $\bigcirc$ .

Setați ora finală a unității de timp selectate și apăsați $\bigcirc$ . Aceasta va reprezenta ora inițială a unității de timp adăugate.

Selectați "Salvare".

Adăugați o altă unitate de timp sau continuați cu pasul următor.

#### Pentru a șterge o unitate de timp:

Selectați unitatea de timp pe care doriți să o ștergeți și  $a$ păsați $\bigcirc$ .

Selectati câmpul de introducere a datelor "Oră finală" și apăsați <sup>.</sup>.

Setați ora finală astfel încât să se coreleze cu ora inițială a unității de timp și apăsați .

Selectați "Salvare".

Eliminați o altă unitate de timp sau continuați cu pasul următor.
# Modificarea setărilor glucometrului

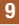

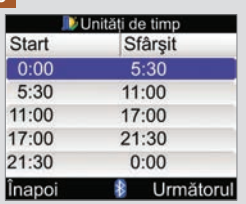

Selectați o unitate de timp individuală pentru a‑i modifica setările, inclusiv "Ora finală". Repetați după cum este necesar pentru alte unități de timp.

După efectuarea tuturor setărilor pentru unitățile de timp, selectați "Următorul".

### 10

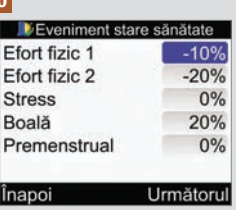

Pentru a introduce procente pentru evenimentele stare de sănătate:

Selectați câmpul de introducere a datelor "Eveniment sănătate" și apăsați  $\bigcirc$ .

Setati procentul și apăsați .

Repetați pentru a introduce alte procente pentru evenimentele stare de sănătate.

Pentru a continua:

Selectați "Următorul".

11

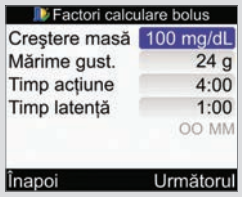

Trebuie să introduceți Mărimea gustării pentru a termina configurarea funcției "Sugestie bolus".

#### Creșterea postprandială (creștere masă):

Selectați câmpul de introducere a datelor "Creștere masă" și apăsați .

Setați valoarea și apăsați .

### Mărimea gustării:

Selectați câmpul de introducere a datelor "Mărimea gustării" și  $a$ păsați  $\bigcirc$ .

Setați valoarea și apăsați .

### Timp acțiune:

Selectați câmpul de introducere a datelor ..Timp acțiune" și apăsați <del>.</del>

Setați durata de timp și apăsați .

### Timp latență:

Selectați câmpul de introducere a datelor ..Timp latență" și apăsați .

Setați durata de timp și apăsați .

### Pentru a continua:

Selectați "Următorul".

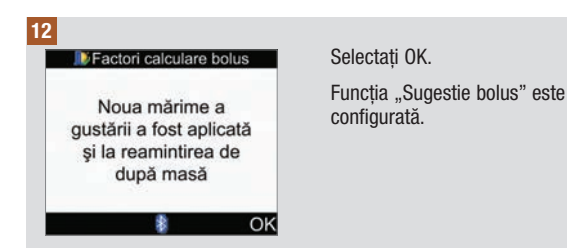

# 9.3 Unități de timp: Funcția "Sugestie bolus" este configurată

Dacă funcția "Sugestie bolus" nu a fost deja configurată, folosiți secțiunea care urmează pentru:

- modificarea valorilor pentru intervalul țintă al glicemiei, raportul carbohidraților și sensibilitatea la insulină pentru fiecare unitate de timp
- adăugarea sau ștergerea de unități de timp
- modificarea orelor inițiale și finale ale unităților de timp

Înainte de a continua, se recomandă să revedeți secțiunea Programul asistent de configurare: informații importante din capitolul Introducere pentru a determina numărul de unități de timp de care aveți nevoie, precum și ora inițială/finală pentru fiecare unitate de timp. Pentru a vă ajuta să gestionați mai bine tratamentul diabetului, discutați cu personalul medical de specialitate despre modul de configurare a unităților de timp, inclusiv setarea de valori pentru intervalul țintă al glicemiei, raportul carbohidraților și sensibilitatea la insulină pentru fiecare unitate de timp.

# **9** Modificarea setărilor glucometrului

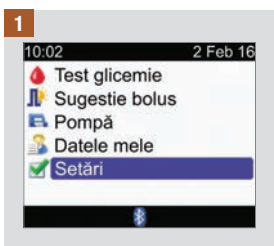

Din meniul principal, selectați Setări și apăsați .

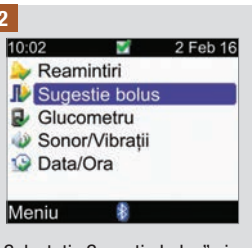

Selectati "Sugestie bolus" și  $a$ păsați $\bigcirc$ .

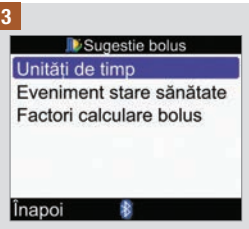

Selectați "Unități de timp" și  $a$ păsați  $\bigcirc$ .

#### 4

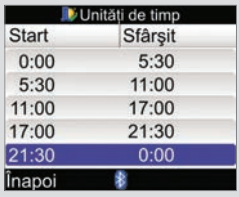

Adăugați sau eliminați unități de timp sau treceți la pasul următor.

#### Pentru a adăuga o unitate de timp:

Selectați ultima unitate de  $t$ imp și apăsați $\bigcirc$ .

Selectati câmpul de introducere a datelor "Oră finală" și apăsati $\bigcirc$ .

Setați ora finală a unității de timp selectate și apăsați . Aceasta va reprezenta ora inițială a unității de timp adăugate.

Selectați "Salvare".

Adăugați o altă unitate de timp sau continuați cu pasul următor.

#### Pentru a șterge o unitate de timp:

Selectați unitatea de timp pe care doriți să o ștergeți și apăsați  $\bigcirc$ .

Selectati câmpul de introducere a datelor "Oră finală" și apăsați $\bigcirc$ .

Setați ora finală astfel încât să se coreleze cu ora inițială a unității de timp și apăsați  $\bigcirc$ .

Selectați "Salvare".

Eliminați o altă unitate de timp sau continuați cu pasul următor.

# **giurno di Modificarea setărilor glucometrului**

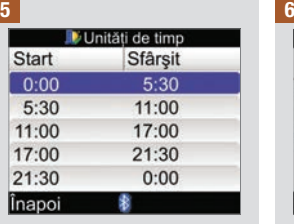

Selectați unitatea de timp pe care doriți să o editați și  $a$ păsați  $\overline{\bigcirc}$ .

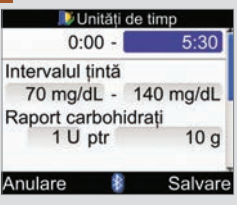

### Oră finală:

Selectati câmpul de introducere a datelor "Oră finală" și apăsați $\bigcirc$ .

Setati ora și apăsați .

#### Interval țintă:

Selectați câmpul de introducere a datelor pentru valoarea inferioară și apăsați  $\bigcap$ 

Setați valoarea și apăsați .

Selectați câmpul de introducere a datelor pentru valoarea superioară și apăsați  $\bigcap$ 

Setați valoarea și apăsați .

### Raportul carbohidraților:

Selectați câmpul de introducere a datelor pentru numărul de unități de insulină  $\sin$  apăsați  $\cos$ .

Setați valoarea și apăsați .

Selectați câmpul de introducere a datelor pentru numărul de carbohidrați și apăsați .

Setați valoarea și apăsați .

# Modificarea setărilor glucometrului

### Sensibilitatea la insulină:

Selectați câmpul de introducere a datelor pentru numărul de unități de insulină si apăsați .

Setati valoarea și apăsați .

Selectați câmpul de introducere a datelor pentru modificarea glicemiei și apăsați  $\bigcirc$ .

Setati valoarea și apăsați .

Selectati "Salvare".

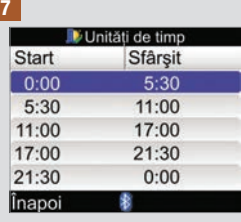

Pentru a modifica setările pentru o altă unitate de timp, selectați respectiva unitate  $de$  timp și apăsați $\bigcirc$ . Reveniți la pasul 6.

Pentru a vă întoarce la ecranul de Sugestie Bolus, selectați "Înapoi".

# 9.4 Procentele pentru evenimentele stare de sănătate

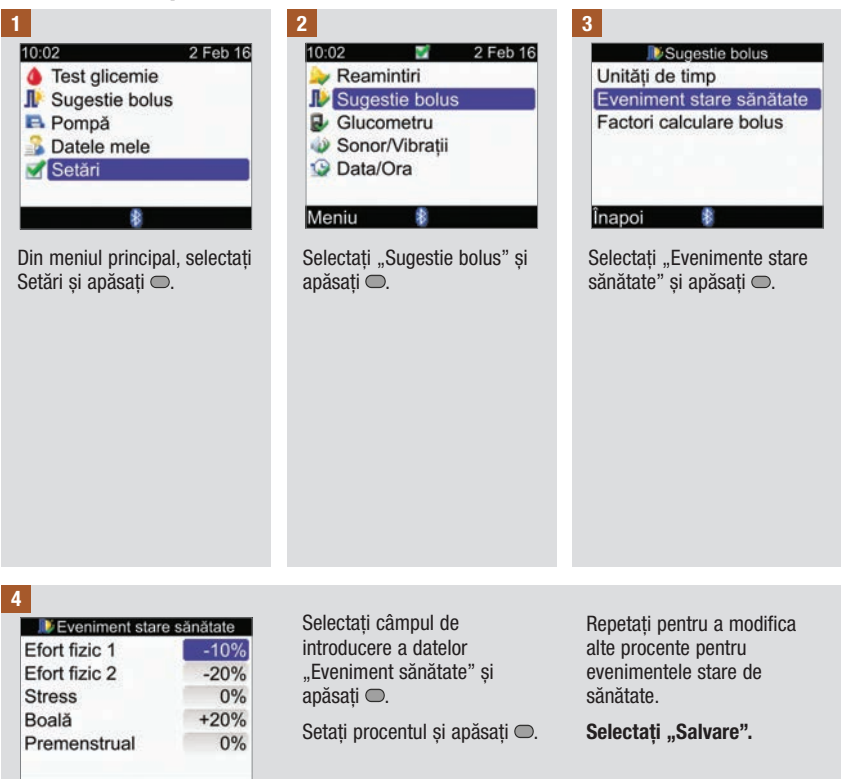

Anulare

\*

Salvare

# 9.5 Opțiunile funcției "Sugestie bolus": Creștere postprandială (creștere masă), Mărimea gustării, Timp de acțiune, Timp de latență

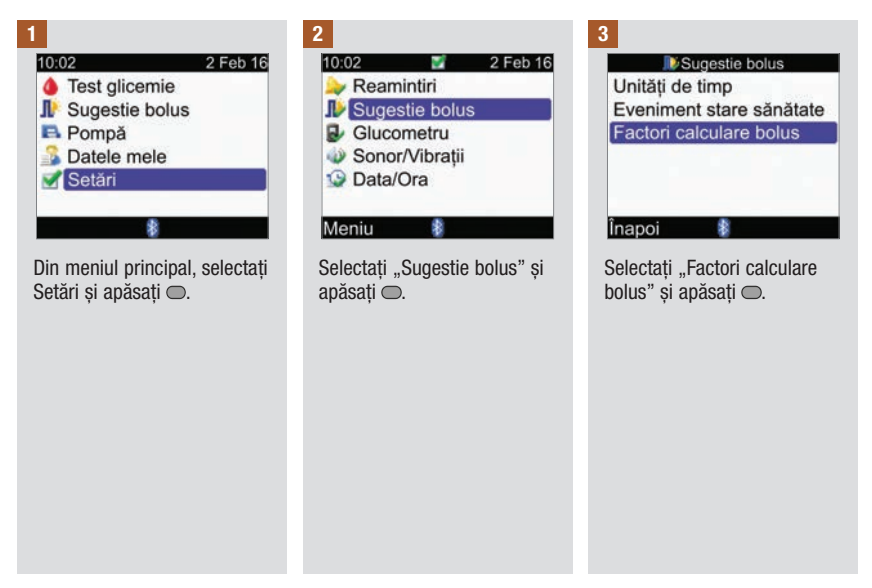

4

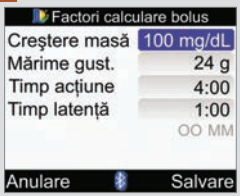

#### Creșterea postprandială (creștere masă):

Selectați câmpul de introducere a datelor "Creștere masă" și apăsați  $\bigcirc$ .

Setați valoarea și apăsați .

#### Mărimea gustării:

Selectați câmpul de introducere a datelor "Mărimea qustării" și apăsați .

Setati valoarea și apăsați .

### Timp acțiune:

Selectați câmpul de introducere a datelor ..Timp de actiune" și apăsați <del>.</del>

Setați durata de timp și apăsați .

## Timp latență:

Selectați câmpul de introducere a datelor ..Timp latență" și apăsati .

Setați durata de timp și apăsați  $\bigcirc$ .

Selectati "Salvare".

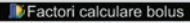

Noua mărime a qustării a fost aplicată si la reamintirea de după masă

 $OK$ 

Dacă ați modificat mărimea gustării, glucometrul va afisa ecranul "Opțiuni sugestie bolus". Selectați OK pentru a reveni la ecranul "Sugestie bolus".

Dacă nu ati modificat mărimea gustării, glucometrul revine la ecranul ..Sugestie bolus".

# 9.6 Unități de timp: Funcția "Sugestie bolus" nu este configurată

Dacă funcția "Sugestie bolus" nu este configurată, folositi secțiunea care urmează pentru:

- modificarea valorilor pentru intervalul țintă al glicemiei pentru fiecare unitate de timp
- adăugarea sau ștergerea de unități de timp
- modificarea orelor inițiale și finale ale unităților de timp

Înainte de a continua, se recomandă să revedeți secțiunea Programul asistent de configurare: secțiunea cu informații importante din capitolul Introducere pentru a determina numărul de unități de timp de care aveți nevoie precum și ora inițială/finală pentru fiecare unitate de timp. Pentru a vă ajuta să gestionați mai bine tratamentul diabetului, discutați cu personalul medical de specialitate despre modul de configurare a unităților de timp, inclusiv setarea de valori pentru intervalul țintă al glicemiei pentru fiecare unitate de timp.

# **giurno di Modificarea setărilor glucometrului**

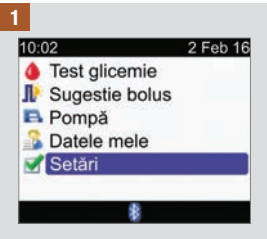

Din meniul principal, selectați Setări și apăsați .

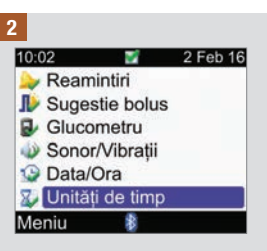

Articolul de meniu "Unități de timp" nu apare pe acest ecran dacă nu a fost configurată funcția "Sugestie bolus". Consultați secțiunea Unități de timp: secțiunea "Sugestie bolus este configurată", din acest capitol.

Selectați "Unități de timp" și apăsați  $\bigcirc$ .

3

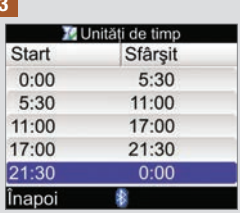

Adăugați sau eliminați unități de timp sau treceți la pasul următor.

#### Pentru a adăuga o unitate de timp:

Selectați ultima unitate de  $t$ imp și apăsați $\bigcirc$ .

Selectati câmpul de introducere a datelor "Oră finală" și apăsati $\bigcirc$ .

Setați ora finală a unității de timp selectate și apăsați . Aceasta va reprezenta ora inițială a unității de timp adăugate.

Selectați "Salvare".

Adăugați o altă unitate de timp sau continuați cu pasul următor.

#### Pentru a șterge o unitate de timp:

Selectați unitatea de timp pe care doriti să o stergeți și apăsați $\overline{\bigcirc}$ .

Selectati câmpul de introducere a datelor "Oră finală" și apăsati $\bigcirc$ .

Setați ora finală astfel încât să se coreleze cu ora inițială a unității de timp și apăsați .

Selectați "Salvare".

Eliminați o altă unitate de timp sau continuați cu pasul următor.

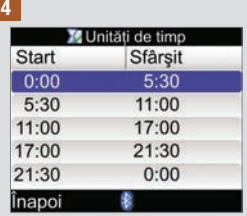

Selectați unitatea de timp pe care doriți să o editați și  $a$ păsați $\bigcirc$ .

5

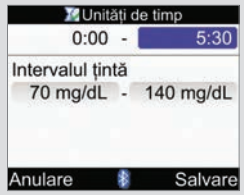

#### Oră finală:

Selectati câmpul de introducere a datelor "Oră finală" și apăsati $\bigcirc$ .

Setati ora finală și apăsați .

### Interval țintă:

Selectați câmpul de introducere a datelor pentru valoarea inferioară și apăsați  $\bigcap$ 

Setați valoarea și apăsați .

Selectați câmpul de introducere a datelor pentru valoarea superioară și apăsați  $\bigcap$ 

Setați valoarea și apăsați .

### Pentru a continua:

Selectați "Salvare".

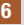

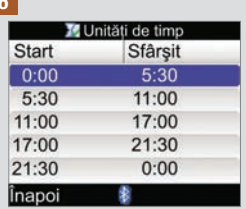

Pentru a modifica setările pentru o altă unitate de timp, selectați respectiva unitate de timp și apăsați $\bigcirc$ . Reveniți la pasul 5.

Pentru a reveni la ecranul pentru setări, selectați "Înapoi".

# 9.7 Limite de avertizare: Hipo, Hiper

Puteți seta limitele de alarmare cu privire la valorile glicemiei pentru stările de hipoglicemie (Hipo) sau de hiperglicemie (Hiper).

# $\triangle$  avertisment

Această funcție nu reprezintă un substitut al instruirii despre hipoglicemie sau hiperglicemie din partea personalului medical de specialitate.

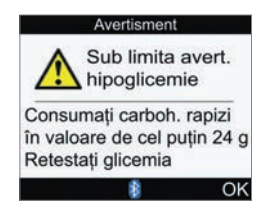

Dacă rezultatul testării glicemiei este mai mic decât limita de avertizare pentru hipoglicemie, glucometrul va afișa mesajul de alarmă pentru depășirea în jos a limitei Hipo.

# **INDICATIE**

Glucometrul afișează o cantitate recomandată de carbohidrați cu acțiune rapidă. Valoarea de "24 g" afișată pe ecranul de mai sus are doar rol de exemplificare.

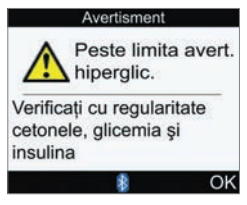

Dacă rezultatul testării glicemiei este mai mare decât limita de avertizare pentru hiperglicemie, glucometrul va afișa mesajul de alarmă pentru depășirea limitei Hiper.

# **9** Modificarea setărilor glucometrului

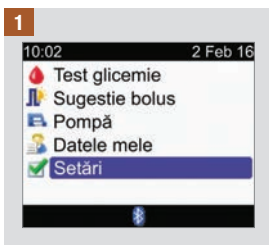

Din meniul principal, selectați Setări și apăsați .

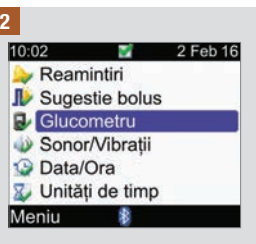

Selectati "Glucometru" și  $a$ păsați $\bigcirc$ .

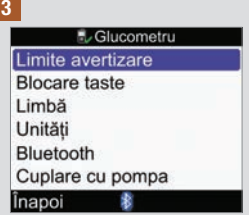

Selectati "Limite avertizare"  $si$  apăsați $\bigcirc$ .

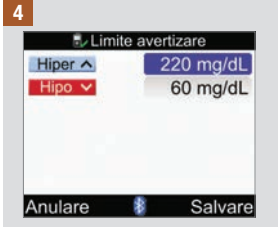

Nivelul Hiper (superior) al glicemiei:

Selectați câmpul de introducere a datelor "Hiper"  $s$ i apăsați  $\bigcirc$ .

Setati valoarea și apăsați .

Nivelul Hipo (inferior) al glicemiei:

Selectați câmpul de introducere a datelor "Hipo" și apăsați $\bigcirc$ .

Setați valoarea și apăsați .

Selectați "Salvare".

# 9.8 Blocarea tastelor

Funcția de blocare a tastelor vă permite să blocați toate tastele glucometrului, cu excepția butoanelor de pornire/oprire și pentru lumina de fundal. Această funcție acționează ca o măsură de siguranță împotriva activării accidentale a funcțiilor glucometrului.

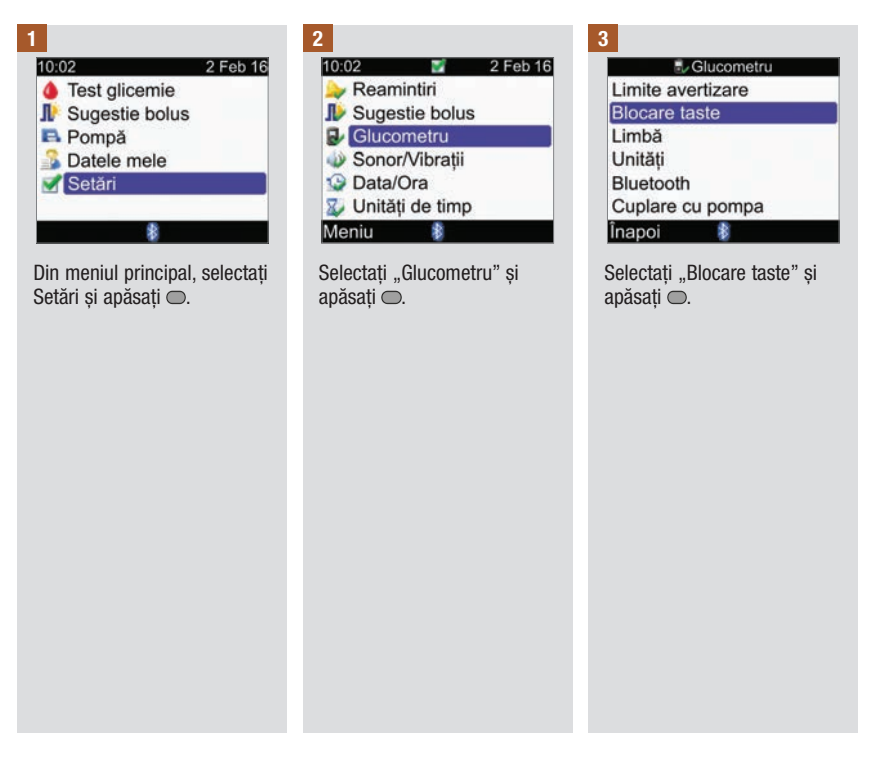

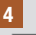

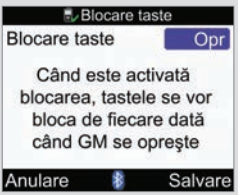

Apăsați o pentru a afisa meniul pop‑up pentru blocarea tastelor.

Selectați "Activat" sau "Dezactivat".

Selectati "Salvare".

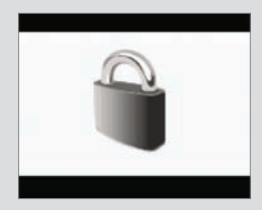

Dacă tastele sunt blocate atunci când porniți glucometrul, va fi afisat ecranul "Blocare taste".

Pentru a debloca tastele, apăsați și mențineți apăsate tastele  $\equiv$  si  $\equiv$  în acelasi timp până când este afisat meniul principal.

De asemenea, tastele sunt deblocate în oricare dintre următoarele situații:

- este introdus un test în glucometru.
- glucometrul este pornit și intervine o eroare a pompei sau o avertizare emisă de pompă.

Tastele rămân deblocate pentru sesiunea curentă. Când glucometrul va fi oprit și pornit din nou, tastele vor fi blocate.

# 9.9 Limba

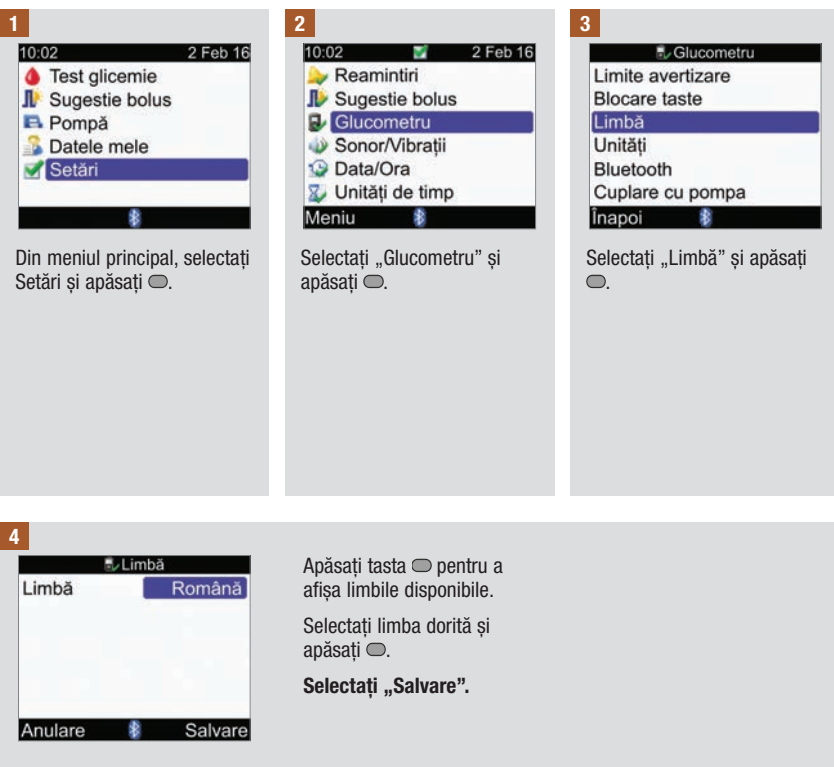

# 9.10 Unitățile de carbohidrați

Glucometrul dispune de următoarele unități de carbohidrați. După activarea funcției "Sugestie bolus", unitatea de carbohidrati care a fost selectată nu poate fi modificată.

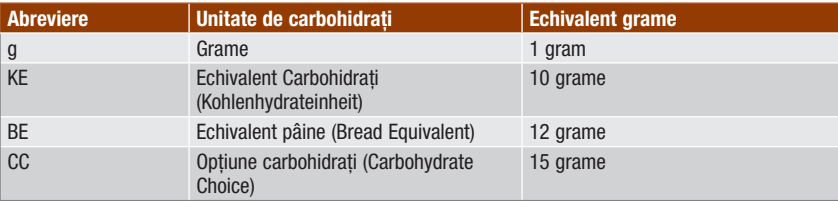

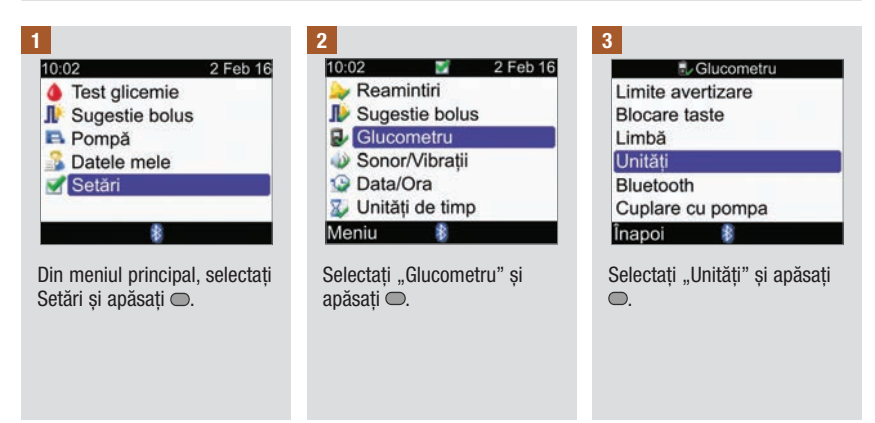

#### 4

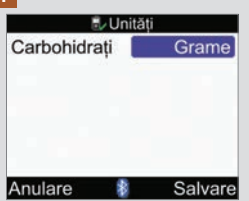

Apăsați e pentru a afișa lista unităților.

Selectați unitatea și apăsați .

Selectati "Salvare".

# 9.11 Setarea semnalului sonor, a vibratiilor și a sunetului tastelor

Puteți seta glucometrul pentru a emite semnale sonore și/sau vibrații. Nivelul semnalului sonor poate fi setat ca scăzut, mediu sau înalt. Semnalele sonore pot fi emise în caz de:

- apăsare a tastelor
- erori
- mesaje de avertizare
- mesaje de reamintire

### **INDICATIE**

- Semnalele sonore si vibrațiile nu pot fi dezactivate în același timp.
- Atunci când sunetul tastelor este activat, glucometrul emite un câte beep la fiecare apăsare a unei taste.
- Chiar și atunci când semnalele sonore sunt dezactivate, glucometrul emite în continuare beep-uri în cazul mesajelor de eroare.
- Când bateria este descărcată, glucometrul utilizează nivelul mediu al semnalelor sonore (dacă acestea sunt setate la nivelul înalt) și dezactivează vibrațiile. În această stare, ecranul meniului principal va continua să afișeze pictogramele pentru vibrații și semnale sonore, cu excepția situației în care acestea sunt dezactivate. După ce bateriile sunt înlocuite cu unele noi, glucometrul revine la setările stabilite anterior pentru semnale sonore/vibrații.

# **9** Modificarea setărilor glucometrului

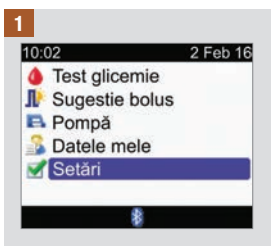

Din meniul principal, selectați Setări și apăsați .

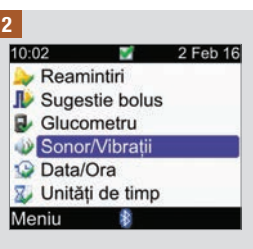

Selectați "Sonor/Vibrații" și  $a$ păsați $\bigcirc$ .

3

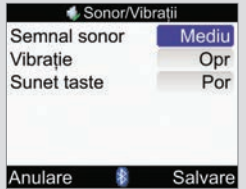

### Nivelul semnalului sonor:

Selectați câmpul de introducere a datelor "Semnal sonor" și apăsați ...

Selectați nivelul de sunet al semnalului sonor (Dezactivat, Scăzut, Mediu sau Înalt) și apăsați <sup>.</sup>

#### Activarea sau dezactivarea vibrațiilor:

Selectați câmpul de introducere a datelor "Vibrații" și apăsați .

Selectați modul pentru funcția de vibrație (activat sau dezactivat) și apăsați .

#### Activarea sau dezactivarea sunetului tastelor:

Selectați câmpul de introducere a datelor ..Sunet taste" și apăsați <sup>.</sup>.

Selectați modul pentru sunetul tastelor (activat sau dezactivat) și apăsați <del>.</del>

Selectați "Salvare".

# 9.12 Setarea formatului orar, a orei și a datei

## **INDICATIE**

- Se recomandă să setați data și ora pe pompă. Data și ora glucometrului se vor sincroniza automat cu cele ale pompei.
- Modificarea datei și orei va afecta graficul tendințe și tabelul tendințe. Consultați secțiunea Raportarea datelor din capitolul Gestionarea datelor.
- Formatul orar de 24 de ore se va afișa sub forma  $HHHMM''$  (de exemplu: 15:53), unde  $H''$  este ora și "M" este minutul, iar formatul orar de 12 ore se va afișa sub forma "HH:MM A/P" (de exemplu: 3:53 PM), unde "A/P" este AM sau PM.
- Data este afișată în formatul ..ZZ LLL AA" (exemplu: 2 Feb 16) unde ..Z" reprezintă ziua, ..L" reprezintă luna iar "A" reprezintă anul.

# Modificarea setărilor glucometrului 9

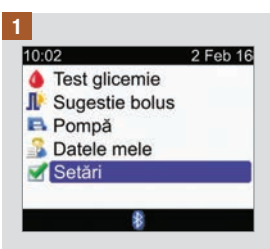

Din meniul principal, selectați Setări și apăsați .

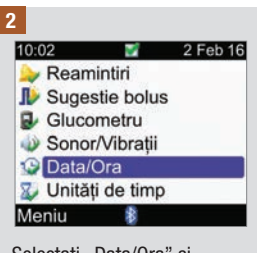

Selectați "Data/Ora" și  $a$ păsați $\bigcirc$ .

# **9** Modificarea setărilor glucometrului

3

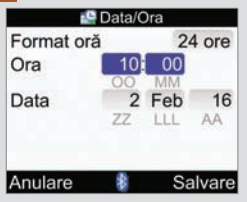

### Format oră:

Selectați câmpul de introducere a datelor "Format oră" și apăsați  $\bigcap$ 

Selectați formatul de 24 ore sau de 12 de ore și apăsați .

### Oră:

Selectați câmpul de introducere a datelor "Oră" și apăsați  $\bigcirc$ .

Setați ora și apăsați .

Setați minutele și apăsați .

Dacă formatul orar este cel de 12‑ore, selectați am sau  $pm$  și apăsați $\odot$ .

### Dată:

Selectați câmpul de introducere a datelor "Dată" și apăsați $\bigcirc$ .

Setați ziua și apăsați .

Setați luna și apăsați .

Setați anul și apăsați .

Selectați "Salvare".

# 9.13 Lumina de fundal

Lumina de fundal vă ajută să citiți informațiile de pe display‑ul glucometrului dumneavoastră în diverse condiții de iluminare. Puteți ajusta nivelul luminii de fundal prin apăsarea butonului pentru lumina de fundal, aflat pe partea din față a glucometrului. Lumina de fundal se ajustează de la nivelul scăzut la cel mediu, apoi la cel înalt, apoi din nou la nivelul scăzut.

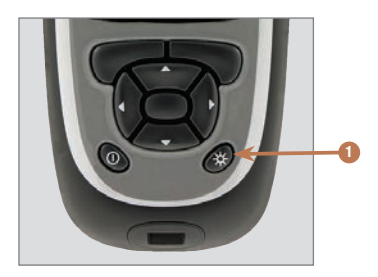

1. Butonul pentru lumina de fundal Apăsați pentru a ajusta nivelul luminii de fundal.

### INDICAȚIE

- Când glucometrul este pornit, lumina de fundal este setată pe nivelul mediu.
- Când lumina de fundal este setată pe nivelul ridicat sau mediu și nu este apăsată nicio tastă timp de aproximativ 15 secunde, glucometrul trece automat pe nivelul scăzut al luminii de fundal (pentru a economisi bateria). Glucometrul revine la setarea originală a luminii de fundal dacă apăsați o tastă, introduceți un test sau în cazul în care glucometrul afișează ecranul cu rezultatul testării glicemiei.
- Când bateria este descărcată și nivelul luminii de fundal este setat la înalt, glucometrul utilizează nivelul mediu al luminii de fundal. După ce bateriile sunt înlocuite cu unele noi, glucometrul revine la nivelul înalt al luminii de fundal.
- Butonul pentru lumina de fundal este dezactivat în timpul testării glicemiei, a testelor de control și în timpul cât se transferă date din glucometru.

# 10.1 Prezentare generală

Reamintirile vă ajută să vă amintiți o varietate de activități, de exemplu, când să vă testați glicemia, când să schimbați setul de perfuzie al pompei și când aveți o programare la medic. Tipurile de reamintiri diferite sunt:

- Reamintire pentru testarea glicemiei (După glicemie mare, După glicemie mică și După masă)
- Reamintiri date de ceasul cu alarmă (Testarea glicemiei și Altul)
- Reamintiri legate de dată (Programare la medic, Teste de laborator și Schimbarea setului de perfuzie)

# Exemplu de ecran cu mesaj de reamintire

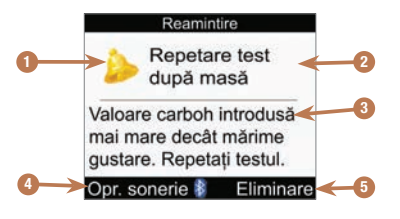

- 1. Pictograma pentru mesajul de reamintire
- 2. Titlul mesajului de reamintire
- 3. Mesajul de reamintire
- 4. Oprire sonerie Apăsați pentru a reprograma mesajul de reamintire. Nu toate reamintirile au această funcție.
- 5. Eliminare Apăsați **pentru** a confirma sau a elimina mesajul de reamintire.

# INDICAȚIE

- Dacă semnalul sonor este activat, glucometrul emite beep-uri cu fiecare mesaj de reamintire pe care îl afisează.
- Dacă vibrațiile sunt activate, glucometrul vibrează atunci când afisează oricare din următoarele mesaje de reamintire: Repetarea testării după masă, Testarea glicemiei, Repetarea testării după glicemie mare, Repetarea testării după glicemie mică și Altul.
- Glicemia și rezultatul testării glicemiei sunt sinonime și se referă la același lucru.

# 10.2 Setarea reamintirilor pentru testarea glicemiei: După glicemie mare, După glicemie mică, După masă

Glucometrul vă poate reaminti să vă retestați glicemia după obținerea unei valori mari la testarea glicemiei, după obținerea unei valori mici la testarea glicemiei sau după o masă.

Reamintire după glicemie mare: În cazul în care rezultatul testării glicemiei este mai mare decât pragul pentru glicemie mare pe care l-ați configurat, glucometrul va programa această reamintire după scurgerea timpului corespunzător.

Reamintire după glicemie mică: În cazul în care rezultatul testării glicemiei este mai mic decât pragul pentru glicemie mică pe care l-ați configurat, glucometrul va programa această reamintire după scurgerea timpului corespunzător.

Reamintire după masă: Atunci când salvați o înregistrare cu o cantitate de carbohidrați mai mare decât setarea pentru Mărimea gustării, glucometrul va programa această reamintire după scurgerea timpului corespunzător.

Exemplu de reamintire după glicemie mare:

- 1. Glucometrul este setat cu un prag superior al glicemiei de 240 mg/dL și cu un timp de reamintire (Reamintire după) de 60 de minute.
- 2. Obțineți la testarea glicemiei un rezultat mai mare de 240 mg/dL, de exemplu 270 mg/dL.
- 3. După 60 minute, glucometrul vă reamintește să vă testați din nou glicemia.

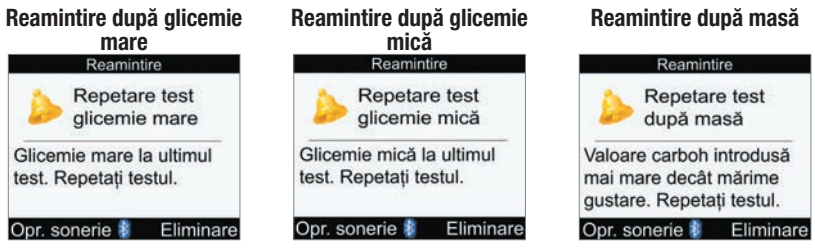

- La ora programată, glucometrul pornește automat și afișează mesajul de reamintire dacă nu a fost introdus un test în glucometru.
- Glucometrul reține această durată atunci când este programat unul dintre aceste mesaje de reamintire, indiferent de modificările aduse orei și datei glucometrului.
- Dacă glucometrul este deja pornit la ora la care este programat mesajul de reamintire și nu se efectuează nicio testare a glicemiei, mesajul de reamintire va fi afisat la oprirea glucometrului.
- În cazul în care glucometrul afisează mesajul de reamintire și nu apăsați nicio tastă timp de 30 de secunde. glucometrul se va opri și va afisa din nou mesajul de reamintire după 2 minute. După cea de-a patra afisare a mesajului de reamintire, glucometrul elimină mesajul de reamintire.
- $\bullet$  Fliminați mesajul de reamintire apăsând  $\rightleftharpoons$  sau introducând un test în glucometru. Timpul de oprire pentru reamintirea după glicemie mare este de 15 minute. Timpul de oprire pentru reamintirea după glicemie mică și după masă este de 5 minute.
- Când efectuați o testare a glicemiei, glucometrul elimină orice mesaje de reamintire pentru testarea glicemiei care sunt programate pentru următoarele 30 de minute. Dacă este necesar, este programat un nou mesaj de reamintire pe baza rezultatului testării glicemiei.
- Expunerea la condiții de frig extrem poate dezactiva mesajele de reamintire pentru testarea glicemiei până când se pornește glucometrul.

#### Setarea reamintirilor pentru testarea glicemiei

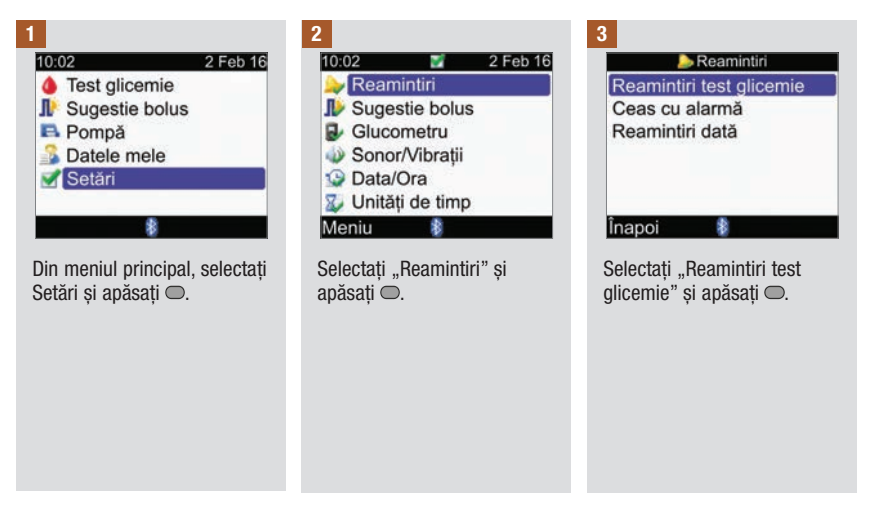

# 10 Reamintirile glucometrului

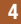

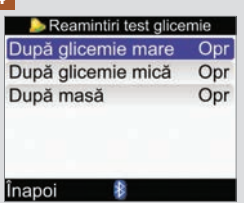

Faceti o selecție și apăsați .

După glicemie mare: Treceți la pasul 5.

După glicemie mică: Treceți la pasul 6.

După masă: Treceți la pasul 7.

INDICAȚIE: Mesajul de reamintire după un anumit timp este afisat sub forma "HH:MM" (de exemplu, 1:30) unde "H" este ora iar "M" este minutul.

#### 5

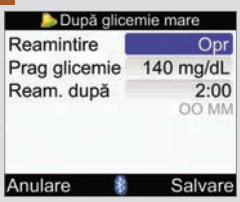

#### Activarea sau dezactivarea mesajului de reamintire:

Selectați câmpul de introducere a datelor "Reamintire" și apăsați <sup>...</sup>

Selectați "Activat" sau Dezactivat" și apăsați .

#### Prag glicemie:

Selectați câmpul de introducere a datelor ..Prag glicemie" și apăsați .

Setați valoarea și apăsați .

### Reamintire după:

Selectați câmpul de introducere a datelor "Reamintire după" și apăsați  $\bigcirc$ .

Setați ora și apăsați .

### Selectati "Salvare".

### 6

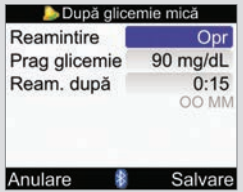

#### Activarea sau dezactivarea mesajului de reamintire:

Selectați câmpul de introducere a datelor "Reamintire" și apăsați ...

Selectati "Activat" sau "Dezactivat" și apăsați ...

### Prag glicemie:

Selectați câmpul de introducere a datelor "Prag glicemie" și apăsați <del>.</del>

Setati valoarea și apăsați .

#### Reamintire după:

Selectați câmpul de introducere a datelor "Reamintire după" și apăsați  $\bigcirc$ .

Setați ora și apăsați .

Selectați "Salvare".

# 10 Reamintirile glucometrului

7

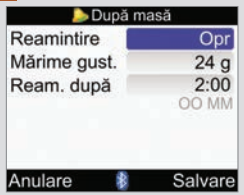

Activarea sau dezactivarea mesajului de reamintire:

Selectați câmpul de introducere a datelor "Reamintire" și apăsați <sup>...</sup>

Selectați "Activat" sau "Dezactivat" și apăsați ...

Mărimea gustării:

Selectați câmpul de introducere a datelor "Mărimea qustării" și apăsați  $\bigcirc$ .

# INDICAȚIE

Când ecranul "Reamintire după" este afisat pentru prima oară, dacă funcția "Sugestie bolus" nu a fost configurată, valoarea implicită pentru mărimea gustării este lipsă date ("---"). Dacă funcția "Sugestie bolus" a fost configurată, valoarea implicită este valoarea stabilită pentru mărimea gustării pe ecranul "Factori calculare bolus".

Setați cantitatea și apăsați .

#### Reamintire după:

Selectați câmpul de introducere a datelor "Reamintire după" și apăsați  $\bigcap$ 

Setați ora și apăsați .

### Selectați "Salvare".

Dacă nu ati modificat mărimea gustării, glucometrul revine la ecranul "Reamintiri test glicemie".

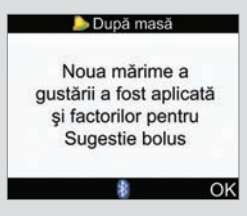

Dacă ați modificat mărimea qustării, va fi afisat ecranul "După masă".

Selectați OK.
## 10.3 Reamintiri date de ceasul cu alarmă: testare glicemie, altele

Reamintirile pentru testarea glicemiei date de ceasul cu alarmă sunt un mod util de a vă aduce aminte să vă testați glicemia. Alte mesaje de reamintire date de ceasul cu alarmă pot fi utilizate pentru orice alte programări zilnice.

## INDICAȚIE

- Puteți seta până la 8 mesaje de reamintire date de ceasul cu alarmă pe zi.
- Setarea orei se poate face în trepte de câte 15 minute.
- Expunerea la condiții de frig extrem poate dezactiva mesajele de reamintire date de ceasul cu alarmă până când se pornește glucometrul.

## Test glicemie

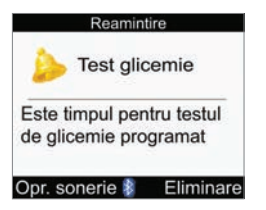

- În fiecare zi, la ora programată, glucometrul pornește și afișează acest mesaj de reamintire dacă nu a fost introdus un test în glucometru. Pe de altă parte, dacă glucometrul este deja pornit la ora la care este programat mesajul de reamintire și nu se efectuează nicio testare a glicemiei, mesajul de reamintire va fi afisat la oprirea glucometrului.
- În cazul în care glucometrul afisează mesaiul de reamintire și nu apăsați nicio tastă timp de 30 de secunde, glucometrul se va opri și va afișa din nou mesajul de reamintire după 2 minute. După cea de-a patra afișare a mesajului de reamintire, glucometrul elimină mesajul de reamintire.
- $\bullet$  Eliminați mesajul de reamintire apăsând  $\bullet$ .
- Opriti mesajul de reamintire timp de 15 minute apăsând  $\equiv$  sau introducând un test în glucometru.
- Când efectuați o testare a glicemiei, glucometrul elimină orice mesaje de reamintire pentru testarea glicemiei care au fost oprite sau sunt programate pentru următoarele 30 de minute.

### Altul

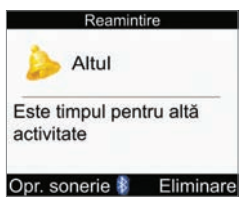

- În fiecare zi, la ora programată, glucometrul pornește și afișează acest mesaj de reamintire dacă nu a fost introdus un test în glucometru.
- În cazul în care glucometrul afisează mesaiul de reamintire și nu apăsați nicio tastă timp de 30 de secunde, glucometrul se va opri și va afișa din nou mesajul de reamintire după 2 minute. După cea de-a patra afișare a mesajului de reamintire, glucometrul elimină mesajul de reamintire.
- Dacă glucometrul este deja pornit la ora la care este programat mesajul de reamintire, mesajul de reamintire va fi afisat la oprirea glucometrului.
- Eliminati mesajul de reamintire apăsând sau introducând un test în glucometru.
- Opriti mesajul de reamintire pentru 15 minute apăsând .

### Setări implicite pentru reamintirile date de ceasul cu alarmă:

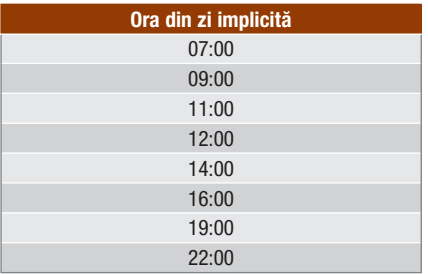

## Reamintirile glucometrului | 10

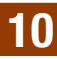

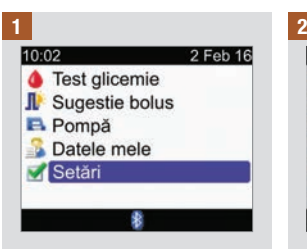

Din meniul principal, selectați Setări și apăsați .

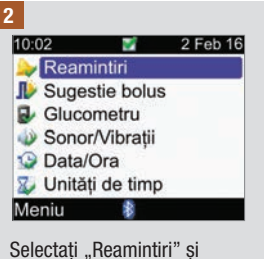

 $a$ păsați $\bigcirc$ .

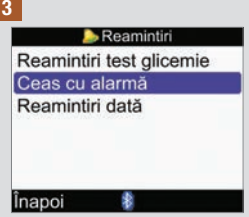

Selectati "Ceas cu alarmă" și  $a$ păsați  $\bigcirc$ .

4

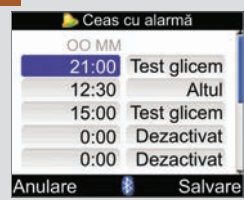

### Activarea sau modificarea unui mesaj de reamintire:

Selectați câmpul de introducere a datelor "Oră" pentru un mesaj de reamintire  $\overline{\phantom{a}}$ si apăsați $\overline{\phantom{a}}$ .

Setați ora din zi pentru afi șarea mesajului de  $reamintire$  și apăsați $\bigcirc$ .

Apăsați . Selectați tipul de mesaj de reamintire (adică, Testare glicemie sau Altul) și apăsați .

Repetați pentru a seta mesaje de reamintire suplimentare.

### Dezactivarea unui mesaj de reamintire

Selectați tipul de mesaj de reamintire (adică, Test glicemie sau Altul) și apăsați  $\bigcap$ 

Selectați "Dezactivat" și apăsați .

Repetați pentru a dezactiva mesaje de reamintire suplimentare.

Selectați "Salvare".

## 10.4 Reamintiri legate de dată: Vizită la medic, Test de laborator, Schimbare set perfuzie

Mesajele de reamintire legate de dată reprezintă un mod util de a vă aduce aminte de o vizită la medic sau o serie de teste de laborator. În plus, puteți configura un mesaj de reamintire care se repetă în vederea schimbării setului de perfuzie, la intervalul pe care îl alegeți (1 zi, 2 zile sau 3 zile).

Reamintiri privind vizita la medic și testele de laborator

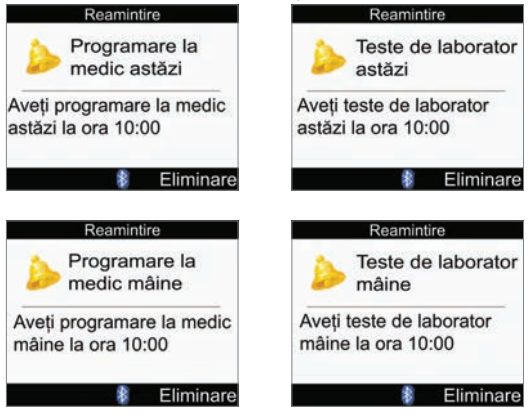

- Sunt afisate atunci când porniți glucometrul, în condițiile în care nu a fost introdus un test în glucometru.
- Eliminati mesajul de reamintire apăsând sau introducând un test în glucometru.

### Reamintire pentru schimbarea setului de perfuzie

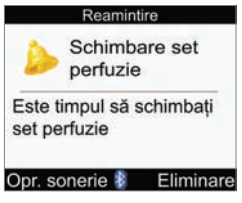

- Sunt afișate atunci când porniți glucometrul, în condițiile în care nu a fost introdus un test în glucometru.
- Eliminați mesajul de reamintire apăsând .
- $\bullet$  Eliminați mesajul de reamintire apăsând  $\bullet$  sau introducând un test în glucometru. Mesajul de reamintire se afisează la următoarea pornire a glucometrului.

### **INDICAȚIE**

- Setarea orei pentru o reamintire privind vizita la medic sau un test de laborator este opțională. Dacă alegeți să nu setați o oră, asigurați-vă că valoarea în câmpul de introducere a datelor "Oră" este "--:--" (lipsă date).
- Setarea orei se poate face în trepte de câte 15 minute.
- Mesajele de reamintire legate de dată nu pornesc în mod automat glucometrul pentru a afisa mesajul de reamintire. Mesajele de reamintire legate de dată sunt afisate numai atunci când porniți glucometrul la data corespunzătoare.

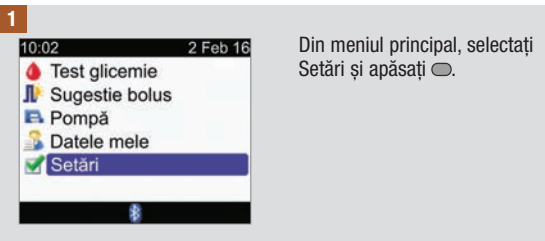

## Reamintirile glucometrului

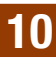

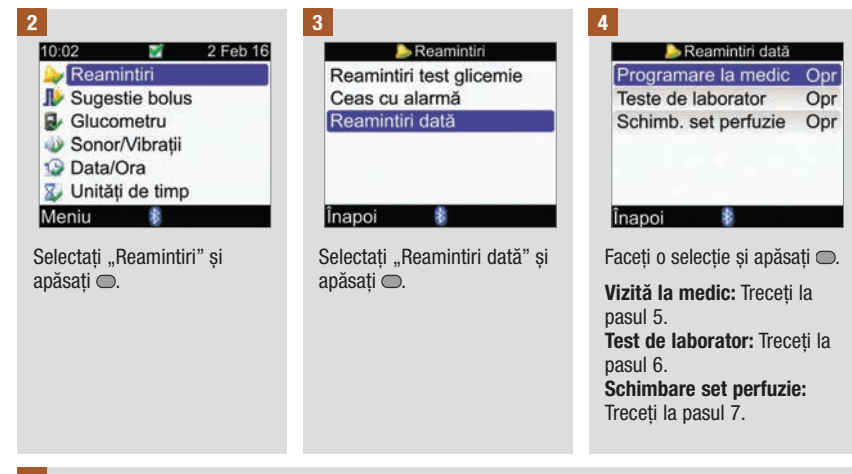

### 5

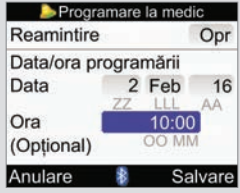

### Activarea sau dezactivarea mesajului de reamintire:

Selectați câmpul de introducere a datelor "Reamintire" și apăsați <sup>.</sup>...

Selectați "Activat" sau "Dezactivat" și apăsați <sup>...</sup>

#### Dată:

Selectați câmpul de introducere a datelor "Dată"  $\sin$ apăsați  $\cos$ 

Setați ziua și apăsați .

Setați luna și apăsați .

Setati anul și apăsați .

### Oră (opțional):

Selectați câmpul de introducere a datelor "Oră" și apăsați  $\bigcirc$ .

Setati ora din zi și apăsați .

### Selectați "Salvare".

## 10 Reamintirile glucometrului

#### 6

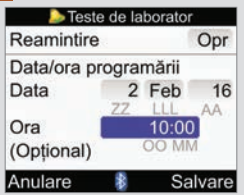

#### Activarea sau dezactivarea mesajului de reamintire:

Selectați câmpul de introducere a datelor "Reamintire" și  $a$ păsați  $\bigcirc$ .

Selectați "Activat" sau "Dezactivat" și apăsați ...

### Dată:

Selectați câmpul de introducere a datelor "Dată" și apăsați $\bigcirc$ .

Setati ziua și apăsați .

Setati luna și apăsați .

Setați anul și apăsați .

## Oră (opțional):

Selectați câmpul de introducere a datelor "Oră" și apăsați .

Setați ora din zi și apăsați .

Selectați "Salvare".

### 7

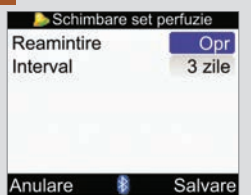

#### Activarea sau dezactivarea mesajului de reamintire:

Selectați câmpul de introducere a datelor "Reamintire" și apăsați .

Selectați "Activat" sau "Dezactivat" și apăsați .

### Interval:

Selectați câmpul de introducere a datelor "Interval" și apăsați <del>.</del>

Selectați Intervalul (1 zi, 2 zile sau 3 zile) și apăsați  $\bigcap$ 

### Selectați "Salvare".

## 11.1 Prezentare generală

Glucometrul și pompa utilizează tehnologia wireless Bluetooth pentru a comunica. Comunicația poate fi imposibilă dacă dispozitivele se află la o distanță de peste 2 metri unul față de celălalt. Dacă întâmpinați probleme privind comunicarea dintre glucometru și pompă, vă recomandăm să accesați direct pompa și să o acționați manual. Pentru depanarea problemelor de comunicare între glucometru și pompă, consultați capitolul Detectarea și înlăturarea defecțiunilor.

## INDICAȚIE

### Precauții de securitate cibernetică

- În timpul cuplării, păstrează tot timpul controlul asupra glucometrului și pompei.
- Nu cupla glucometrul și pompa într-o zonă publică.
- Monitorizează-ți îndeaproape nivelul glicemiei.
- Nu te conecta la niciun dispozitiv de la terți, și nu utiliza software neautorizat de Roche.
- Dacă suspectezi că setările pompei sau administrarea insulinei s-au schimbat pe neașteptate, anulează imediat orice bolus neintenționat și contactează personalul medical de specialitate.

## INDICAȚIE

- Dacă aveți probleme cu comunicarea, verificați glucometrul și pompa pentru a vă asigura că funcția Bluetooth este activată.
- Dacă modificați data și ora pompei, data și ora glucometrului se vor sincroniza automat cu cele ale pompei.
- Nu este posibilă dezactivarea funcției Bluetooth a pompei folosind glucometrul. Trebuie să dezactivați funcția Bluetooth direct de la pompă.
- Glucometrul dezactivează automat funcția Bluetooth dacă bateria este descărcată. Dacă apare pictograma pentru baterie descărcată, trebuie să înlocuiți mai întâi bateriile pentru a putea activa funcția Bluetooth. Cu toate acestea, veți putea să efectuați, în continuare, testări ale glicemiei.

## 11.2 Activarea și dezactivarea funcției de comunicație wireless Bluetooth

Puteți activa sau dezactiva funcția Bluetooth în orice moment cu ajutorul glucometrului.

## $\triangle$  AVERTISMENT

Când călătoriți cu un avion, trebuie să vă asigurați că funcția Bluetooth este dezactivată, atât pe glucometru cât și pe pompă, înainte de închiderea ușilor avionului. Emisiile electromagnetice provenite de la glucometru și de la pompă pot influenta sistemele electronice ale avionului.

#### Aspectele pictogramei pentru funcția de comunicare wireless Bluetooth

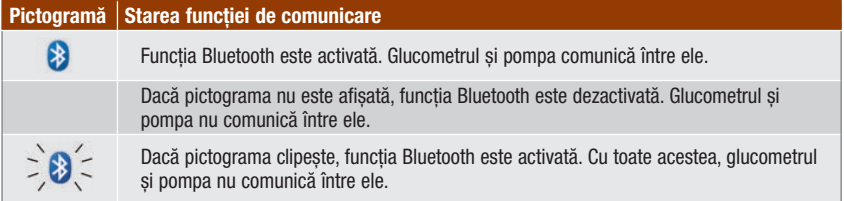

## Comunicația între glucometru și pompă

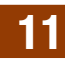

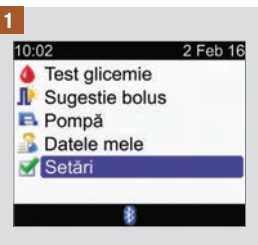

Din meniul principal, selectați Setări și apăsați .

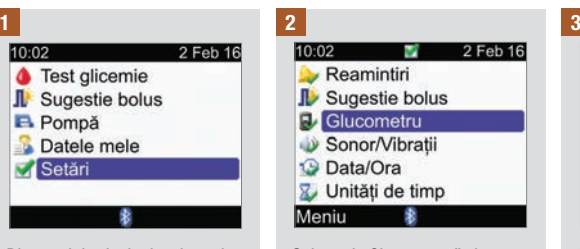

Selectați "Glucometru" și apăsați $\overline{\bigcirc}$ .

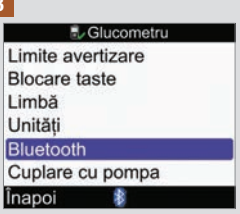

Selectați "Bluetooth" și apăsați  $\bullet$ .

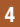

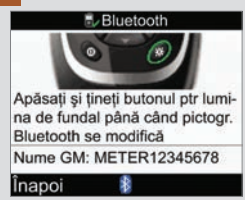

Pentru a activa sau dezactiva funcția Bluetooth, apăsați și mențineți apăsat ※ până când se modifică pictograma pentru funcția Bluetooth. Eliberați și selectați Înapoi.

## 11.3 Cuplarea glucometrului cu pompa

Dacă le achizitionati ca un set, glucometrul și pompa sunt deja cuplate. Dacă glucometrul și pompa nu sunt cuplate, urmați instrucțiunile de mai jos.

## INDICAȚIE

- În cursul procesului de cuplare nu pot fi efectuate testări ale glicemiei.
- Când bateriile sunt scoase și înlocuite, glucometrul și pompa rămân cuplate.
- Un glucometru poate fi cuplat numai cu o singură pompă odată.
- Dacă glucometrul este cuplat cu o pompă și cuplați respectivul glucometru cu o altă pompă, glucometrul va fi decuplat de la prima pompă.
- Dacă glucometrul este cuplat cu o pompă și faceți o încercare nereușită de a cupla respectivul glucometru cu o altă pompă, glucometrul nu va mai fi cuplat cu prima pompă.

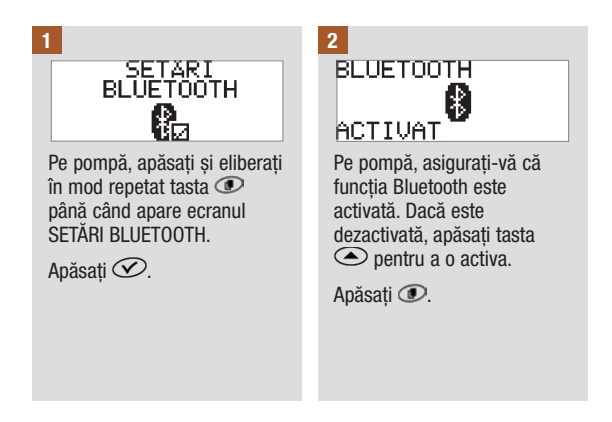

## Comunicația între glucometru și pompă

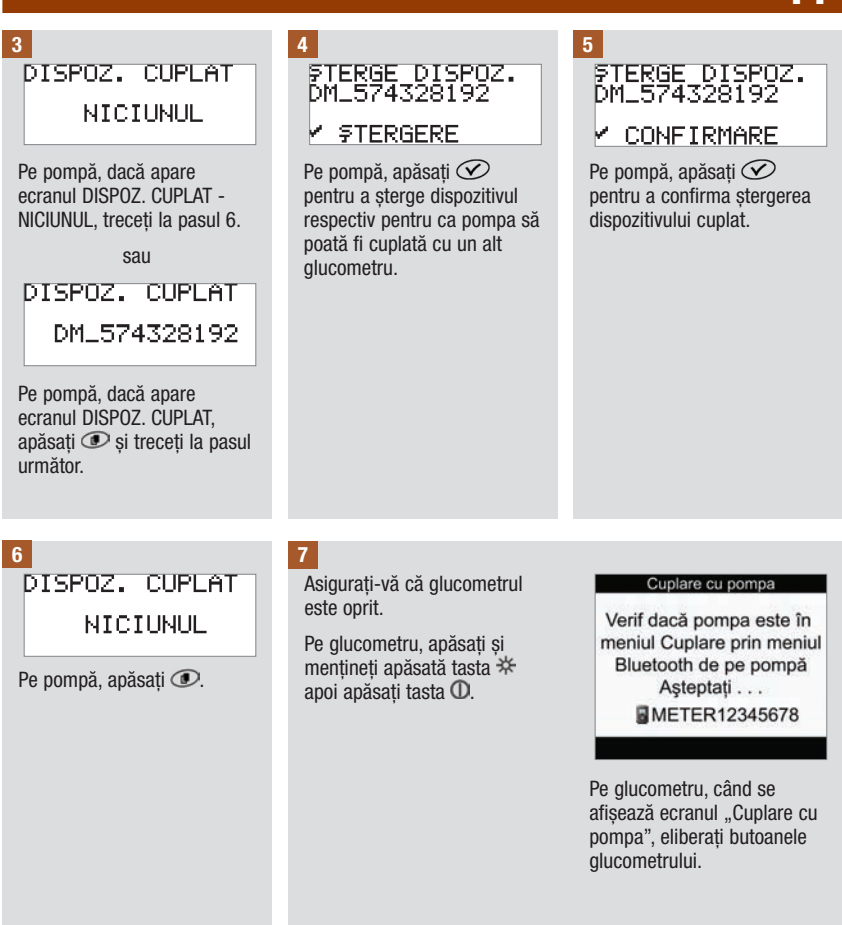

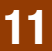

## Comunicația între glucometru și pompă

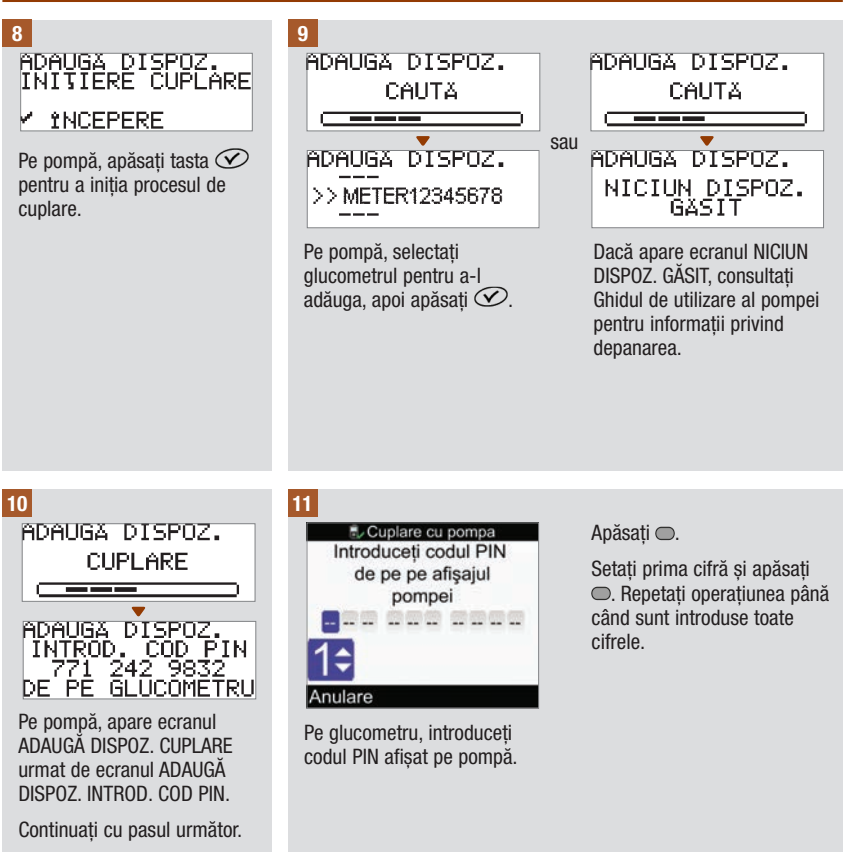

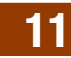

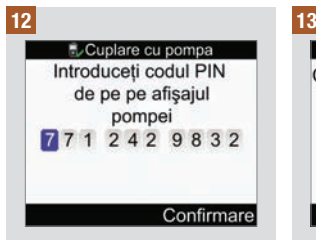

Pe glucometru, verificati să coincidă codul PIN introdus cu numărul afisat pe pompă.

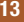

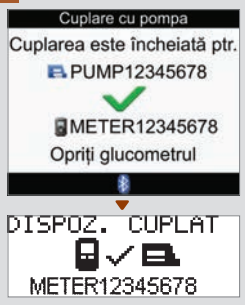

Selectați "Confirmare".<br>Dacă a fost introdus codul PIN corect, pe glucometru va apărea acest ecran de cuplaj cu pompa, iar pe pompă va apărea ecranul DISPOZ. CUPLAT

> Pe pompă, apăsați tasta  $\circledcirc$ pentru a confirma cuplarea.

Opriți glucometrul. Odată cu oprirea glucometrului, procesul de cuplare este încheiat. Porniți glucometrul pentru a începe utilizarea acestuia.

## 11.4 Anularea mesajului de solicitare pentru cuplarea glucometrului cu pompa

Dacă glucometrul și pompa nu sunt cuplate, glucometrul afișează mesaje de solicitare pentru a efectua procesul de cuplare de fiecare dată când îl porniți, cu excepția situației în care anulați procesul de cuplare.

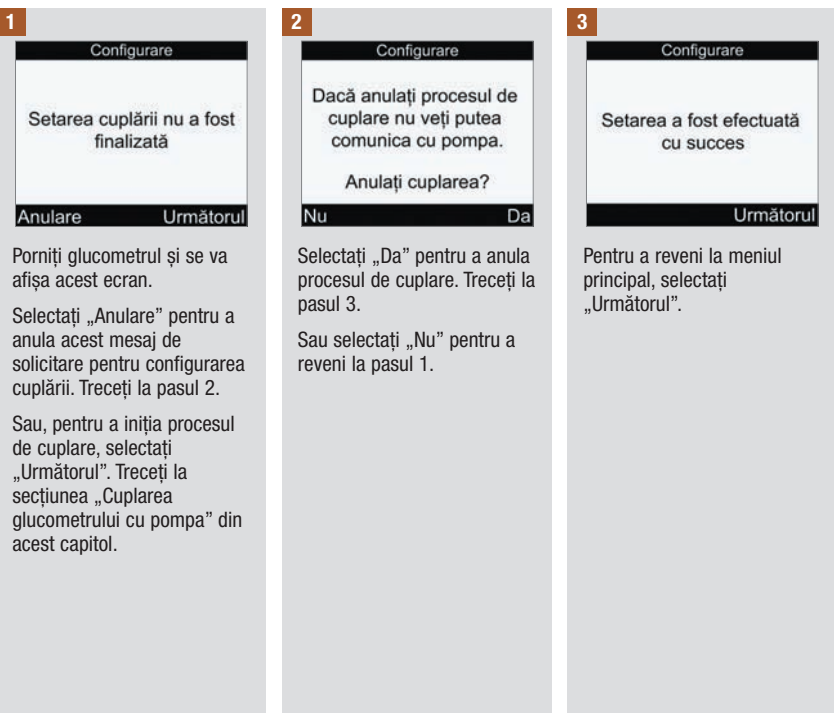

## 12.1 Prezentare generală

Glucometrul testează în mod automat propriile sisteme ori de câte ori îl porniți și vă informează dacă ceva nu este în ordine. Pentru informații despre detectarea și înlăturarea defecțiunilor glucometrului, consultați capitolul Detectarea și înlăturarea defecțiunilor.

Dacă ați scăpat glucometrul pe jos sau considerați că acesta nu oferă rezultate corecte, contactați Roche.

## 12.2 Testarea afisajului

Pentru a testa display-ul glucometrului, opriți glucometrul după care apăsați și mențineți apăsată tasta  $\overline{O}$ . Display‑ul trebuie să își schimbe culoarea în mod ciclic (roșu, albastru, verde și alb). Dacă o parte a display‑ului nu își schimbă culoarea, contactați Roche.

## 12.3 Schimbarea bateriilor

## $A$  Avertisment

- Utilizarea altor baterii decât cele furnizate sau recomandate pentru utilizare cu glucometrul poate reduce în mod semnificativ durata de viată a bateriilor. Bateriile diferite de cele recomandate pot prezenta scurgeri sau coroziune în punctele de contact, în interiorul glucometrului. Utilizarea bateriilor diferite de cele furnizate sau recomandate poate atrage anularea garanției.
- Înlocuiți întregul set de baterii odată. Nu amestecați bateriile noi cu cele parțial descărcate. Nu amestecați baterii având sisteme electrochimice, grade sau mărci diferite. Nerespectarea acestor măsuri de precauție poate conduce la depășirea, de către unele baterii din set, a punctului normal de epuizare, crescând astfel posibilitatea ca acestea să prezinte scurgeri.
- Aruncați la deșeuri bateriile utilizate în conformitate cu reglementările ecologice locale.
- După introducerea unor baterii noi în glucometru conform instrucțiunilor, nu le scoateți până când nu este necesară înlocuirea lor. Scoaterea și reintroducerea unor baterii funcționale poate cauza probleme cu funcțiile interne ale glucometrului.

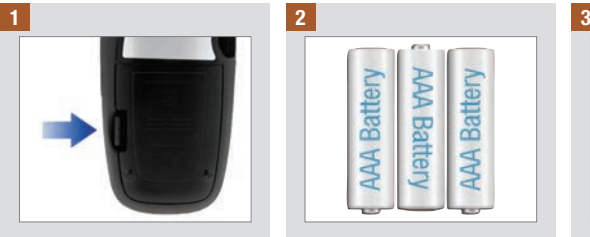

Deschideți și scoateți capacul compartimentului pentru baterii de pe partea posterioară a glucometrului prin apăsarea pe clapeta de închidere în direcția săgeții și ridicați capacul.

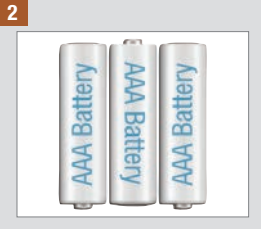

Scoateți bateriile vechi din glucometru.

Introduceți 3 baterii de tip AAA, orientând capetele marcate  $cu + si - \text{conform}$ marcajelor de pe compartimentul bateriei.

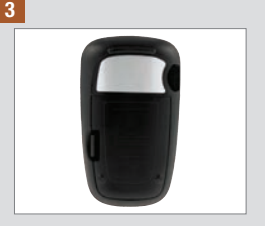

Așezați la loc capacul compartimentului pentru baterii și închideți-l cu zgomotul sec specific.

## INDICAȚIE

- Se recomandă utilizarea bateriilor alcaline de calitate superioară cu glucometrul.
- După ce schimbați bateriile, glucometrul dumneavoastră vă cere automat să confirmați setările orei și datei.
- Este recomandabil să aveți disponibile baterii de rezervă.
- Când bateriile sunt înlocuite, toate rezultatele testărilor, datele din jurnal și setările sunt salvate în memoria glucometrului. Aceste date nu sunt șterse în timpul înlocuirii bateriilor.
- Glucometrul rămâne cuplat cu pompa atunci când scoateți și înlocuiți bateriile.
- Pot fi utilizate baterii reîncărcabile cu glucometrul. Pe de altă parte, este posibil ca bateriile reîncărcabile să nu ofere aceeași durată de funcționare precum cele nereîncărcabile.

## 12.4 Sfaturi pentru economisirea energiei

Pentru a conserva durata de funcționare a bateriei:

- Utilizați nivelul redus al semnalului sonor.
- Activați funcția de vibrație numai atunci când este necesar.
- Opriți glucometrul după ce terminați o operațiune în loc să utilizați funcția de auto-deconectare.

## 12.5 Curățarea glucometrului

Ștergeți glucometrul de praf. Dacă este necesară curățarea sau dezinfectarea glucometrului, urmați aceste indicații cu atenție pentru a putea obține cele mai bune performanțe cu putință.

## $\triangle$  avertisment

- Nu permiteți pătrunderea lichidelor în orificiile glucometrului.
- Nu pulverizați soluție de curățare direct pe glucometru.
- Nu scufundați glucometrul în lichid.

### 1 2

Asigurați-vă că glucometrul este oprit.

Ștergeți atent suprafața glucometrului cu o cârpă moale ușor umezită (storcând excesul de lichid) cu una din următoarele soluții de curățare:

- alcool izopropilic 70 %
- detergent lichid de spălat vase, slab, amestecat cu apă
- soluție de înălbitor de uz casnic 10 % (1 parte înălbitor plus 9 părți apă) preparată în aceeași zi

## 13.1 Prezentare generală

În cazul majorității problemelor, glucometrul afișează un mesaj cu o scurtă descriere a simptomelor împreună cu o propunere de rezolvare. Acest capitol prezintă lucrurile mai în detaliu, descriind simptomul, cauza posibilă precum și soluția posibilă. Dacă soluțiile propuse nu conduc la rezolvarea problemei, contactați Roche.

## $\triangle$  Avertisment

- Nu luați niciodată decizii de tratament pe baza mesajelor de avertizare sau de eroare. Dacă aveți vreo îndoială, luați legătura cu personalul medical de specialitate.
- Dacă întâmpinați probleme cu comunicarea între pompă și glucometru, vă recomandăm să operați pompa manual și să nu utilizați glucometrul ca telecomandă pentru pompă.

## **INDICATIE**

- Dacă ați scăpat glucometrul pe jos sau credeți că acesta nu dă rezultate corecte, asigurați-vă că testele și soluția de control nu sunt expirate după care efectuați un test de control. Pentru asistență suplimentară, contactați Roche.
- Dacă aveți întrebări sau observați pe glucometru orice alt ecran de eroare care nu este descris în acest capitol, contactați Roche.
- Glicemia și rezultatul testării glicemiei sunt sinonime și se referă la același lucru.

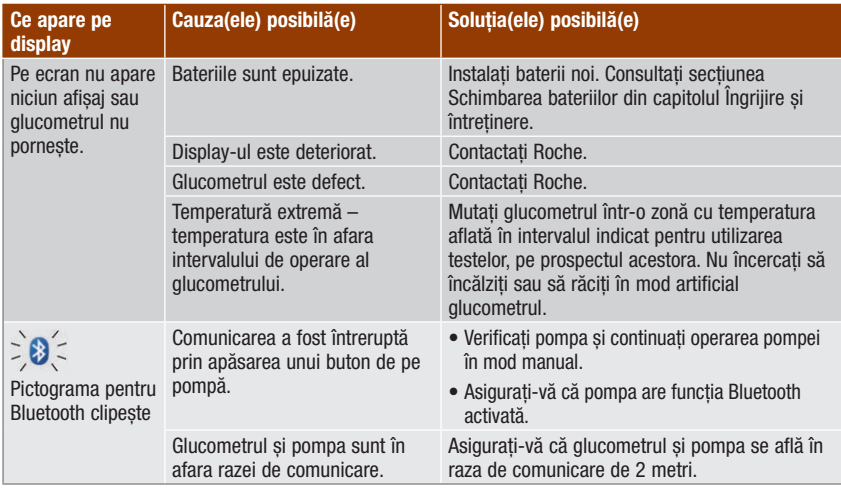

## 13.2 Avertizări

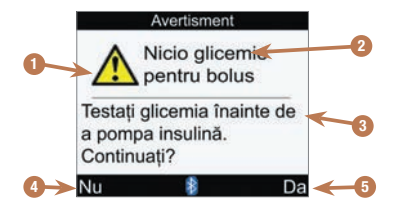

- 1. Pictogramă de avertizare
- 2. Titlul mesajului de avertizare
- 3. Mesajul de avertizare
- 4. Nu Este afișat numai pe câteva ecrane de avertizare.
- 5. Da sau OK

## **INDICATIE**

- Dacă semnalul sonor este activat, glucometrul emite semnale sonore cu fiecare mesaj de avertizare pe care îl afișează.
- Glicemia și rezultatul testării glicemiei sunt sinonime și se referă la același lucru.

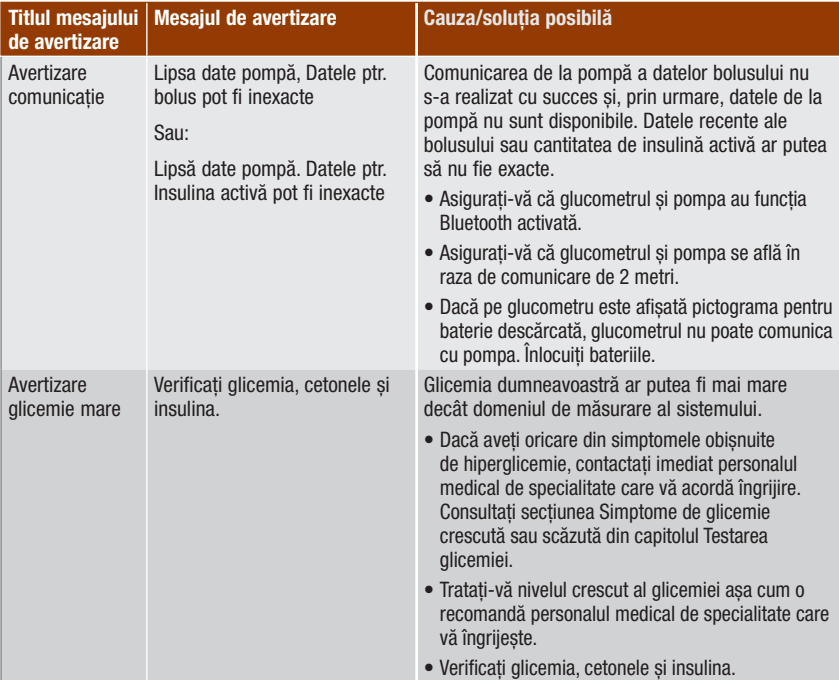

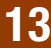

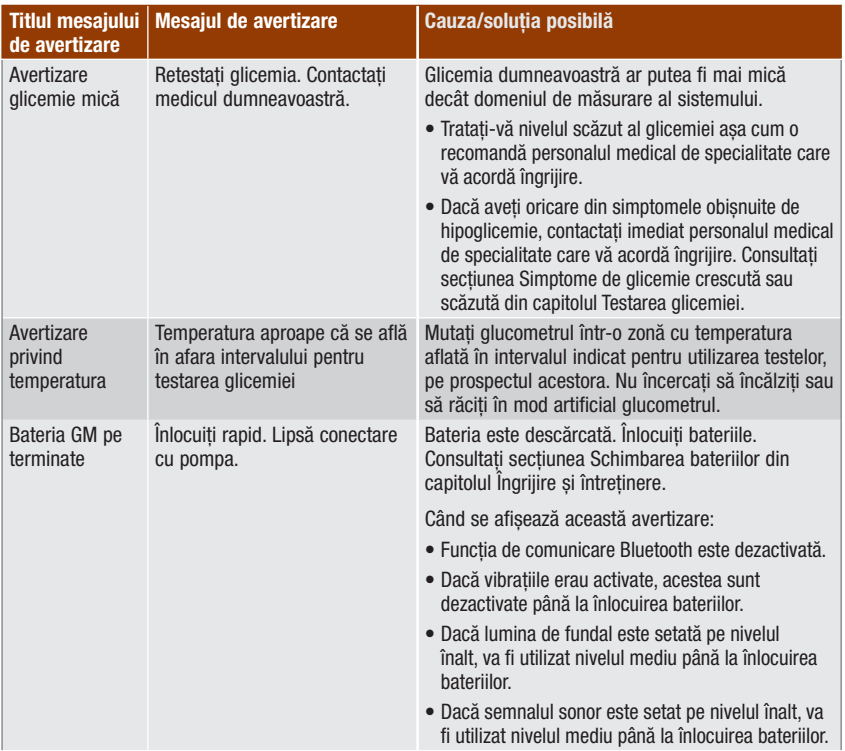

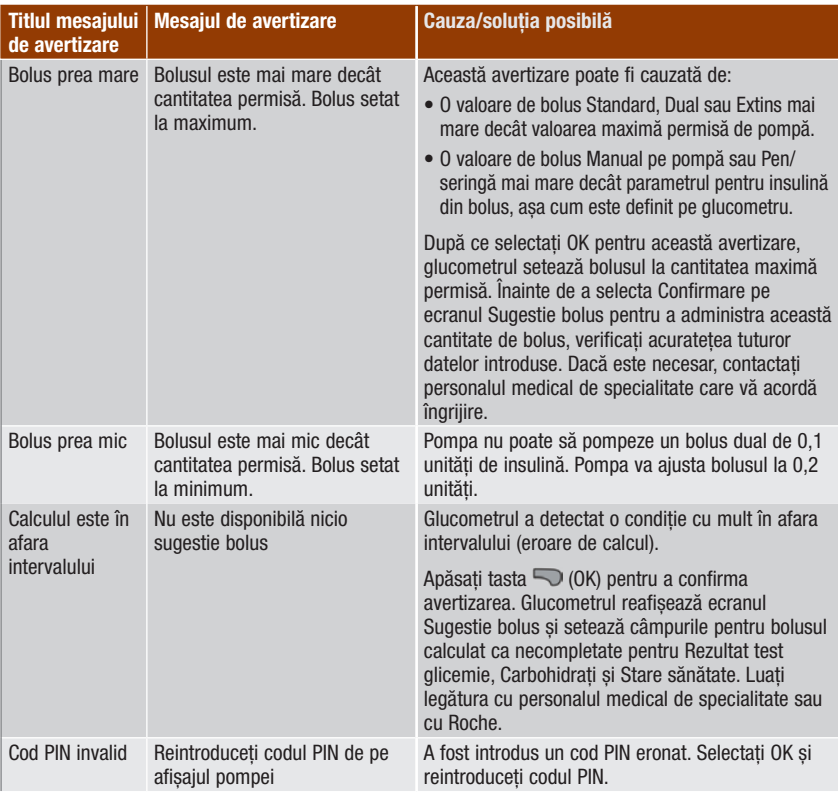

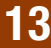

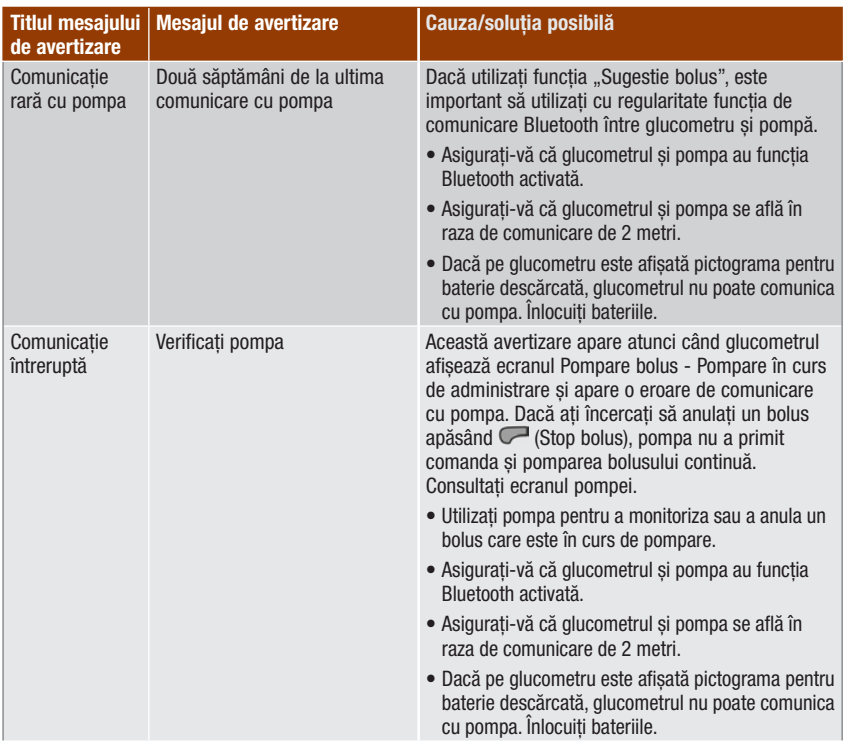

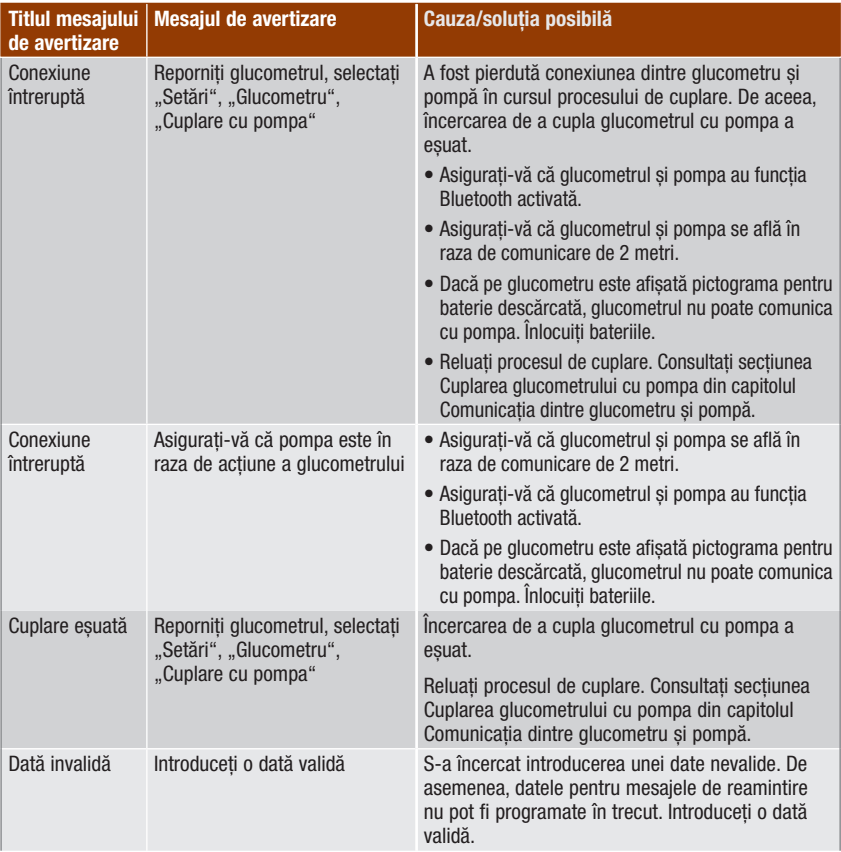

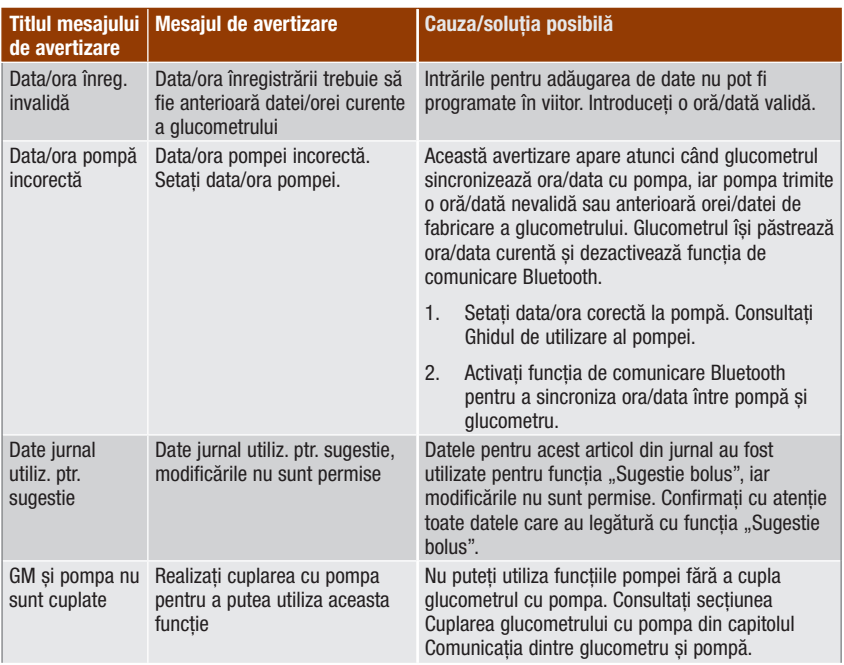

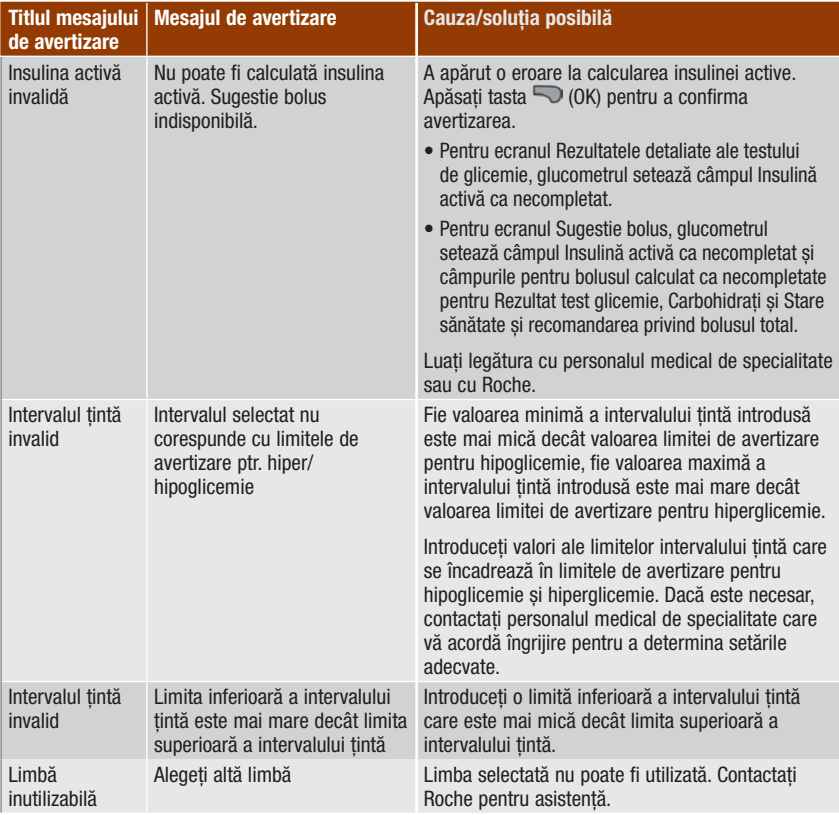

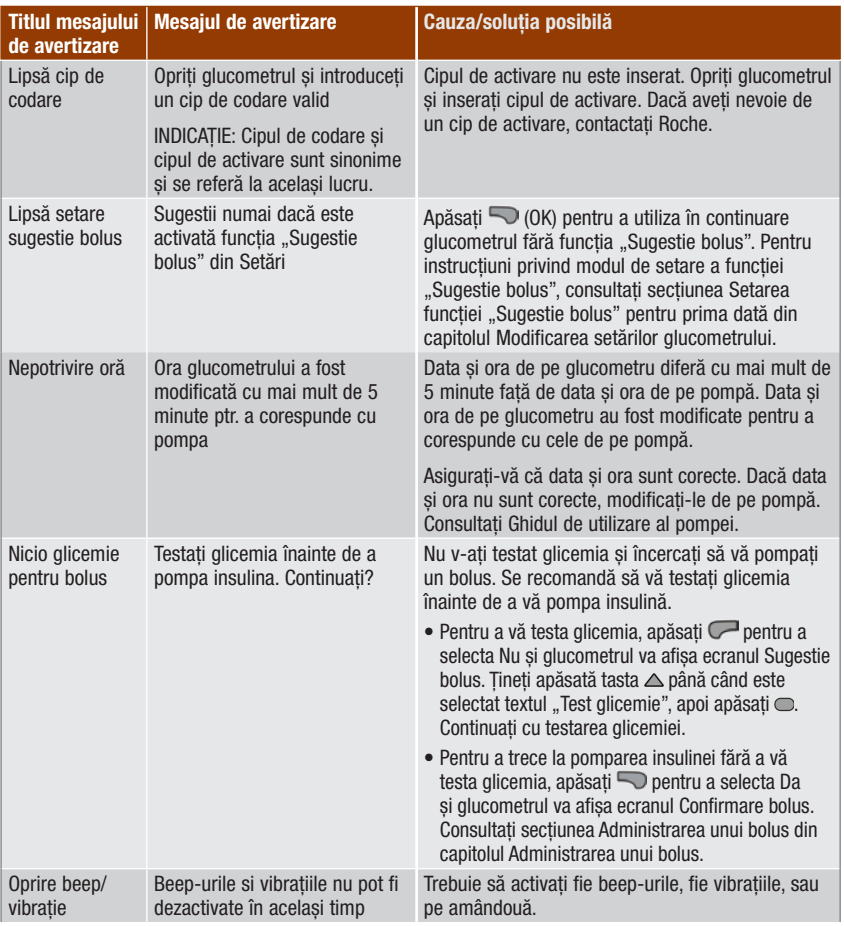

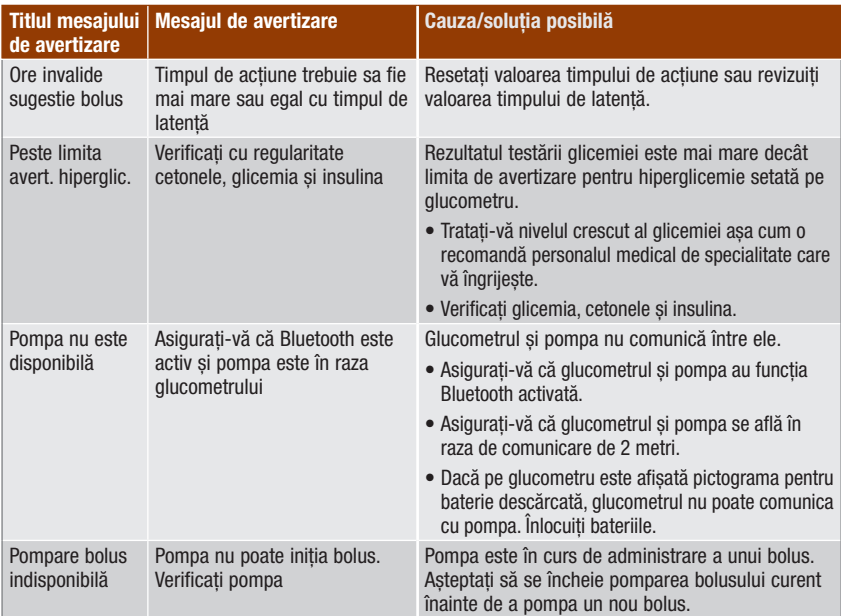

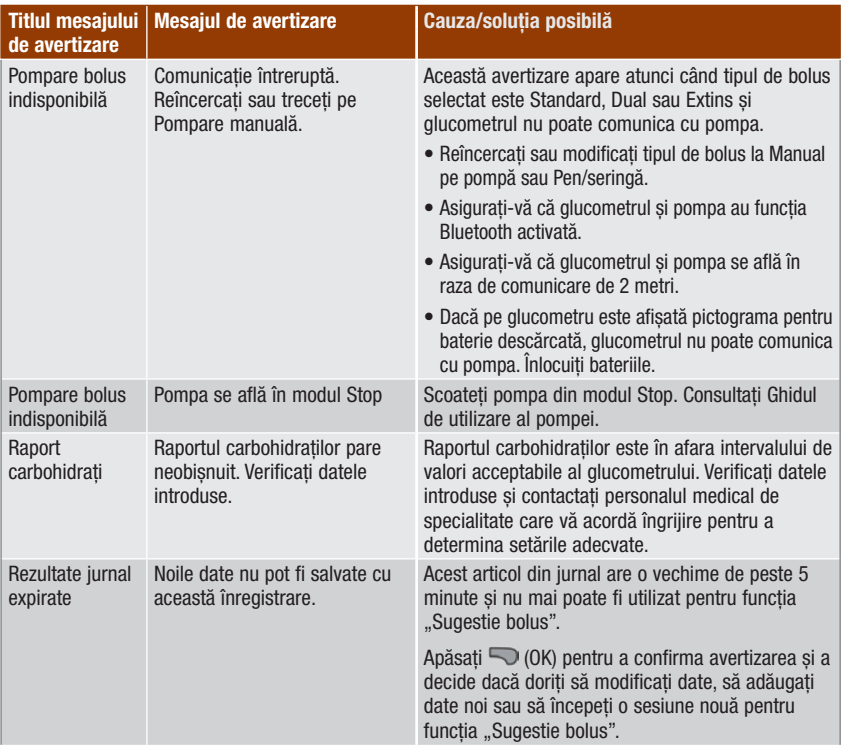

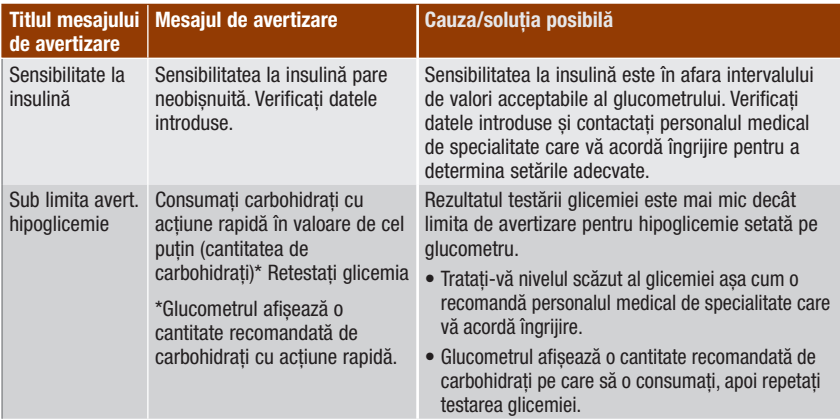

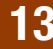

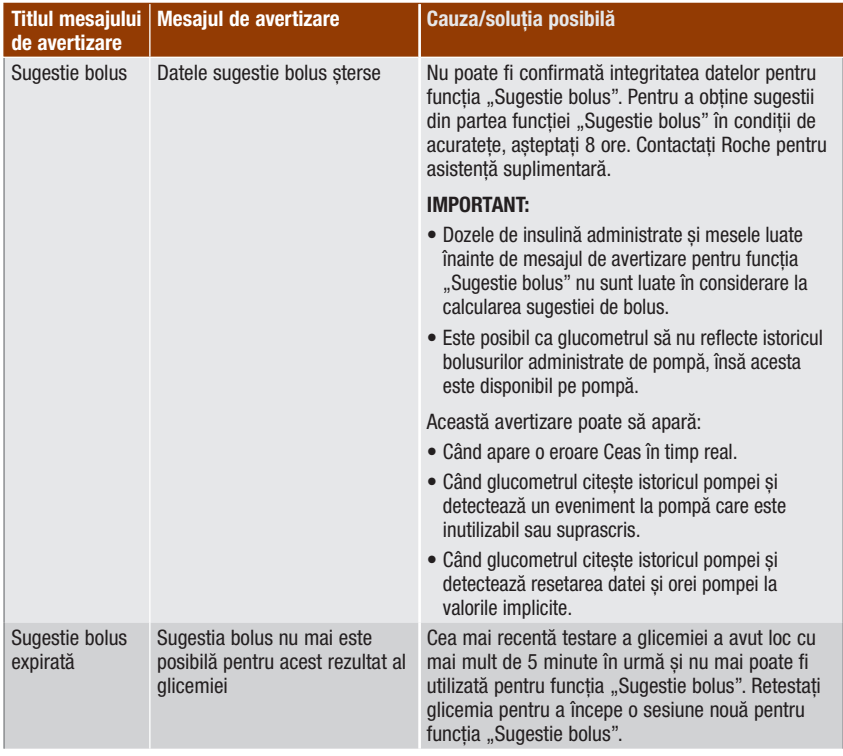

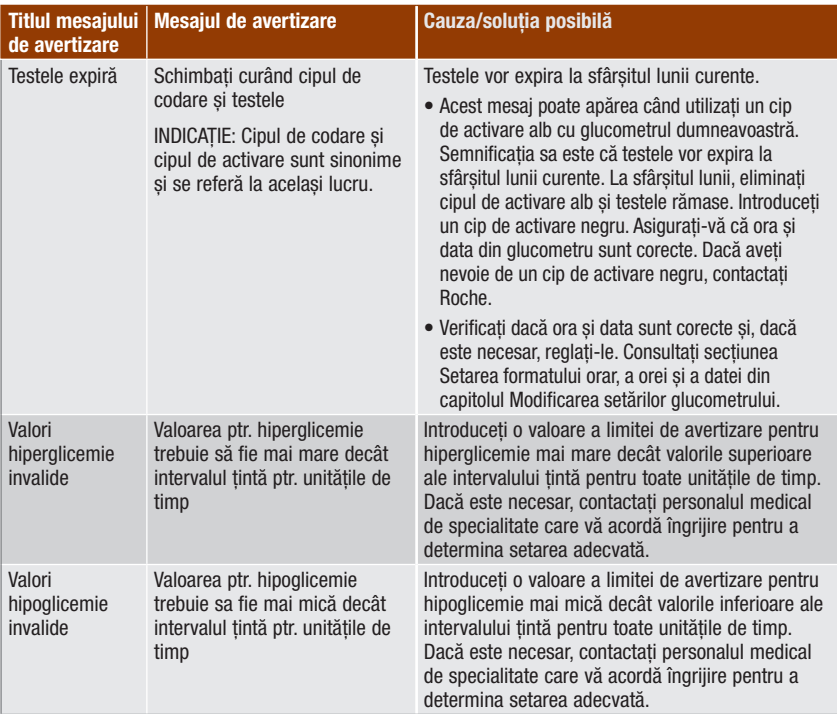
### 13.3 Erori

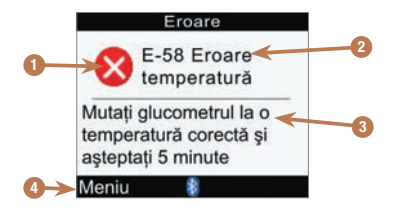

- 1. Pictograma pentru eroare
- 2. Titlul mesajului de eroare
- 3. Mesaj de eroare
- 4. Meniu sau OK Este afișat numai pentru câteva ecrane de eroare.

#### INDICAȚIE

Glucometrul emite beep-uri cu fiecare mesaj de eroare pe care îl afișează, chiar dacă semnalul sonor este dezactivat.

# 13 Detectarea și înlăturarea defecțiunilor

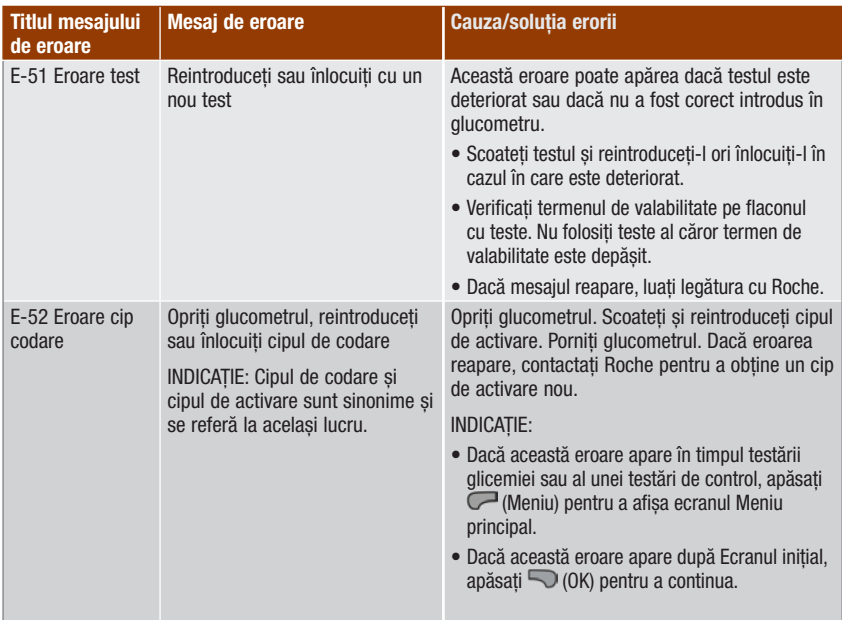

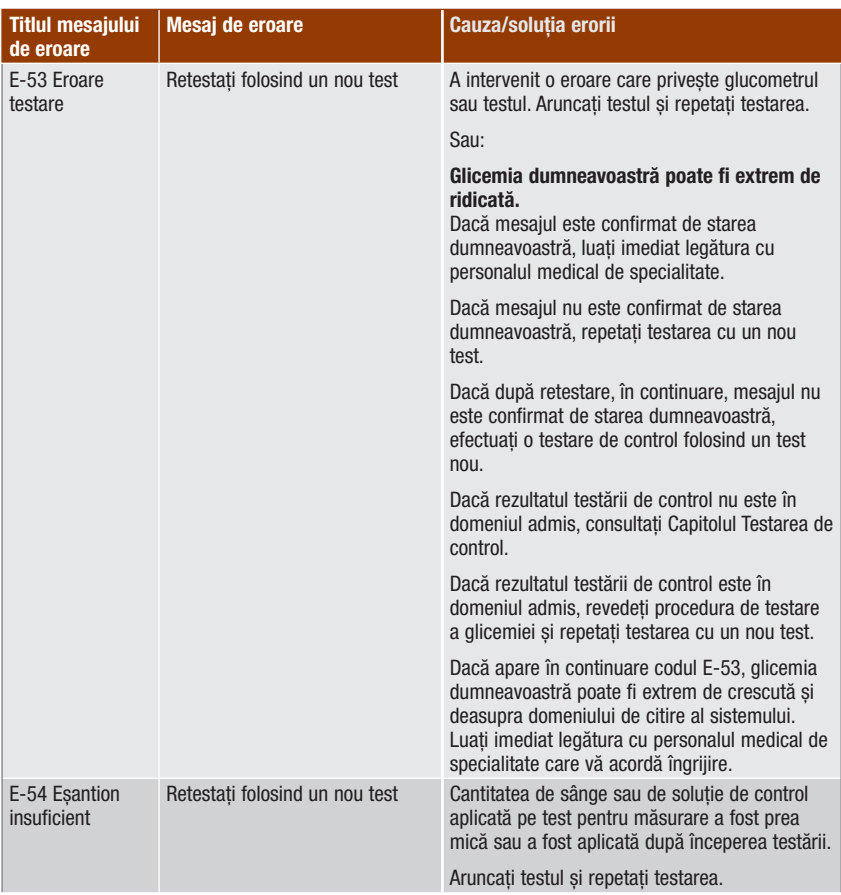

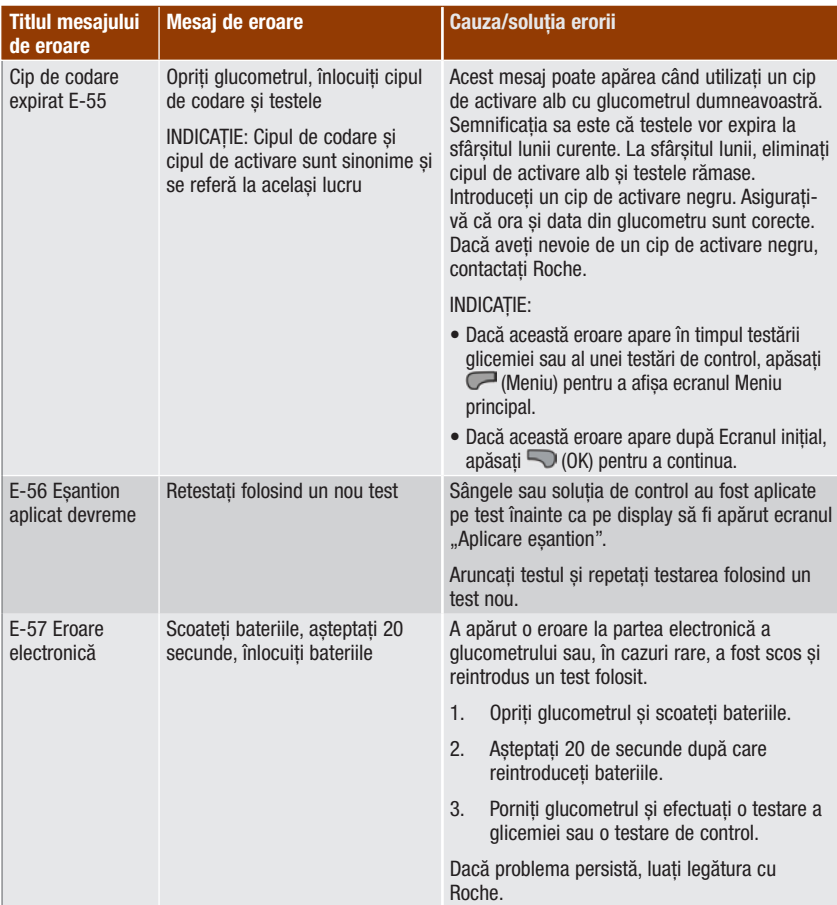

# Detectarea și înlăturarea defecțiunilor **13**

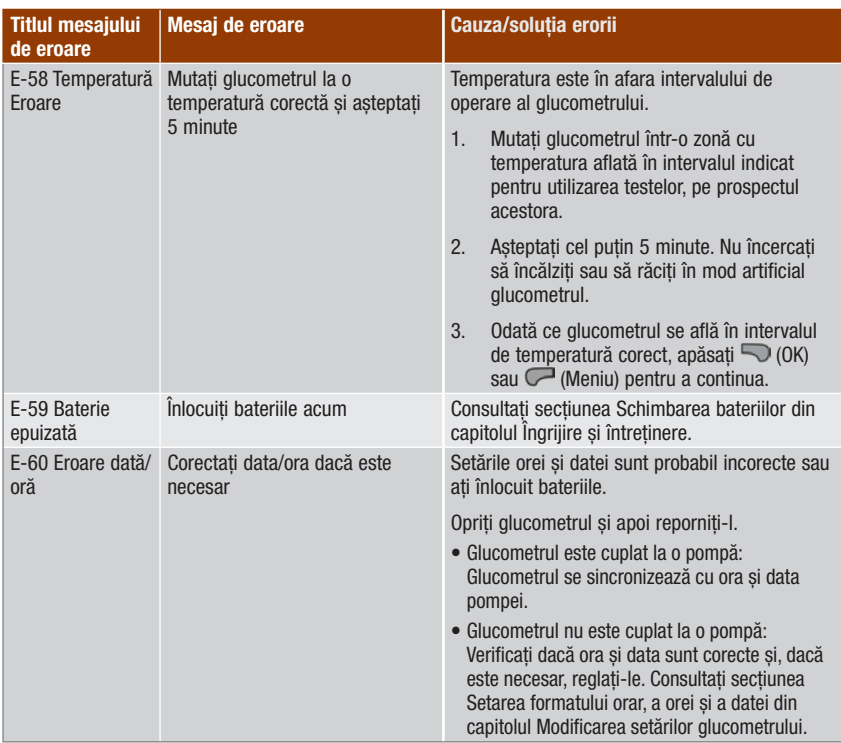

### 14.1 Specificații și limitări

Citiți prospectul ambalat împreună cu testele și soluțiile de control pentru cele mai recente informații asupra specificațiilor și limitărilor produsului pentru articolele respective.

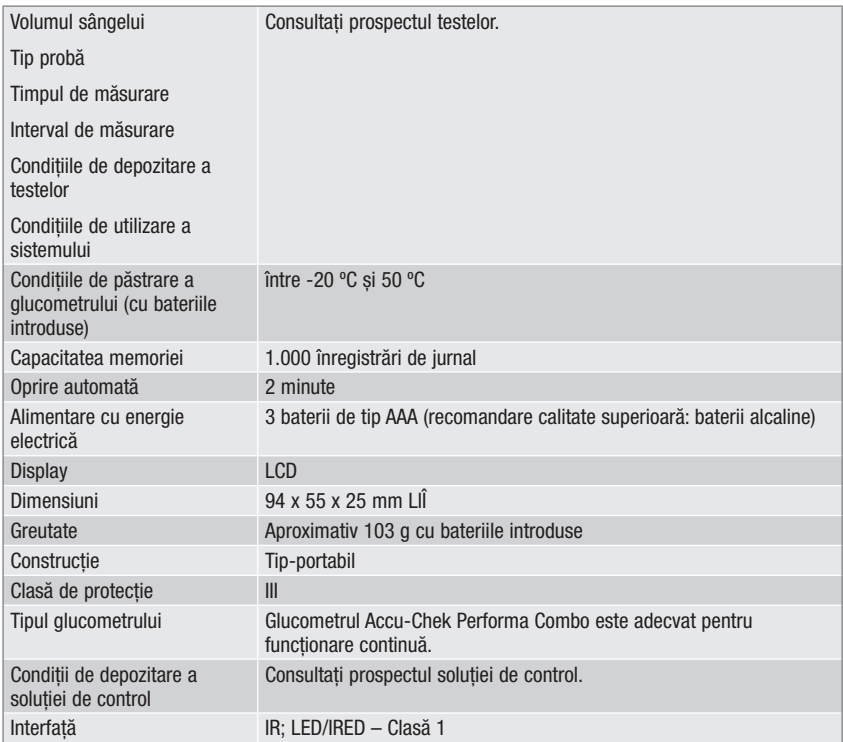

### 14.2 Date tehnice

#### Tehnologie wireless Bluetooth

Glucometrul și pompa utilizează tehnologia wireless Bluetooth pentru a comunica și a transfera date. Tehnologia wireless Bluetooth este o formă de comunicare prin radiofrecvență (RF) care operează în banda de 2,4 - 2,485 GHz destinată utilizatorilor industriali, științifici și medicali fără licență. Canalul RF utilizat pentru comunicarea dintre glucometru și pompă nu este un canal deschis. Glucometrul poate comunica numai cu pompa cu care este cuplat; de aceea, alte dispozitive dotate cu funcție Bluetooth (de exemplu telefoane mobile, imprimante, etc.) nu pot fi cuplate cu glucometrul sau cu pompa, nu pot comunica cu acestea și nu pot accesa informații personale aflate pe acestea.

#### Comunicarea prin radiofrecvență

Dispozitivul se conformează standardelor Federal Communications Commission (FCC) din Statele Unite. Dispozitivul se conformează reglementărilor FCC Part 15. Operarea dispozitivului este supusă următoarelor două condiții: (1) acest dispozitiv nu poate produce interferențe dăunătoare, și (2) acest dispozitiv trebuie să accepte orice interferențe recepționate, inclusiv interferențe ce pot avea drept rezultat operarea necorespunzătoare.

Conformitatea cu aceste reglementări înseamnă că în condiții de funcționare normală, zilnică, dispozitivul nu trebuie să afecteze funcționarea altor dispozitive. În plus, dispozitivul trebuie să funcționeze normal în prezența altor dispozitive. În cazul în care există interferențe provenite de la un alt dispozitiv, vă recomandăm să măriți distanța dintre glucometru și acel dispozitiv. De asemenea, aveți opțiunea de a opri dispozitivul care emite interferențe. În plus, puteți opri funcția wireless Bluetooth a glucometrului și să pompați insulină direct, cu ajutorul pompei.

Ajustările sau modificările aduse dispozitivului care nu sunt aprobate în mod explicit de către Roche pot atrage anularea autorizării utilizatorului de a opera dispozitivul.

Dispozitivul a fost testat și s-a constatat că se conformează limitelor pentru dispozitive digitale de Clasă B. Dispozitivul generează, utilizează și poate radia energie de radiofrecvență.

#### Compatibilitate electromagnetică

Glucometrul corespunde cerințelor de emisie electromagnetică conform EN 61326-2-6. Astfel, emisia sa electromagnetică este scăzută. Nu se anticipează interferențe pentru alte echipamentele acționate electric.

#### Analiza de performanță

Datele de performanță pentru sistemul Accu‑Chek Performa Combo (glucometrul Accu‑Chek Performa Combo cu teste Accu‑Chek Performa) au fost obținute folosind sânge capilar de la pacienți diabetici (comparația metodei, precizie), sânge venos (repetabilitate) și soluție de control (reproductibilitate). Sistemul este calibrat cu sânge venos cu niveluri variabile de glicemie. Valorile de referință se obțin prin metoda hexokinazei. Pentru comparația metodei, rezultatele au fost comparate cu rezultatele obținute folosind metoda hexokinazei cu deproteinizare (analizor automat). Metoda hexokinazei se poate deduce dintr-un standard al NIST.

#### Principiul de testare

Consultați prospectul testelor.

#### Declarație de conformitate

Roche declară prin prezenta că glucometrul Accu-Chek Performa Combo este în conformitate cu cerințele de bază și cu alte reglementări relevante ale Directivelor Europene 1999/5/CE și 2014/53/UE. Perioada de tranziție pentru Directiva Europeană 1999/5/CE se încheie la data de 12 iunie 2017, după care se va aplica exclusiv 2014/53/UE. Declarația de conformitate valabilă în prezent este disponibilă pe următorul site web: http://declarations.accu-chek.com

#### Putere de transmisie maximă

Glucometrul Accu-Chek Performa Combo: 20 mW

### 14.3 Explicarea simbolurilor

Aceste simboluri pot apărea pe ambalaj, pe plăcuța de fabricație și în instrucțiunile aferente glucometrului Accu-Chek Performa Combo.

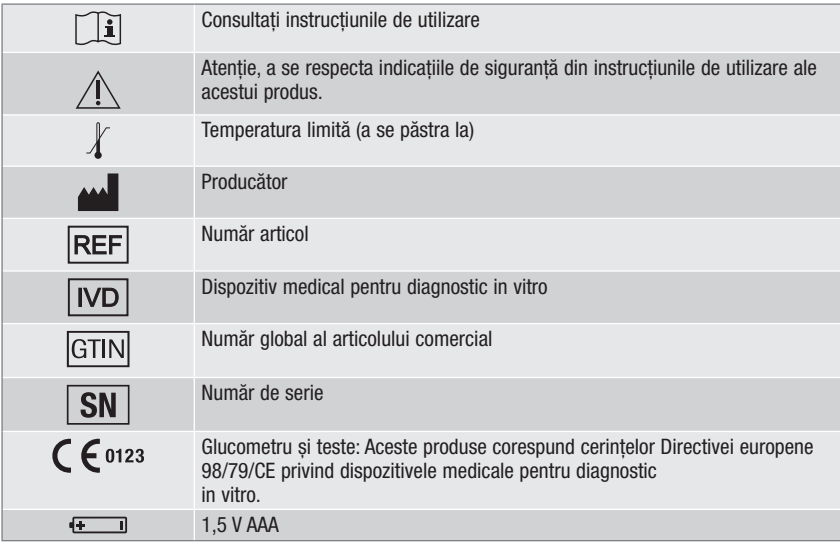

### 14.4 Garanție

Sunt valabile prevederile legale privind Legea garanției la cumpărarea produselor de consum, aplicabile în țara în care s-a achiziționat produsul.

### 14.5 Materiale suplimentare

Teste: Teste Accu-Chek Performa

Soluții de control: Soluții de control Accu-Chek Performa

### 14.6 Eliminarea glucometrului

### $\triangle$  avertisment

- În timpul măsurării glicemiei, glucometrul însuși poate să intre în contact cu sângele. Glucometrele întrebuințate pot să constituie, așadar, un pericol de infecție. Înainte de a elimina glucometrul, scoateți bateriile. Aruncați la deșeuri glucometrele utilizate în conformitate cu reglementările în vigoare din țara dumneavoastră. Contactați consiliul local și autoritățile locale pentru a obține informații referitoare la modalitatea corectă de aruncare la deșeuri.
- Glucometrul se situează în afara sferei de aplicabilitate a Directivei Europene 2012/19/UE -Directiva privind echipamentele electrice și electronice dezafectate (WEEE).
- Aruncați la deșeuri bateriile utilizate în conformitate cu reglementările ecologice locale.

### 14.7 Setările implicite ale glucometrului și limitele intervalelor

#### mg/dL

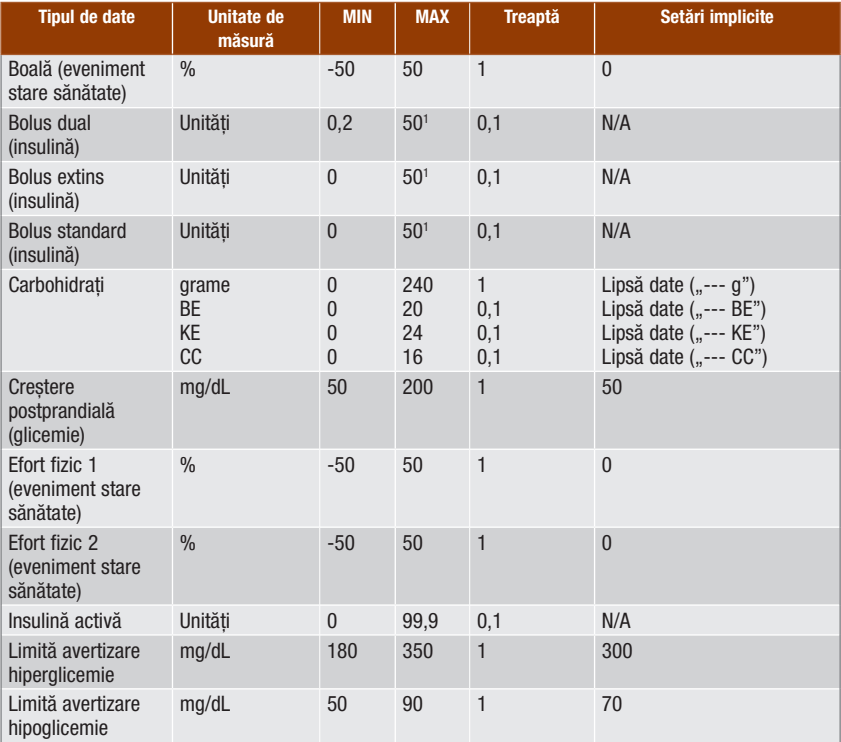

## Informații despre produs **14**

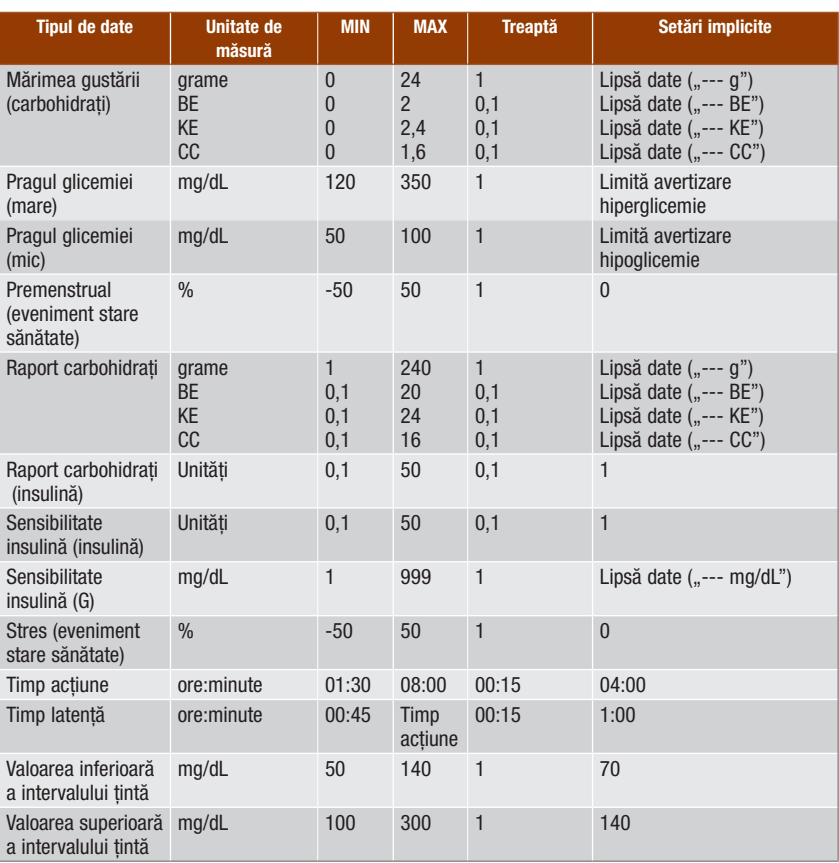

1 Cantitatea maximă permisă de insulină care poate fi administrată poate fi mai mică, datorită limitei pentru cantitatea maximă de insulină de pe pompa de insulină Accu‑Chek Spirit Combo.

## Anexa A: Lista pictogramelor

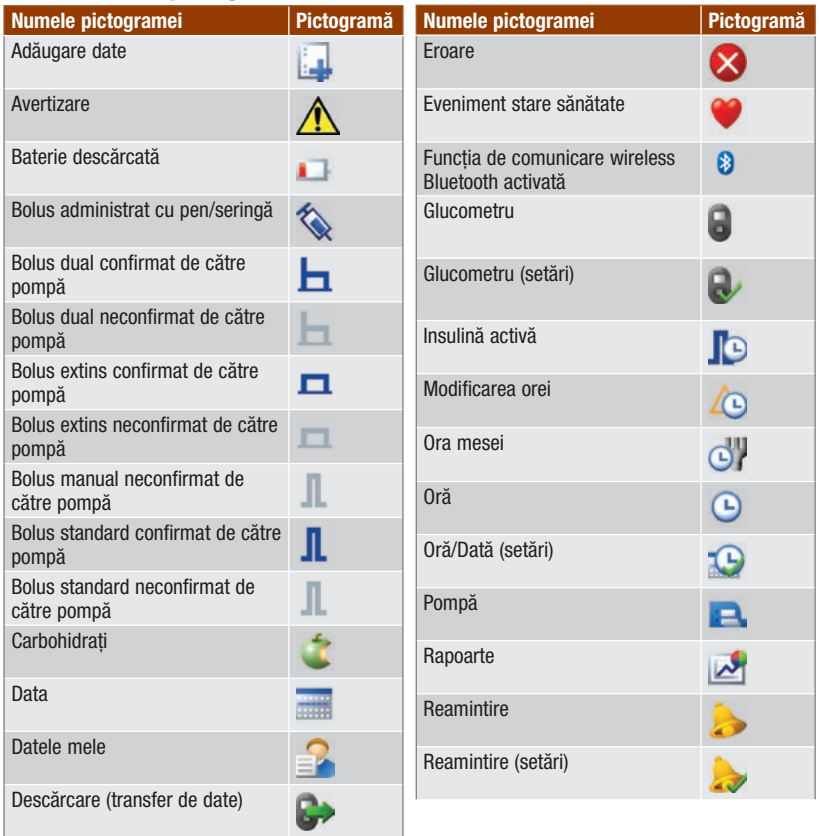

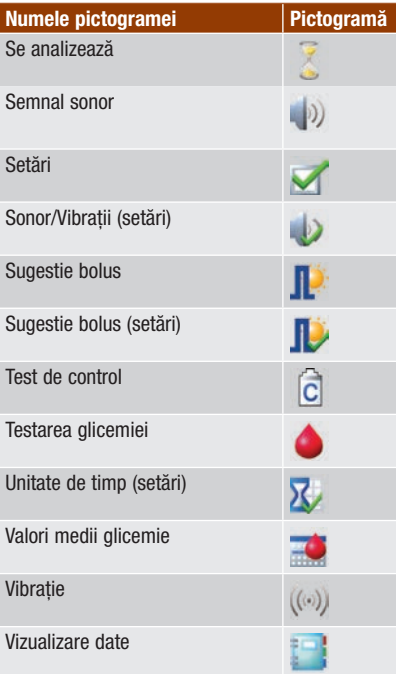

### Anexa B: Prezentare generală a funcției "Sugestie bolus"

Funcția "Sugestie bolus" este disponibilă numai dacă ați configurat această funcție pe glucometru. Pentru instrucțiuni privind modul de setare a funcției "Sugestie bolus", consultați capitolul Introducere sau secțiunea Setarea funcției "Sugestie bolus" pentru prima dată din capitolul Modificarea setărilor glucometrului. Pentru mai multe informații, consultați capitolul Introducere în funcția "Sugestie bolus".

Alături de valorile de bază ale glicemiei și carbohidraților, există câteva setări ale glucometrului care sunt necesare pentru a optimiza funcția de sugestie pentru bolus, astfel încât recomandările oferite să corespundă necesităților dumneavoastră de insulină în cea mai mare măsură posibilă. Funcția "Sugestie bolus" nu este disponibilă în absența acestor setări. Trebuie să setați corect funcția "Sugestie bolus". Este important să discutați cu personalul medical de specialitate care vă acordă îngrijire referitor la setările funcției "Sugestie bolus".

#### INDICAȚIE

- Factorii care se iau în considerare pentru funcția "Sugestie bolus" sunt elemente care influențează calcularea bolusului de către glucometru.
- Glicemia și rezultatul testării glicemiei sunt sinonime și se referă la același lucru.

#### Calcularea bolusului

Bolusul recomandat de către funcția "Sugestie bolus" a glucometrului constă din 2 componente: o recomandare pentru un bolus cu ocazia mesei care acoperă alimentele consumate și o recomandare pentru un bolus corectiv având rolul de a ajusta nivelul glicemiei în sânge, dacă acesta nu se încadrează în intervalul țintă. Bolusul corectiv poate fi pozitiv, dacă nivelul curent al glicemiei este mai mare decât intervalul țintă sau negativ, dacă acesta este mai mic decât intervalul țintă.

#### Bolusul cu ocazia mesei

Un bolus cu ocazia mesei este acea cantitate de insulină care trebuie administrată pentru a acoperi cantitatea de carbohidrați pe care doriți să o consumați. Acesta se calculează în felul următor:

#### Bolusul cu ocazia mesei = Aport de carbohidrați x Raportul carbohidraților

Unde:

Raportul carbohidraților = Insulină  $\div$  carbohidrați

#### Bolusul corectiv

Dacă nivelul glicemiei este peste limita-țintă superioară, se recomandă administrarea unui bolus corectiv. Discutați limitele pentru glicemie cu personalul medical de specialitate care vă acordă îngrijire.

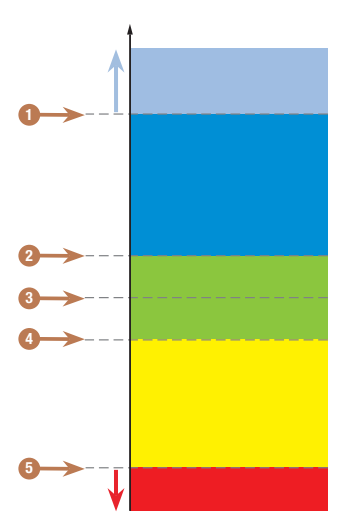

Rezultat test glicemie

- 1. Limită avertizare hiperglicemie
- 2. Limita-țintă superioară
- 3. Valoare țintă
- 4. Limita-țintă inferioară
- 5. Limită avertizare hipoglicemie

Calcularea bolusului corectiv recomandat se face în funcție de rezultatul curent al testului de glicemie, de sensibilitatea la insulină pentru unitatea de timp curentă și de ceea ce intentionati să mâncați.

#### Exemple de calculare a sugestiei pentru bolus

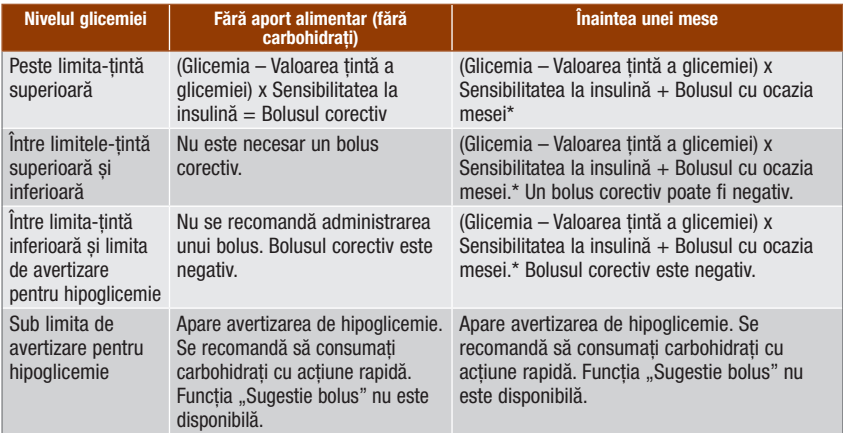

\*Bolusul cu ocazia mesei = Aport de carbohidrați x Raportul carbohidraților

#### Alte bolusuri

#### Bolusuri consecutive cu ocazia mesei

Dacă intenționați să consumați mai multe mese sau gustări într-o perioadă scurtă de timp, trebuie să vă administrați câte un bolus cu ocazia mesei pentru fiecare masă. Calculul se face, în cazul fiecăruia, la fel ca pentru un bolus cu ocazia mesei.

#### Bolusul corectiv după o masă

După o masă, este normal să fie tolerată o anumită creștere a nivelului glicemiei în sânge chiar dacă ați administrat bolusul cu ocazia mesei în cantitate corectă. Creșterea tolerată a nivelului glicemiei în sânge se numește creștere postprandială (creștere masă). După o anumită perioadă de timp (timp de latență), nivelul glicemiei în sânge coboară de la maximul creșterii postprandiale (creștere masă) până când revine la nivelul-țintă. Perioada de timp de la începerea creșterii postprandiale (creștere masă) până la revenirea nivelului glicemiei în sânge la nivelul-țintă se numește timp de acțiune. În această perioadă de timp, administrarea unui bolus corectiv este recomandată numai dacă nivelul glicemiei în sânge depășește nivelul curent al creșterii postprandiale (creștere masă).

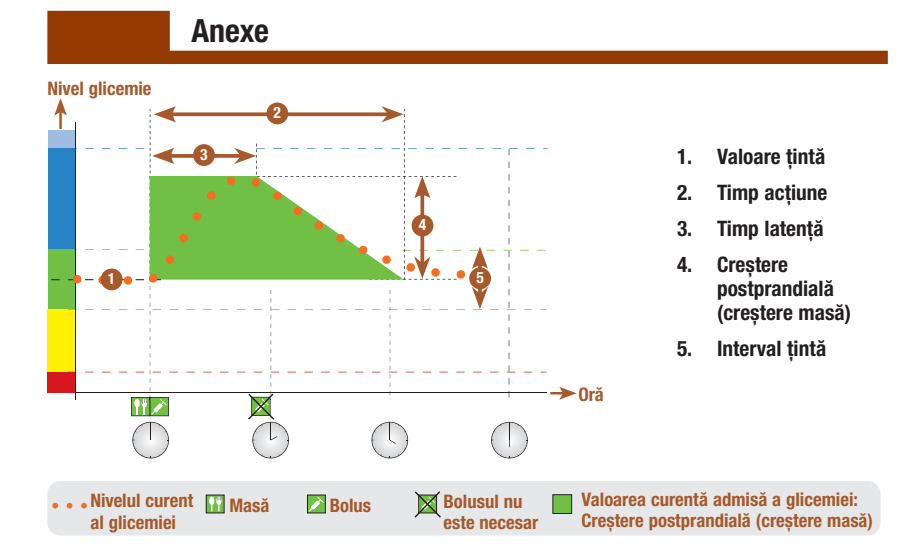

Linia punctată indică felul cum poate evolua nivelul glicemiei după administrarea unui bolus cu ocazia mesei. Funcția "Sugestie bolus" tolerează o creștere a nivelului glicemiei în interiorul intervalului de creștere postprandială (creștere masă) (colorat în verde) fără a calcula un bolus corectiv suplimentar. După ce introduceți o cantitate de carbohidrați care este mai mare decât mărimea gustării, valoarea creșterii postprandiale (creștere masă) este adăugată la valoarea-țintă a glicemiei. Forma curbei de creștere postprandială (creștere masă) (lățimea zonei colorate în verde) depinde de timpul de latență și de timpul de acțiune.

#### Bolusuri corective consecutive

Diferenta dintre nivelul curent și nivelul țintă al glicemiei este denumită Delta G. Un bolus corectiv administrat conform celor prevăzute mai sus acoperă această diferență pentru o anumită perioadă de timp. Pe măsură ce bolusul corectiv începe să își facă efectul, nivelul glicemiei curente trebuie să scadă iar valoarea Delta G acoperită scade după timpul de latență. La sfârșitul timpului de acțiune, nivelul glicemiei trebuie să revină la limita-țintă. Veți primi o recomandare pentru un nou bolus corectiv numai dacă rezultatul curent al testului de glicemie curente depășește nivelul curent al Delta G.

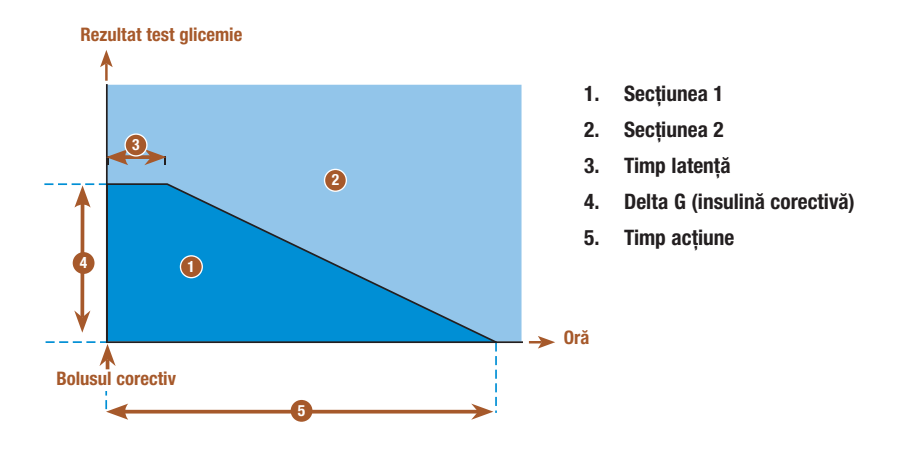

Bolusuri corective consecutive: Dacă rezultatul glicemiei se încadrează în Secțiunea 1 a graficului, nu se recomandă administrarea unui bolus corectiv. Dacă rezultatul testării glicemiei se încadrează în Secțiunea 2 a graficului, se recomandă administrarea unui bolus corectiv.

#### Exemple de recomandări ale funcției "Sugestie bolus"

Graficele de mai jos oferă diferite exemple referitoare la modul cum funcția "Sugestie bolus" ia în considerare diferiți factori la efectuarea calculelor.

Valoarea glicemiei curente admise ia în considerare următorii factori:

- Valoarea medie a intervalului țintă
- Creștere postprandială (creștere masă)
- Bolusul corectiv

#### După un bolus corectiv

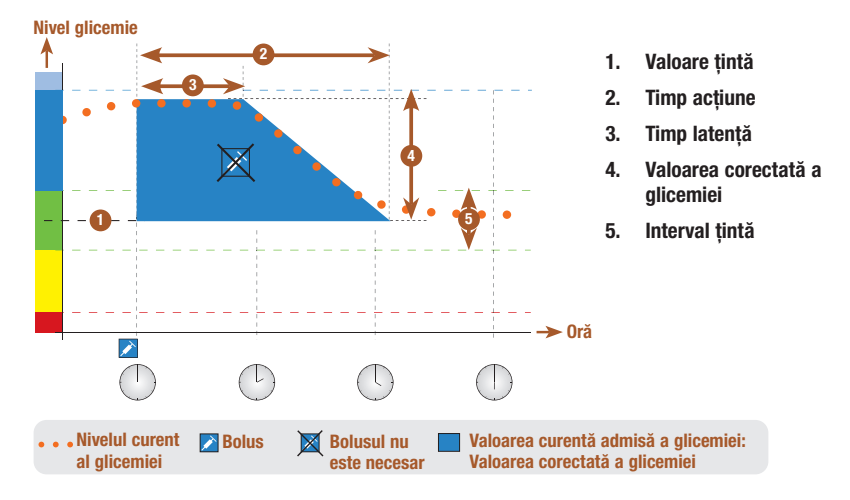

Diagrama de mai sus prezintă un exemplu privind efectul acestei reguli. Primul bolus corectiv, administrat la ora 12:00, rămâne activ pe durata timpului de acțiune (lățimea zonei albastre). Dacă la ora 14:00 valoarea glicemiei scade sub valoarea curent admisă a glicemiei (limita de sus a zonei albastre), nu va fi calculat un alt bolus corectiv.

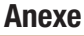

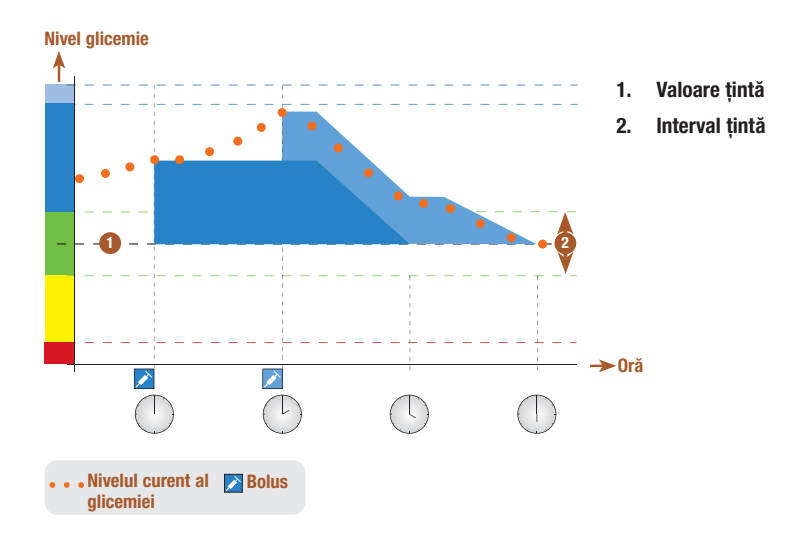

Când rezultatul testării glicemiei este mai mare decât valoarea curentă admisă a glicemiei, este calculat un bolus (albastru deschis) care ia în considerare numai diferența dintre valoarea curentă a glicemiei (linia punctată portocalie) și valoarea curentă admisă a glicemiei (limita superioară a zonei albastre).

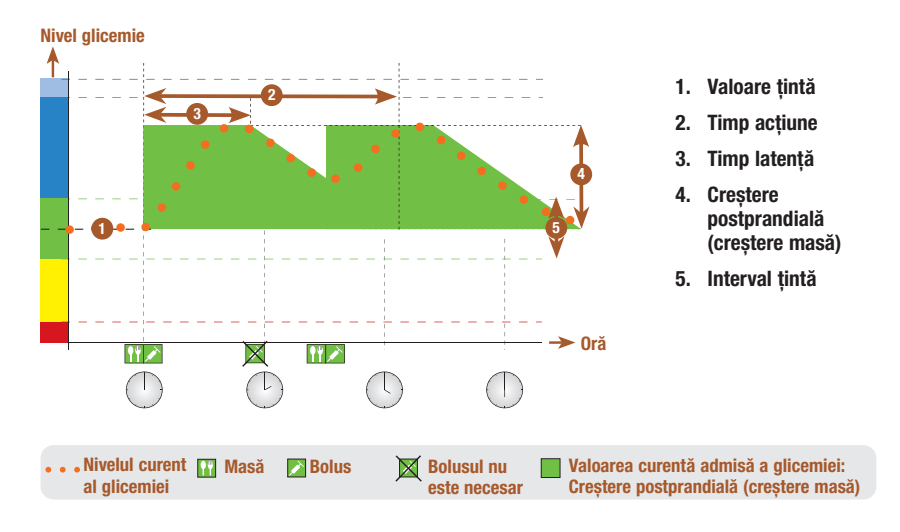

#### Mese consecutive

Dacă mâncați mai multe mese una după alta, creșterea postprandială (creștere masă) este re-inițializată pentru fiecare nou bolus cu ocazia mesei.

### Anexa C: Calcularea sugestiei pentru bolus

#### Fundamentele matematice ale calculării bolusului

Mai jos este dată o listă cu cele mai importante formule și principii de calcul pe care se bazează funcția "Sugestie bolus". Este dificil să calculați dumneavoastră înșivă cu acuratețe un bolus cu ajutorul acestor formule care iau în considerare timpul de acțiune și timpul de latență al meselor recente, împreună cu bolusurile corective.

#### Sugestia pentru carbohidrați

Acest calcul este efectuat când rezultatul testării glicemiei este mai mic decât limita de avertizare pentru hipoglicemie. El se bazează pe celelalte valori definite pentru unitatea de timp curentă, iar rezultatul calculat este prezentat sub forma unei recomandări de aport de carbohidrați.

#### Carbohidrați = (Valoarea medie a intervalului țintă – Nivelul curent al glicemiei) x Sensibilitatea la insulină ÷ Raportul carbohidraților

Unde: Sensibilitatea la insulină = Insulină ÷ ΔG Raportul carbohidraților = Insulină ÷ Carbohidrați

#### INDICAȚIE

- Întotdeauna, este recomandată o cantitate de minimum 12 g (sau echivalentul în unități BE, KE sau CC). Dacă valoarea calculată este mai mică de 12 g, va fi recomandată cantitatea de 12 g.
- Sugestia pentru aportul de carbohidrați este afișată în unitatea de măsură a carbohidraților pe care ați selectat-o (g, BE, KE sau CC).

#### Bolusul cu ocazia mesei

Formula de mai jos se utilizează pentru a calcula bolusul cu ocazia mesei:

#### Bolusul cu ocazia mesei = Aport de carbohidrați x Raportul carbohidraților

Unde: Raportul carbohidraților = Insulină ÷ carbohidrați

#### Valoarea curentă admisă a glicemiei

După cum se indică mai jos, valoarea medie a intervalului țintă utilizată la calcularea bolusului corectiv se modifică în funcție de parametrii care definesc unitățile de timp.

Prin urmare, valoarea curentă admisă a glicemiei se calculează în felul următor:

#### Valoarea curentă admisă a glicemiei = (Valoarea medie a intervalului țintă + Creșterea postprandială +  $\sum$  Intervalul glicemiei acoperit de bolusul corectiv

Unde:

- Creșterea postprandială este determinată de masa activă curent.
- ∑ Intervalul glicemiei acoperit de bolusul corectiv este determinat de bolusurile corective active curent.

Când nu sunt active nicio creștere postprandială (creștere masă), respectiv timpul de acțiune după bolus corectiv, acești parametri din formulă primesc valoarea 0.

#### Bolusul corectiv

Un bolus corectiv se calculează numai dacă valoarea curentă a glicemiei este mai mare decât limita de avertizare pentru hipoglicemie și în afara intervalului țintă. Dacă valoarea curentă a glicemiei este mai mare decât intervalul țintă, valoarea curentă admisă a glicemiei trebuie, de asemenea, să fie depășită. Numai bolusurile corective mai mari de 0 atrag un timp de acțiune corespunzător.

#### Bolus corectiv = (Nivelul curent al glicemiei – Valoarea curentă admisă a glicemiei) x Sensibilitatea la insulină

Unde:

Sensibilitatea la insulină = Insulină ÷ ΔG

Porțiunea de corectare a glicemiei depinde de următoarele condiții:

- Dacă glicemia curentă > valoarea curentă admisă a glicemiei, atunci porțiunea de corectare a glicemiei = glicemia curentă – valoarea curentă admisă a glicemiei.
- Dacă glicemia curentă > limita de avertizare pentru hipoglicemie și glicemia curentă < limita inferioară a intervalului țintă, atunci porțiunea de corectare a glicemiei = glicemia curentă – valoarea medie a intervalului țintă.

#### Bolusul corectiv cu aport de carbohidrați

Când sunt introduse date despre carbohidrați, bolusul cu ocazia mesei aferent este întotdeauna corectat cu valoarea oricărui bolus corectiv (chiar și unul negativ).

Când se consumă o masă, bolusul corectiv este calculat și pentru rezultatele testărilor glicemiei care cad în afara intervalului țintă dacă:

- Rezultatul testării curente a glicemiei este mai mic decât valoarea medie a intervalului țintă, sau
- Rezultatul testării curente a glicemiei este mai mare decât valoarea curentă admisă a glicemiei.

Întrucât pompa nu poate administra decât insulină, bolusurile care au ca sumă algebrică o valoare negativă sunt afișate ca 0.

#### Insulină activă

Câmpul pentru insulină activă indică dacă o corecție prealabilă a glicemiei poate reduce valoarea calculată a bolusului curent.

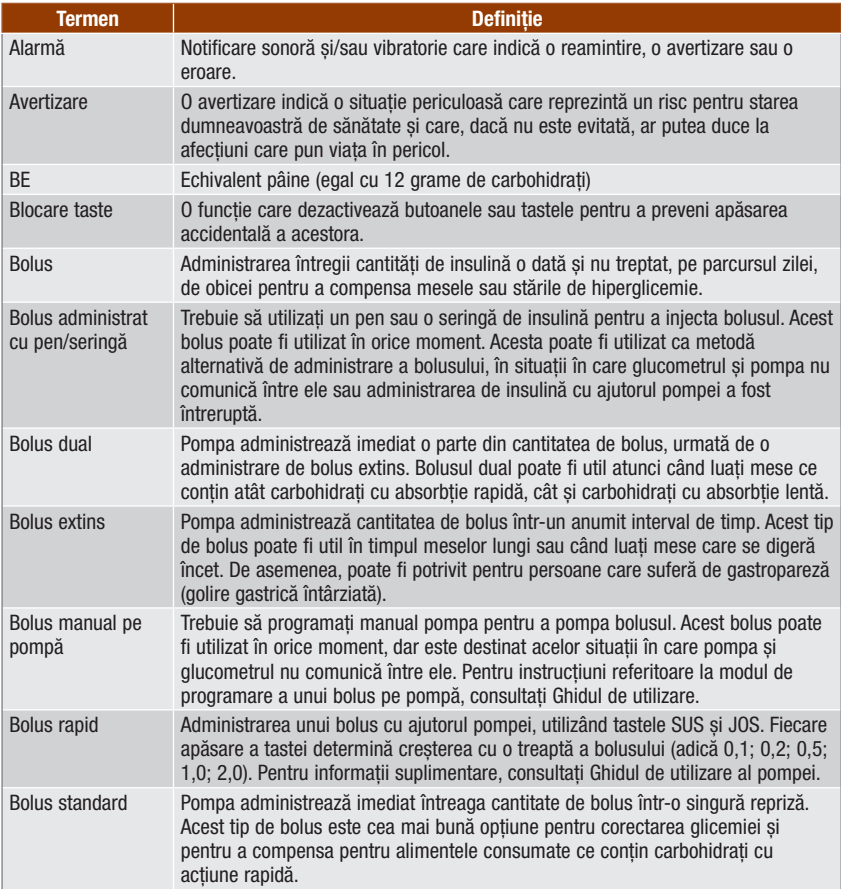

### Glosar

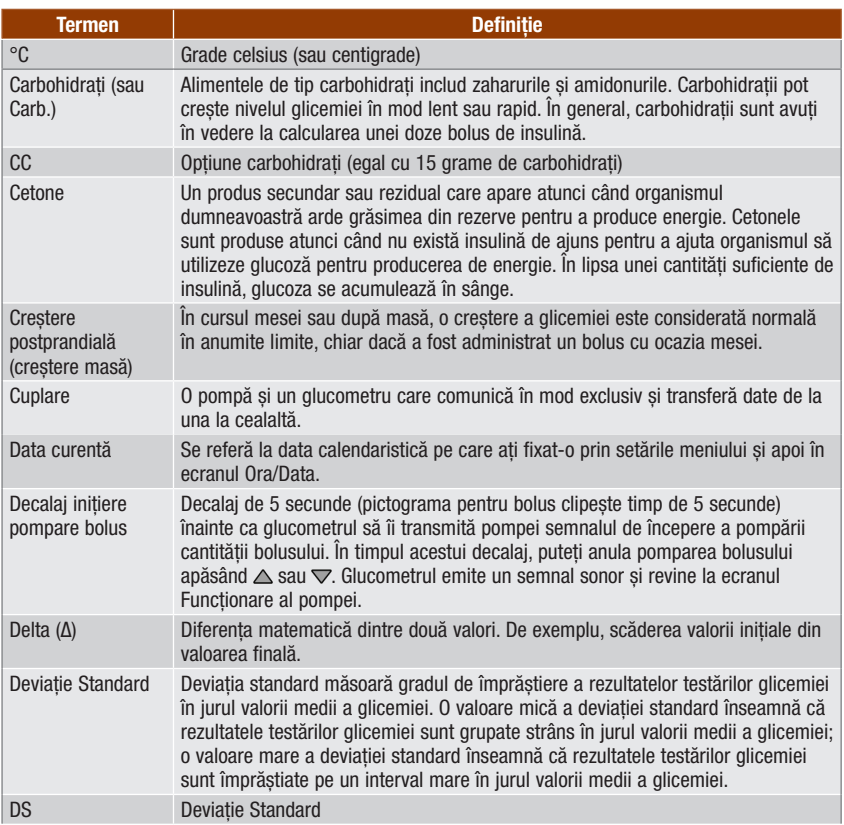

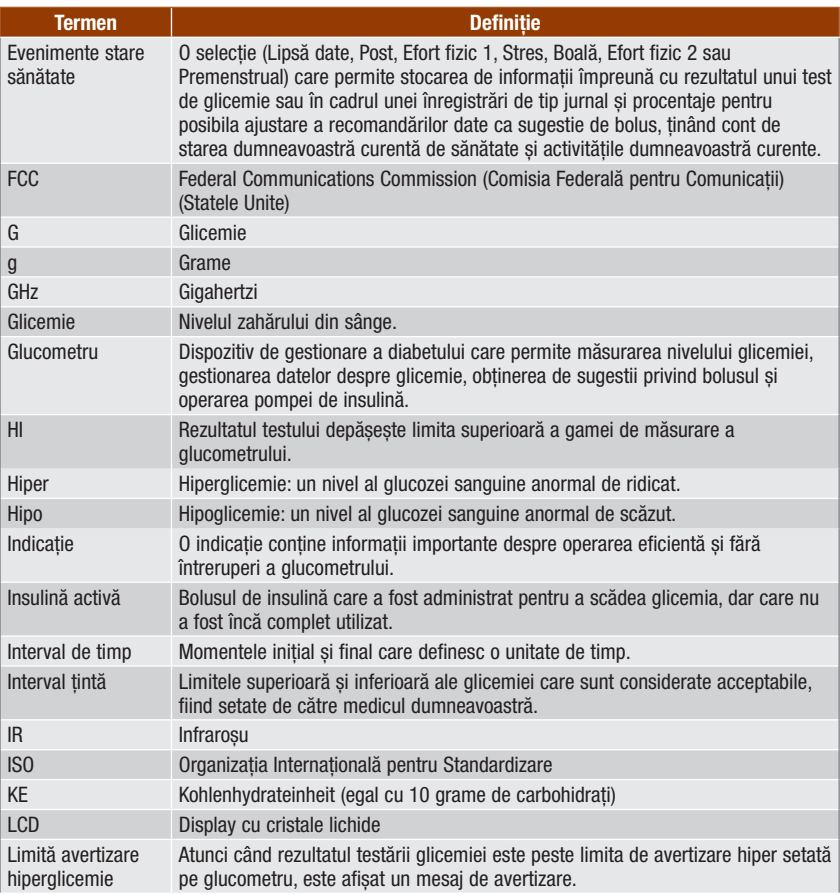

### **Glosar**

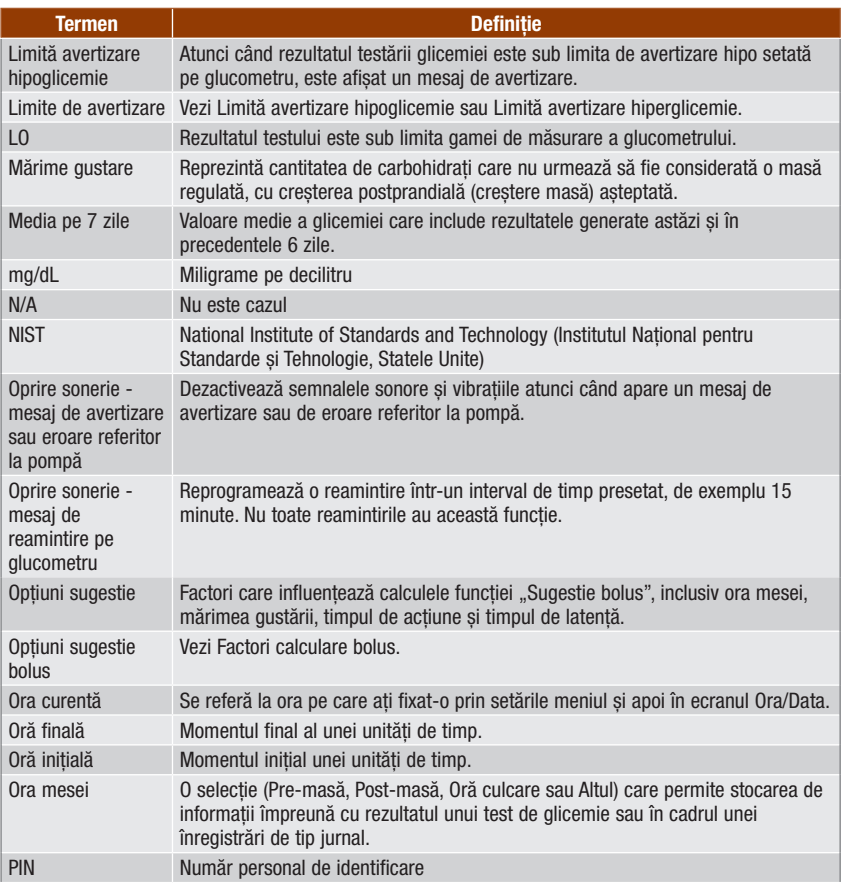

### Glosar<sup></sup>

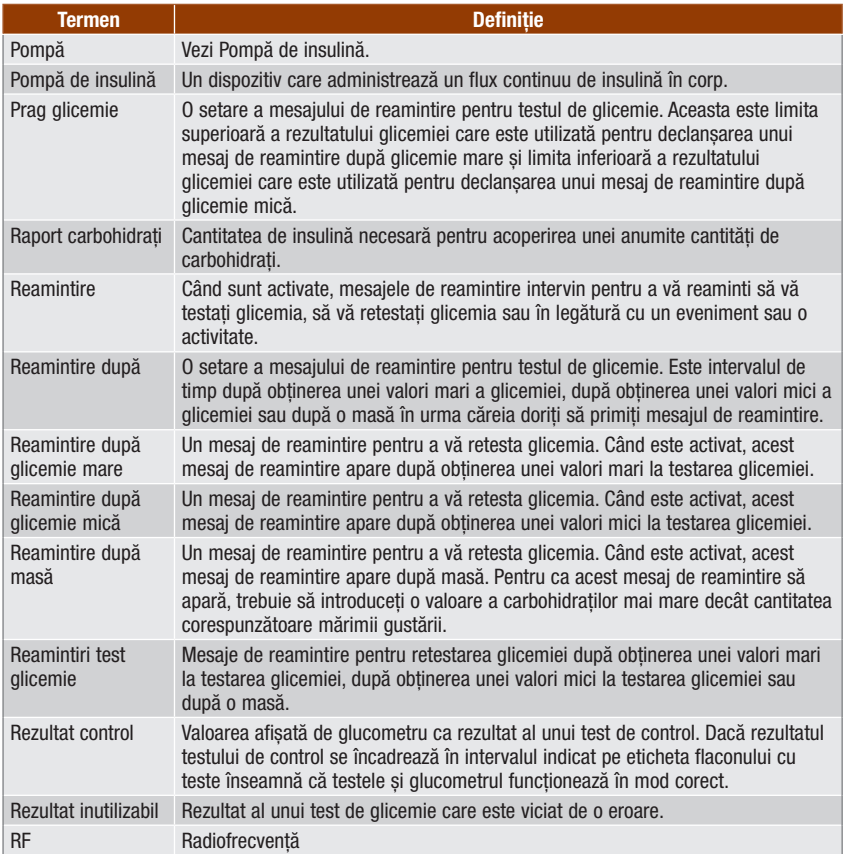

### **Glosar**

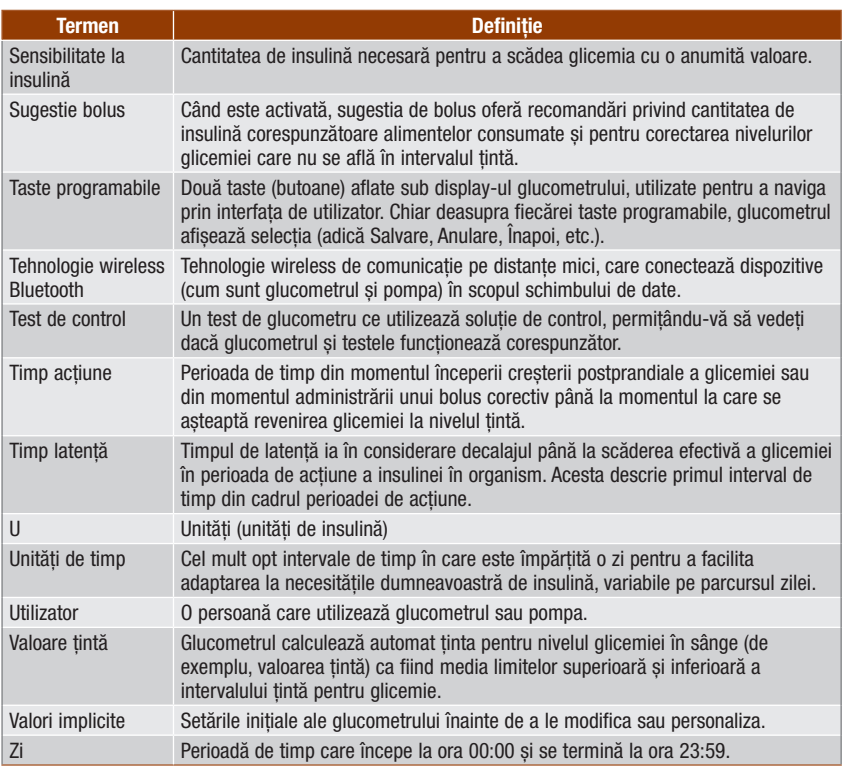

### Glosar |
## A

administrare a bolusului 73, 88 afișaj detectarea și înlăturarea defecțiunilor 195, 200 glucometru 10 pompă 21 altă reamintire 180 avertizări glucometru 201 pompă 100

#### B

bara de derulare 17 baterii 12 înlocuire 196 scăzut 15, 203 BE 30, 45, 163 blocare taste glucometru 11, 160 pompă 104 bolus administrat cu pen/seringă 72 pompare 82 bolus corectiv 232, 233, 234, 235, 236, 241 bolus dual 72, 88 anulare pompare 93 pompare 79, 91 bolus extins 72, 88 anulare pompare 93 pompare 81, 90 bolus manual pe pompă 72 pompare 82 bolus standard 72, 88 anulare pompare 93 pompare 78, 89 butoane, glucometru 10, 11, 84, 85 blocare 160 deblocare 11, 160 buton de pornire/oprire 10

# C

calcularea bolusului cu ocazia mesei 231 cantitate carbohidrati introducere cantitate 59, 75, 76 înregistrare în jurnal 114, 116, 120, 126, 128 cantitatea bolusului 75, 92 înregistrare în jurnal 116, 120, 126, 128 capacul compartimentului bateriilor 11, 196 CC 30, 45, 163 cip de activare 11, 12 comunicare detectarea și înlăturarea defecțiunilor 200, 202, 205, 206, 210, 211 glucometrul și pompa 83, 187 consumabile 225 creştere postprandială (creştere masă) 49 setare 37, 144, 152 cuplarea glucometrului cu pompa 41, 48, 190 ștergere dispozitiv cuplat 191 curățarea glucometrului 198

#### D

dată, reamintiri 173, 183 dată, setare 30, 168 date stocare în jurnal 111 transfer pe un calculator 134 detectarea și înlăturarea defecțiunilor 199 deviație standard 122, 125, 129, 130, 131, 132

#### E

ecranul DATE BOLUS al pompei 86 ecranul modului FUNCȚIONARE de pe glucometru aferent pompei 86 ecranul QUICK INFO (info rapid) al pompei 86 eliminarea glucometrului 225 erori glucometru 215 pompă 100 eveniment stare sănătate 49 înregistrare în jurnal 114, 120 selectare 58, 59, 75, 76

## F

factori calculare bolus 49, 151 fereastră de comunicații în infraroșu (IR) 11, 135 format oră, setare 29, 168 funcțiile ecranului 15, 17, 18

## G

g (grame) 30, 45, 163 garantie 225 glucometru 5, 10 conditii de depozitare 221 setările implicite ale glucometrului și limitele intervalelor 226

#### H

HI 57, 115

I informații privind siguranța 7 administrare a bolusului 71, 73 asistent de configurare 27 sugestie bolus 25 testare glicemie 51, 61 insulină activă 49, 58, 75 detectarea și înlăturarea defecțiunilor 208 interferență electromagnetică 188, 223 interval tintă 32, 47, 140 detectarea și înlăturarea defecțiunilor 208 setare 33, 34, 141, 148, 156 întreținere, glucometru 195

# J

jurnal adăugare înregistrare 119 modificare înregistrare 113 stocare înregistrări 111 tipuri de rapoarte 121 vizualizare înregistrare 113 vizualizare rapoarte 123

#### K

KE 30, 45, 163

## L

limbă, selectare 29, 162 limită avertizare hiperglicemie 45, 56, 157 detectarea și înlăturarea defecțiunilor 202, 214 setare 30, 157 limită avertizare hipoglicemie 45, 57, 157 detectarea și înlăturarea defecțiunilor 203, 214 setare 31, 157 limită inferioară a intervalului de avertizare pentru glicemie, setare 31, 45, 159 limită superioară a intervalului de avertizare pentru glicemie, setare 30, 45, 159 LO 57, 115

#### M

marime gustare 50 setare 37, 40, 144, 152, 178 medii glicemie, raport 121, 125, 130, 132 mesaj de solicitare pentru cuplarea, anulare 194 mod de zbor 188

#### N

navigarea 14, 19 nivelul luminii de fundal 10, 171

#### O

oprire sonerie 173 ora mesei înregistrare în jurnal 114 selectare 58, 59, 124 oră finală 32, 46, 47, 140 setare 33, 34, 141, 148, 156 oră inițială 32, 46, 47, 140 oră, setare 30, 168

#### P

pictograma pentru modificarea orei 126, 127, 128 pictograme 115, 229 PIN, introducere pe glucometru 43, 192 pompă 21 operarea cu ajutorul glucometrului 83, 87 prag glicemie, setare 39, 40, 176, 177 procente eveniment stare sănătate, setare 37, 143, 150 profil al ratei bazale, selectare 98

# R

raport carbohidrați 32, 48, 140 detectarea și înlăturarea defecțiunilor 211 setare 34, 141, 148 raport procente țintă 121, 133 raport tendinte 121, 126, 128 raportul săptămânii standard 121, 131, 132 raportul zilei standard 121, 129, 130 rată bazală temporară (RBT) anulare 97 programare cu ajutorul glucometrului 94 reamintire după 174 setare 39, 40, 176, 177, 178 reamintire după glicemie mare 39, 47, 173, 174, 176 reamintire după glicemie mică 39, 47, 173, 174, 177 reamintire după masă 40, 47, 173, 174, 178 reamintire pentru schimbarea setului de perfuzie 183, 184, 186 reamintire test de laborator 183, 186 reamintire vizită la medic 183, 185 reamintiri glucometru 173 pompă 102 reamintiri ceas cu alarmă 173 altul 180 test glicemie 179 reamintiri test glicemie 38, 47, 173, 174, 179 rezumatul caracteristicilor 8

#### S

semnal sonor, setare 165 sensibilitate la insulină 32, 48, 140 detectarea și înlăturarea defecțiunilor 212 setare 34, 141, 149 setările semnalelor, pompă 108 sfaturi pentru economisirea energiei 197 simboluri 224 simptome, hiperglicemie/hipoglicemie 61 solutie de control 12, 63, 66, 225 conditii de depozitare 221 detectarea și înlăturarea defecțiunilor 217, 218 nivel 67

specificații, glucometru 221 sugestie bolus calcule 239 configurare 31, 137 funcțiile ecranului glucometrului 75 informații privind siguranța 25 rezumat 23, 48, 231 utilizatori vizați 24 sunetul tastelor, setare 165

#### T

taste programabile 10, 17 taste, pompă 21, 84, 85 tehnologie wireless Bluetooth 6, 7, 48, 187, 200, 222 activare sau dezactivare 10, 188 detectarea și înlăturarea defecțiunilor 200, 205 pictogramă 15, 16, 86, 200 pompă 42, 190 termenul de valabilitate 13, 53, 60, 63, 65, 70, 216 test 12, 13, 52, 53, 63, 65, 225 conditii de depozitare 221 detectarea și înlăturarea defecțiunilor 216, 217, 218 flacon 12, 53, 65 introducere 10, 54, 65 testare de control detectarea și înlăturarea rezultatelor în afara intervalului 70 efectuare 63, 64 rezultate 67, 68 testarea glicemiei adăugare date 59 efectuare 51, 53 rezultat 55, 56, 57, 58 rezultate neobișnuite 60 timp de acțiune 50 setare 37, 144, 152 timp latentă 50 setare 37, 144, 152 tip de bolus 72, 75 selectare 76, 89

## U

unități de măsură carbohidrați 30, 45, 163 unități de timp 31, 32, 35, 46, 47, 129, 130, 131, 153 sugestie bolus 140, 145 V valoarea glicemiei, articol din jurnal 116, 126, 128 vibratie, setare 165 volum sonor pompă 106 semnal sonor al glucometrului 167

# **Notițe**

# România

Helpline 0800 080 228 (apel gratuit) www.accu-chek.ro

ULTIMA ACTUALIZARE: 2022-04

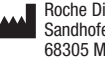

Roche Diabetes Care GmbH Sandhofer Strasse 116 68305 Mannheim, Germany www.accu-chek.com

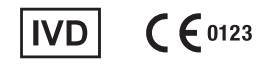

ACCU-CHEK, ACCU-CHEK PERFORMA, ACCU-CHEK SPIRIT COMBO, PERFORMA COMBO şi COMBO sunt mărci ale companiei Roche.

Marca cuvântului și logourile *Bluetooth*® sunt mărci înregistrate, proprietatea Bluetooth SIG, Inc. și orice utilizare a acestor mărci de către Roche este sub licență.

Alte nume de produse şi de firme sunt mărci înregistrate ale altor companii.

© 2023 Roche Diabetes Care 05942586001/E-0223